# **Altivar Soft Starter ATS480**

# **Soft Starter for Asynchronous Motors**

# **Embedded Modbus RTU Manual**

**NNZ85539.02 04/2022**

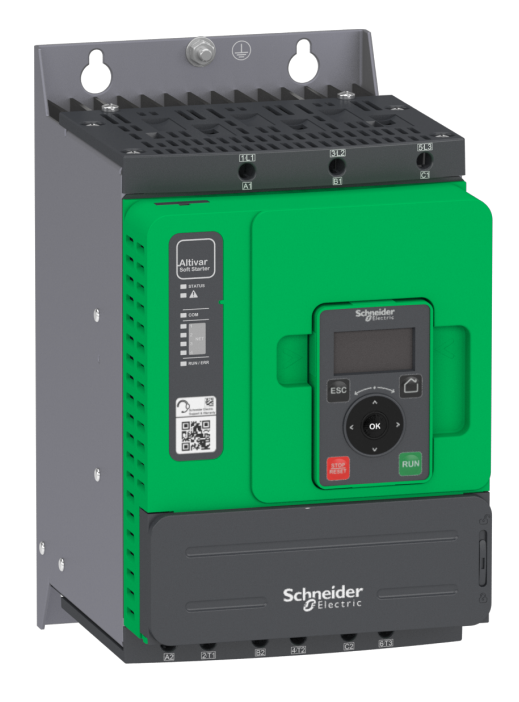

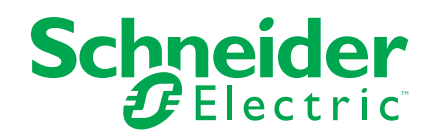

# **Legal Information**

The Schneider Electric brand and any trademarks of Schneider Electric SE and its subsidiaries referred to in this guide are the property of Schneider Electric SE or its subsidiaries. All other brands may be trademarks of their respective owners.

This guide and its content are protected under applicable copyright laws and furnished for informational use only. No part of this guide may be reproduced or transmitted in any form or by any means (electronic, mechanical, photocopying, recording, or otherwise), for any purpose, without the prior written permission of Schneider Electric.

Schneider Electric does not grant any right or license for commercial use of the guide or its content, except for a non-exclusive and personal license to consult it on an "as is" basis. Schneider Electric products and equipment should be installed, operated, serviced, and maintained only by qualified personnel.

As standards, specifications, and designs change from time to time, information contained in this guide may be subject to change without notice.

To the extent permitted by applicable law, no responsibility or liability is assumed by Schneider Electric and its subsidiaries for any errors or omissions in the informational content of this material or consequences arising out of or resulting from the use of the information contained herein.

As part of a group of responsible, inclusive companies, we are updating our communications that contain non-inclusive terminology. Until we complete this process, however, our content may still contain standardized industry terms that may be deemed inappropriate by our customers.

# **Table of Contents**

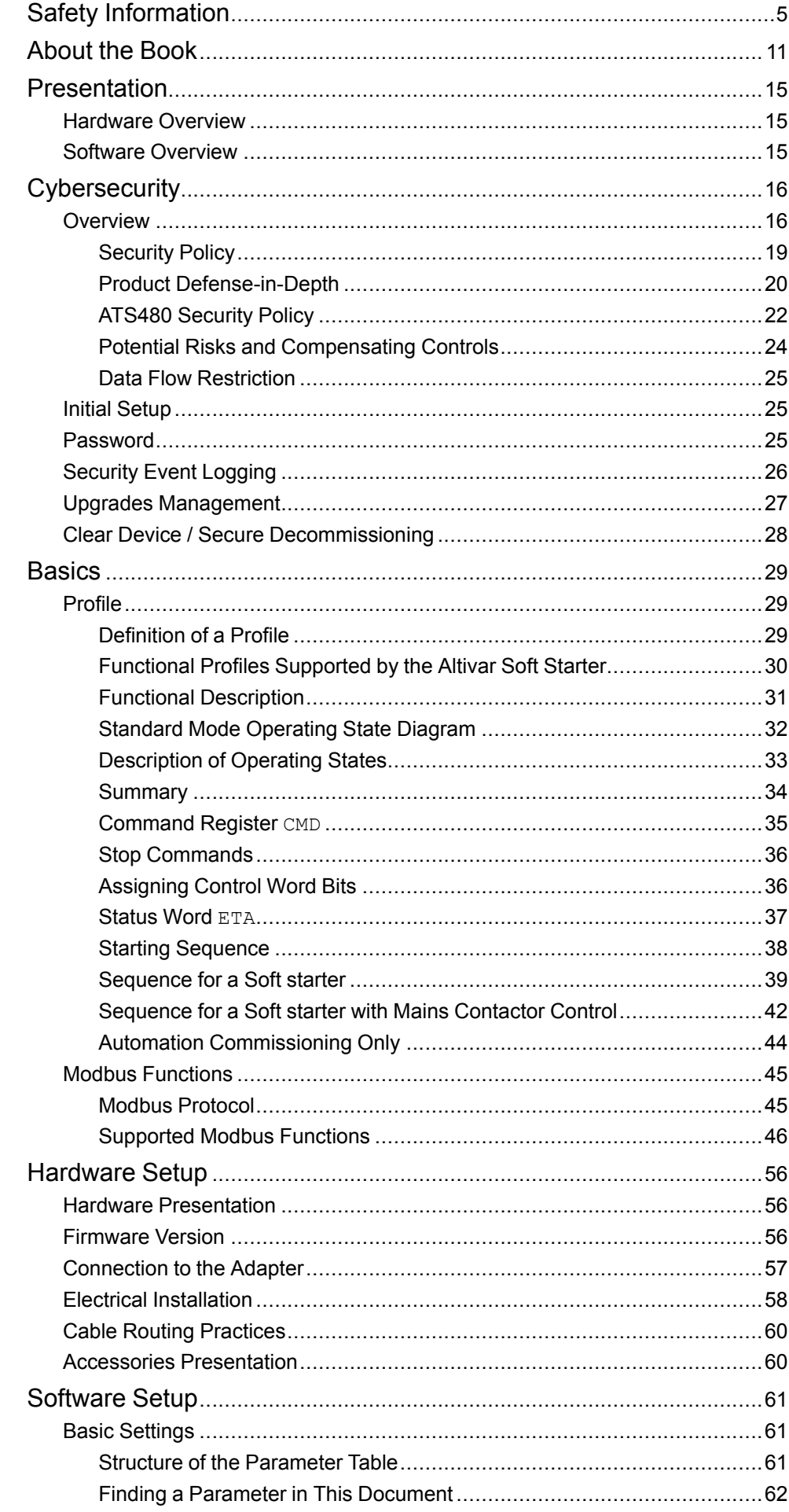

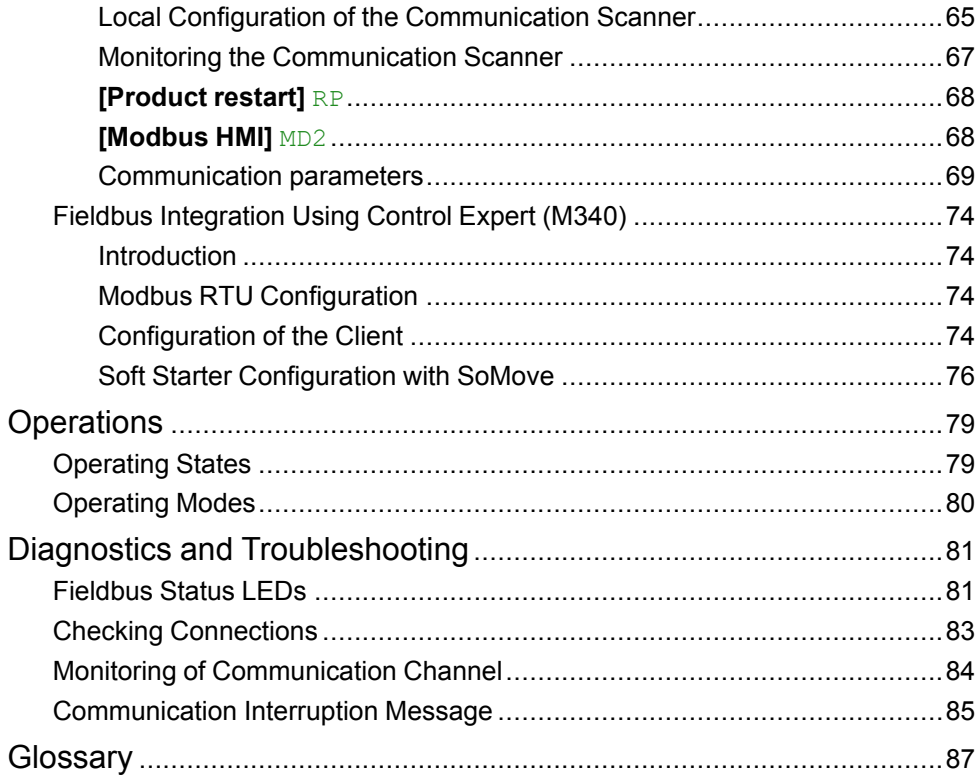

# <span id="page-4-0"></span>**Safety Information**

# **Important Information**

Read these instructions carefully, and look at the equipment to become familiar with the device before trying to install, operate, service, or maintain it. The following special messages may appear throughout this documentation or on the equipment to warn of potential hazards or to call attention to information that clarifies or simplifies a procedure.

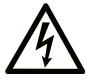

The addition of this symbol to a "Danger" or "Warning" safety label indicates that an electrical hazard exists which will result in personal injury if the instructions are not followed.

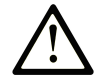

This is the safety alert symbol. It is used to alert you to potential personal injury hazards. Obey all safety messages that follow this symbol to avoid possible injury or death.

# **! DANGER**

**DANGER** indicates a hazardous situation which, if not avoided, **will result in** death or serious injury.

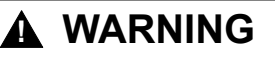

**WARNING** indicates a hazardous situation which, if not avoided, **could result in** death or serious injury.

# **! CAUTION**

**CAUTION** indicates a hazardous situation which, if not avoided, **could result** in minor or moderate injury.

## *NOTICE*

*NOTICE* is used to address practices not related to physical injury.

# **Please Note**

Electrical equipment should be installed, operated, serviced, and maintained only by qualified personnel. No responsibility is assumed by Schneider Electric for any consequences arising out of the use of this material.

A qualified person is one who has skills and knowledge related to the construction and operation of electrical equipment and its installation, and has received safety training to recognize and avoid the hazards involved.

# **Qualification of Personnel**

Only appropriately trained persons who are familiar with and understand the contents of this manual and all other pertinent product documentation are authorized to work on and with this product. In addition, these persons must have received safety training to recognize and avoid hazards involved. These persons must have sufficient technical training, knowledge and experience and be able to foresee and detect potential hazards that may be caused by using the product, by changing the settings and by the mechanical, electrical and electronic equipment of the entire system in which the product is used. All persons working on and with the product must be fully familiar with all applicable standards, directives, and accident prevention regulations when performing such work.

## **Intended Use**

This product is intended for industrial use according to this manual.

The product may only be used in compliance with all applicable safety standard and local regulations and directives, the specified requirements and the technical data. The product must be installed outside the hazardous ATEX zone. Prior to using the product, you must perform a risk assessment in view of the planned application. Based on the results, the appropriate safety measures must be implemented. Since the product is used as a component in an entire system, you must ensure the safety of persons by means of the design of this entire system (for example, machine design). Any use other than the use explicitly permitted is prohibited and can result in hazards.

## **Product related information**

**Read and understand these instructions before performing any procedure with this soft starter.**

# **A A DANGER**

#### **HAZARD OF ELECTRIC SHOCK, EXPLOSION, OR ARC FLASH**

- Only appropriately trained persons who are familiar with and fully understand the contents of the present manual and all other pertinent product documentation and who have received all necessary training to recognize and avoid hazards involved are authorized to work on and with this equipment.
- Installation, adjustment, repair and maintenance must be performed by qualified personnel.
- Verify compliance with all local and national electrical code requirements as well as all other applicable regulations with respect to grounding of all equipment.
- Only use properly rated, electrically insulated tools and measuring equipment.
- Do not touch unshielded components or terminals with voltage present.
- Prior to performing any type of work on the equipment, block the motor shaft to prevent rotation.
- Insulate both ends of unused conductors of the motor cable.

**Failure to follow these instructions will result in death or serious injury.**

# **AADANGER**

#### **HAZARD OF ELECTRIC SHOCK, EXPLOSION, OR ARC FLASH**

Before performing work on the equipment:

- Use all required personal protective equipment (PPE).
- Disconnect all power, including external control power that may be present. Take into account that the circuit breaker or main switch does not deenergize all circuits.
- Place a "Do Not Turn On" label on all power switches related to the equipment.
- Lock all power switches in the open position.

• Verify the absence of voltage using a properly rated voltage sensing device.

Before applying voltage to the equipment:

- Verify that the work has been completed and that the entire installation cannot cause hazards.
- If the mains input terminals and the motor output terminals have been grounded and short-circuited, remove the ground and the short circuits on the mains input terminals and the motor output terminals.
- Verify proper grounding of all equipment.
- Verify that all protective equipment such as covers, doors, grids is installed and/or closed.

**Failure to follow these instructions will result in death or serious injury.**

# **AADANGER**

#### **HAZARD OF ELECTRIC SHOCK, EXPLOSION, OR ARC FLASH**

- Never operate energized switch with door open.
- Turn off switch before removing or installing fuses or making load side connections.
- Do not use renewable link fuses in fused switches.

**Failure to follow these instructions will result in death or serious injury.**

Damaged products or accessories may cause electric shock or unanticipated equipment operation.

# **DANGER**

**ELECTRIC SHOCK OR UNANTICIPATED EQUIPMENT OPERATION**

Do not use damaged products or accessories.

**Failure to follow these instructions will result in death or serious injury.**

Contact your local Schneider Electric sales office if you detect any damage whatsoever.

This equipment has been designed to operate outside of any hazardous location. Only install this equipment in zones known to be free of a hazardous atmosphere.

# **DANGER**

#### **POTENTIAL FOR EXPLOSION**

Install and use this equipment in non-hazardous locations only.

**Failure to follow these instructions will result in death or serious injury.**

Your application consists of a whole range of different interrelated mechanical, electrical, and electronic components, the soft starter being just one part of the application. The soft starter by itself is neither intended to nor capable of providing the entire functionality to meet all safety-related requirements that apply to your application. Depending on the application and the corresponding risk assessment to be conducted by you, a whole variety of additional equipment is required such as, but not limited to, external encoders, external brakes, external monitoring devices, guards, etc.

As a designer/manufacturer of machines, you must be familiar with and observe all standards that apply to your machine. You must conduct a risk assessment and determine the appropriate Performance Level (PL) and/or Safety Integrity Level (SIL) and design and build your machine in compliance with all applicable standards. In doing so, you must consider the interrelation of all components of the machine. In addition, you must provide instructions for use that enable the user of your machine to perform any type of work on and with the machine such as operation and maintenance in a safe manner.

The present document assumes that you are fully aware of all normative standards and requirements that apply to your application. Since the soft starter cannot provide all safety-related functionality for your entire application, you must ensure that the required Performance Level and/or Safety Integrity Level is reached by installing all necessary additional equipment.

# **WARNING**

#### **INSUFFICIENT PERFORMANCE LEVEL/SAFETY INTEGRITY LEVEL AND/ OR UNINTENDED EQUIPMENT OPERATION**

- Conduct a risk assessment according to EN ISO 12100 and all other standards that apply to your application.
- Use redundant components and/or control paths for all critical control functions identified in your risk assessment.
- Verify that the service life of all individual components used in your application is sufficient for the intended service life of your overall application.
- Perform extensive commissioning tests for all potential error situations to verify the effectiveness of the safety-related functions and monitoring functions implemented, for example, but not limited to, speed monitoring by means of encoders, short circuit monitoring for all connected equipment, correct operation of brakes and guards.
- Perform extensive commissioning tests for all potential error situations to verify that the load can be brought to a safe stop under all conditions.

**Failure to follow these instructions can result in death, serious injury, or equipment damage.**

The products may perform unexpected movements because of incorrect wiring, incorrect settings, incorrect data or other errors.

# **WARNING**

#### **UNANTICIPATED EQUIPMENT OPERATION**

- Carefully install the wiring in accordance with the EMC requirements.
- Do not operate the product with unknown or unsuitable settings or data.
- Perform a comprehensive commissioning test.

#### **Failure to follow these instructions can result in death, serious injury, or equipment damage.**

# **WARNING**

#### **LOSS OF CONTROL**

- The designer of any control scheme must consider the potential failure modes of control paths and, for critical control functions, provide a means to achieve a safe state during and after a path failure. Examples of critical control functions are emergency stop, overtravel stop, power outage and restart.
- Separate or redundant control paths must be provided for critical control functions.
- System control paths may include communication links. Consideration must be given to the implications of unanticipated transmission delays or failures of the link.
- Observe all accident prevention regulations and local safety guidelines (1).
- Each implementation of the product must be individually and thoroughly tested for proper operation before being placed into service.

**Failure to follow these instructions can result in death, serious injury, or equipment damage.**

(1) For USA: Additional information, refer to NEMA ICS 1.1 (latest edition), Safety Guidelines for the Application, Installation, and Maintenance of Solid State Control and to NEMA ICS 7.1 (latest edition), Safety Standards for Construction and Guide for Selection, Installation and Operation of Adjustable-Speed Drive Systems.

Machines, controllers, and related equipment are usually integrated into networks. Unauthorized persons and malware may gain access to the machine as well as to other devices on the network/fieldbus of the machine and connected networks via insufficiently secure access to software and networks.

# **WARNING**

#### **UNAUTHORIZED ACCESS TO THE MACHINE VIA SOFTWARE AND NETWORKS**

- In your hazard and risk analysis, consider all hazards that result from access to and operation on the network/fieldbus and develop an appropriate cyber security concept.
- Verify that the hardware infrastructure and the software infrastructure into which the machine is integrated as well as all organizational measures and rules covering access to this infrastructure consider the results of the hazard and risk analysis and are implemented according to best practices and standards covering IT security and cyber security (such as: ISO/IEC 27000 series, Common Criteria for Information Technology Security Evaluation, ISO/ IEC 15408, IEC 62351, ISA/IEC 62443, NIST Cybersecurity Framework, Information Security Forum - Standard of Good Practice for Information Security, SE recommended Cybersecurity Best Practices\*).
- Verify the effectiveness of your IT security and cyber security systems using appropriate, proven methods.

**Failure to follow these instructions can result in death, serious injury, or equipment damage.**

(\*) : SE Recommended [Cybersecurity](https://www.se.com/ww/en/download/document/CS-Best-Practices-2019-340/) Best Practices can be downloaded on [SE.](https://www.se.com) [com](https://www.se.com)

# **WARNING**

### **LOSS OF CONTROL**

Perform a comprehensive commissioning test to verify that communication monitoring properly detects communication interruptions

**Failure to follow these instructions can result in death, serious injury, or equipment damage.**

This product meets the EMC requirements according to the standard CEI 60947- 4-1. This device has been designed for environment A. Use of this product in a domestic environment (B environment) may cause unwanted radio interference.

# **A A WARNING**

### **RADIO INTERFERENCE**

- In a domestic environment (B environment), this product may cause radio interference in which case supplementary mitigation measures may be required.
- The references from ATS480D17Y to ATS480C11Y can be adapted to a domestic environment (B environment) by adding an external bypass contactor. For other ATS480 references, you must consider other mitigation measures.

**Failure to follow these instructions can result in death, serious injury, or equipment damage.**

# *NOTICE*

**DESTRUCTION DUE TO INCORRECT MAINS VOLTAGE**

Before switching on and configuring the product, verify that it is approved for the mains voltage.

**Failure to follow these instructions can result in equipment damage.**

# <span id="page-10-0"></span>**About the Book**

# **At a Glance**

## **Validity note**

Original instructions and information given in the present document have been written in English (before optional translation).

**NOTE:** The products listed in the document are not all available at the time of publication of this document online. The data, illustrations and product specifications listed in the guide will be completed and updated as the product availabilities evolve. Updates to the guide will be available for download once products are released onto the market.

This documentation is valid only for ATS480.

The characteristics that are presented in this manual should be the same as those characteristics that appear online. In line with our policy of constant improvement, we may revise content over time to improve clarity and accuracy. If you see a difference between the manual and online information, use the online information as your reference.

The technical characteristics of the devices described in the present document also appear online. To access the information online:

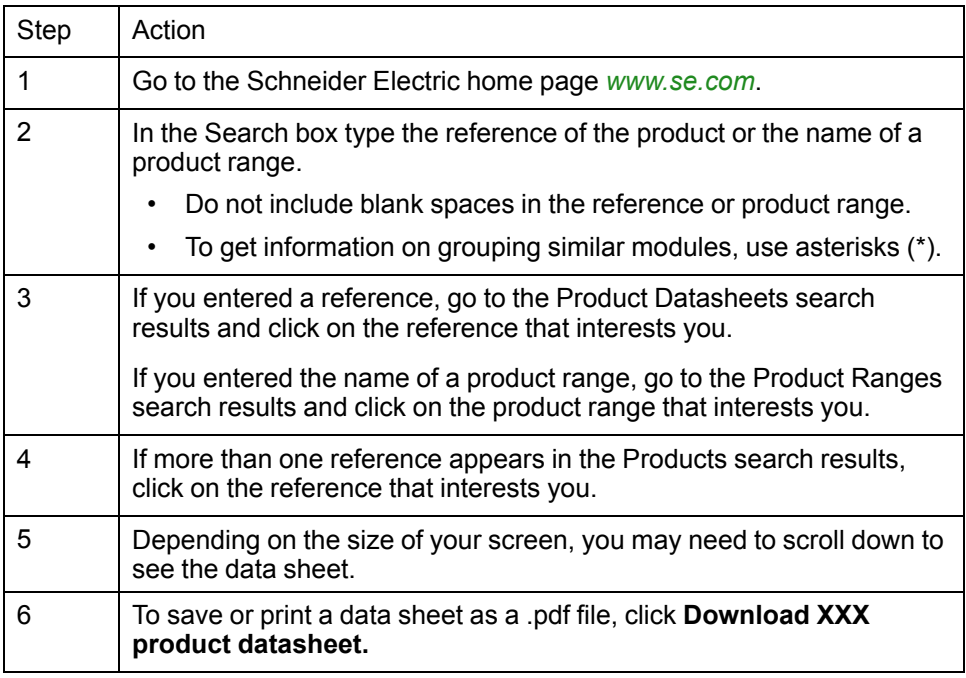

## **Document Scope**

The purpose of this document is to:

- Show you how to connect the Modbus RTU fieldbus on your soft starter.
- Show you how to configure the soft starter to use the Modbus RTU embedded for monitoring and control.
- Provide examples of setup using Modbus RTU communication.

**NOTE:** Read and understand this document and all related documents (see below) before installing, operating, or maintaining your soft starter.

## <span id="page-11-0"></span>**Related Documents**

Use your tablet or your PC to quickly access detailed and comprehensive information on all our products on [www.se.com](https://www.se.com/ww/en/) The Internet site provides the information you need for products and solutions:

- The whole catalog for detailed characteristics and selection guides
- The CAD files to help design your installation, available in over 20 different file formats
- All software and firmware to maintain your installation up to date
- A large quantity of White Papers, Environment documents, Application solutions, Specifications... to gain a better understanding of our electrical systems and equipment or automation
- And finally all the User Guides related to your soft starter, listed below:

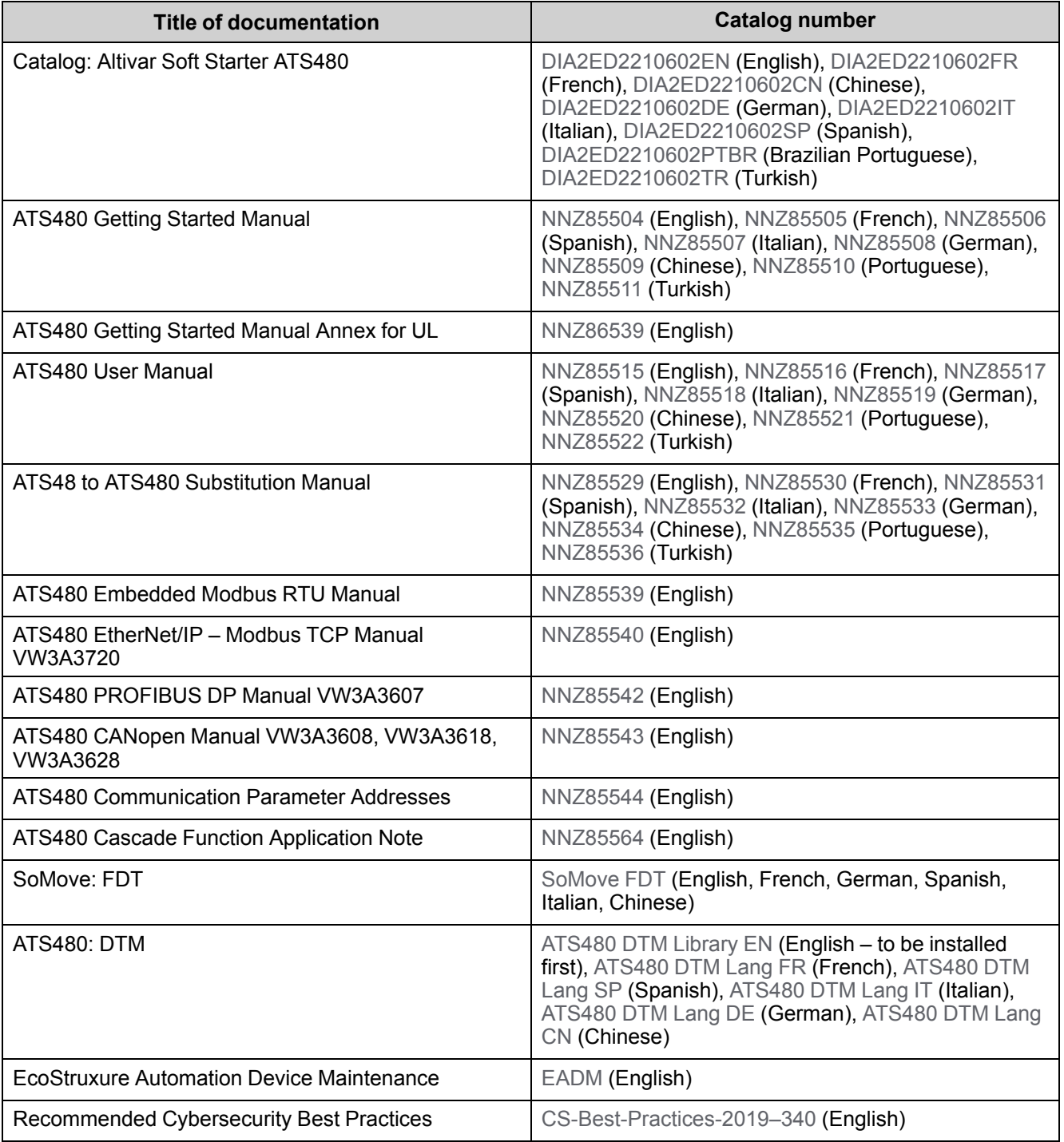

You can download there technical publications and other technical information from our website at [www.se.com/en/download.](https://www.se.com/ww/en/download/)

## **Electronic product data sheet**

Scan the QR code in front of the soft starter to get the product data sheet.

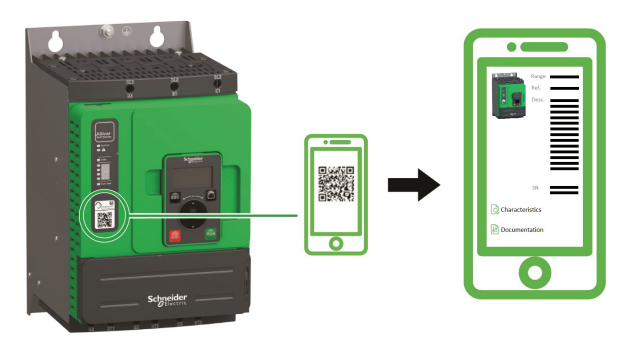

## **Terminology**

The technical terms, terminology, and the corresponding descriptions in this manual normally use the terms or definitions in the relevant standards.

In the area of soft starters this includes, but is not limited to, terms such as error, error message, failure, fault, fault reset, protection, safe state, safety function, warning, warning message, and so on.

Among others, these standards include:

European standards:

- IEC 60947–1 Low–Voltage Switchgear and Control Gear General rules
- IEC 60947-4-2 Semiconductor Motor controllers, Starters and Soft Starters
- IEC 60529 Degrees of protection provided by enclosures (IP Code) Safety of machinery – Electrical equipment of machines – General requirements
- IEC 60664–1 Insulation coordination for equipment within low-voltage supply systems – Principles, requirements, and tests
- IEC 61000–4–2/-4–3/4–4/4–5/4–6/4–11/4–12 Electromagnetic Compatibility
- IEC 60721–3 Classification of environmental conditions
- IEC 61131–2: Programmable controllers Part 2: Equipment requirements and tests
- IEC 60068: Environmental testing
- IEC 61158 series: Industrial communication networks Fieldbus specifications
- IEC 61784 series: Industrial communication networks Profiles
- IEC 62443: Security for industrial automation and control systems

European Community directives:

- 86/188/EEC Protection of Workers for the Risks Related to Exposure to Noise at Work
- 2014/35/EU Low Voltage Directive
- 2014/30/EU EMC Directive
- 2006/42/EC Machine Directive

North American standards:

• UL 60947–4–2: Low–Voltage Switchgear and Control gear – Part 4-2: Contactors and Motor–Starters – AC Semiconductor Motor Controllers and **Starters** 

Other standards:

- ISO 12100:2010: Safety of machinery General principles for design Risk assessment and risk reduction
- GB/T 14078.6-2016: Low—Voltage Switchgear and Control Gear - Part 4-2: Contactors and motor starters - - AC Semiconductor Motor Controllers and Starters (including Soft Starters)
- IEC 61800-9-2: Adjustable speed electrical power drive systems Part 9-2: Ecodesign for power drive systems, motor starters, power electronics and their driver applications – Energy efficiency indicators for power drive systems and motor starters

In addition, the term zone of operation is used in conjunction with the description of specific hazards, and is defined as it is for a hazard zone or danger zone in the EC Machinery Directive (2006/42/EC) and in ISO 12100-1.

Also see the glossary at the end of this manual.

## **Contact us**

Select your country on [www.se.com/contact](https://www.se.com/ww/en/locate/395-schneider-electric-offices-around-the-world). Schneider Electric Industries SAS

Head Office

35, rue Joseph Monier

92500 Rueil-Malmaison

France

# <span id="page-14-0"></span>**Presentation**

# <span id="page-14-1"></span>**Hardware Overview**

## **General**

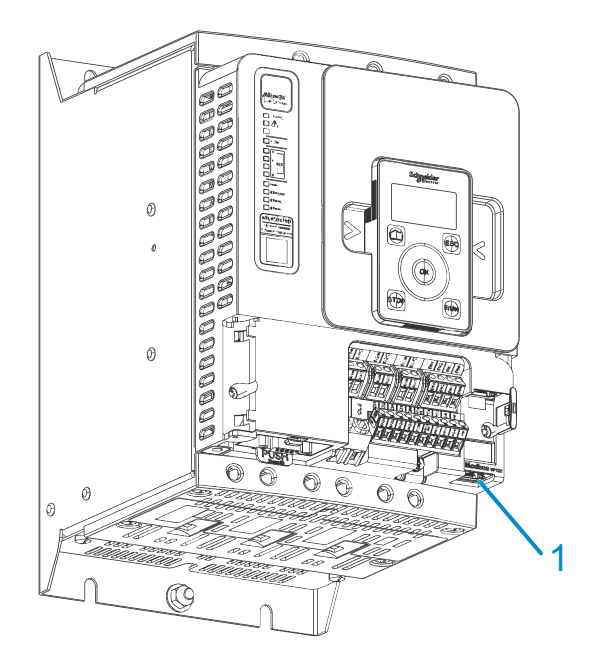

**1** Modbus RTU communication port

# <span id="page-14-2"></span>**Software Overview**

## **Supported Modbus Functions**

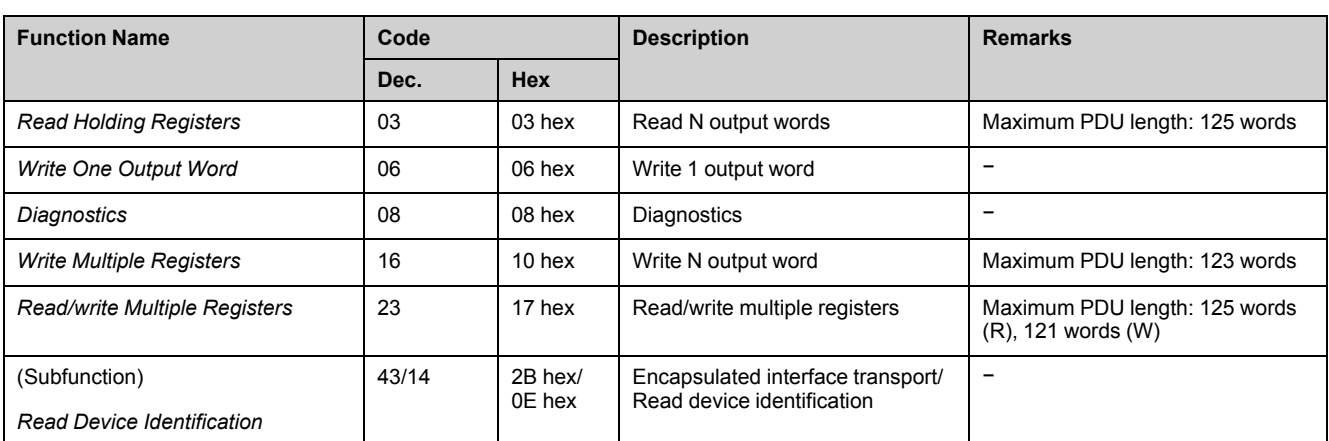

The device supports the following Modbus functions:

## **Communication Parameter Addresses**

For more information about the Communication Parameter Addresses, please refers to the ATS480 [Communication](#page-11-0) Parameter Addresses NNZ85544, page 12.

# <span id="page-15-0"></span>**Cybersecurity**

# <span id="page-15-1"></span>**Overview**

The objective of Cybersecurity is to help provide increased levels of protection for information and physical assets from theft, corruption, misuse, or accidents while maintaining access for their intended users.

No single Cybersecurity approach is adequate. Schneider Electric recommends a defense-in-depth approach. Conceived by the National Security Agency (NSA), this approach layers the network with security features, appliances, and processes.

The basic components of this approach are:

- Risk assessment
- A security plan built on the results of the risk assessment
- A multi-phase training campaign
- Physical separation of the industrial networks from enterprise networks using a demilitarized zone (DMZ) and the use of firewalls and routing to establish other security zones
- System access control
- Device hardening
- Network monitoring and maintenance

This chapter defines the elements that help you configure a system that is less susceptible to cyber-attacks.

Network administrators, system integrators and personnel that commission, maintain or dispose of a device should:

- Apply and maintain the device's security capabilities. See Device Security Capabilities sub-chapter for details
- Review assumptions about protected environments. See Protected Environment Assumptions sub-chapter for details
- Address potential risks and mitigation strategies. See Product Defense-in-Depth sub-chapter for details
- Follow recommendations to optimize cybersecurity

For detailed information on the system defense-in-depth approach, refer to the TVDA: How Can I Reduce [Vulnerability](https://www.se.com/ww/en/download/document/STN%20v2/) to Cyber Attacks in the Control Room [\(STN](https://www.se.com/ww/en/download/document/STN%20v2/) V2) on [se.com.](https://www.se.com/ww/en/)

To submit a Cybersecurity question, report security issues, or get the latest news from Schneider Electric, visit the [Schneider](https://www.se.com/ww/en/work/support/cybersecurity/vulnerability-policy.jsp) Electric website.

# **WARNING**

#### **POTENTIAL COMPROMISE OF SYSTEM AVAILABILITY, INTEGRITY, AND CONFIDENTIALITY**

- Change default password to help prevent unauthorized access to device settings and information.
- Disable unused ports/services and default accounts, where possible, to minimize pathways for malicious attacks
- Place networked devices behind multiple layers of cyber defenses (such as firewalls, network segmentation, and network intrusion detection and protection).
- Use cybersecurity best practices (for example: least rights, separation of duties) to help prevent unauthorized exposure, loss or odification of data and logs, interruption of services, or unintended operation.

**Failure to follow these instructions can result in death, serious injury, or equipment damage.**

## **Protected Environment Assumptions**

Machines, controllers, and related equipment are usually integrated into networks. Unauthorized persons and malware may gain access to the machine as well as to other devices on the network/fieldbus of the machine and connected networks via insufficiently secure access to software and networks.

# **WARNING**

#### **UNAUTHORIZED ACCESS TO THE MACHINE VIA SOFTWARE AND NETWORKS**

- In your hazard and risk analysis, consider all hazards that result from access to and operation on the network/fieldbus and develop an appropriate cyber security concept.
- Verify that the hardware infrastructure and the software infrastructure into which the machine is integrated as well as all organizational measures and rules covering access to this infrastructure consider the results of the hazard and risk analysis and are implemented according to best practices and standards covering IT security and cyber security (such as: ISO/IEC 27000 series, Common Criteria for Information Technology Security Evaluation, ISO/ IEC 15408, IEC 62351, ISA/IEC 62443, NIST Cybersecurity Framework, Information Security Forum - Standard of Good Practice for Information Security, SE recommended Cybersecurity Best Practices\*).
- Verify the effectiveness of your IT security and cyber security systems using appropriate, proven methods.

**Failure to follow these instructions can result in death, serious injury, or equipment damage.**

(\*) :SE [Recommended](https://www.se.com/ww/en/download/document/CS-Best-Practices-2019-340/) Cybersecurity Best Practices can be downloaded on [se.](https://www.se.com) [com](https://www.se.com)

Before considering cybersecurity practices on the device, please pay attention to following points:

- Cybersecurity governance available and up-to-date guidance on governing the use of information and technology assets in your company.
- Perimeter security installed devices, and devices that are not in service, are in an access-controlled or monitored location.
- Emergency power the control system provides the capability to switch to and from an emergency power supply without affecting the existing security state or a documented degraded mode.
- Firmware upgrades the ATS480 upgrades are implemented consistently to the current version of firmware available on [se.com.](https://www.se.com/ww/en/)
- Controls against malware detection, prevention, and recovery controls to help protect against malware are implemented and combined with appropriate user awareness.
- Physical network segmentation the control system provides the capability to:
	- Physically segment control system networks from non-control system networks.
	- Physically segment critical control system networks from non- critical control system networks.
- Logical isolation of critical networks the control system provides the capability to logically and physically isolate critical control system networks from non-critical control system networks. For example, using VLANs.
- Independence from non-control system networks the control system provides network services to control system networks, critical or non-critical, without a connection to non-control system networks.
- Encrypt protocol transmissions over all external connections using an encrypted tunnel, TLS wrapper or a similar solution.
- Zone boundary protection the control system provides the capability to:
	- Manage connections through managed interfaces consisting of appropriate boundary protection devices, such as: proxies, gateways, routers, firewalls, and encrypted tunnels.
	- Use an effective architecture, for example, firewalls protecting application gateways residing in a DMZ.
	- Control system boundary protections at any designated alternate processing sites should provide the same levels of protection as that of the primary site, for example, data centers.
- No public internet connectivity access from the control system to the internet is not recommended. If a remote site connection is needed, for example, encrypt protocol transmissions.
- Resource availability and redundancy ability to break the connections between different network segments or use duplicate devices in response to an incident.
- Manage communication loads the control system provides the capability to manage communication loads to mitigate the effects of information flooding types of DoS (Denial of Service) events.
- Control system backup available and up-to-date backups for recovery from a control system failure.

## <span id="page-18-0"></span>**Security Policy**

# *NOTICE*

#### **ACCESSIBILITY LOSS**

- Setup a security policy to your device and backup the device image with security administrator user account.
- Define and regularly review the password policy.
- Periodic change of the passwords, Schneider Electric recommends a modification of the password each 90 days.

**Failure to follow these instructions can result in equipment damage.**

Cybersecurity helps to provide:

- Confidentiality (to help prevent unauthorized access)
- Integrity (to help prevent unauthorized modification)
- Availability/authentication (preventing the denial of service and assuring authorized access)
- Non-repudiation (preventing the denial of an action that took place)
- Traceability/detection (logging and monitoring)

Norm IEC 62443 is the worldwide standard for security of industrial control system (ICS) networks.

From the norm definition, Altivar Soft Starter ATS480 is considered as Embedded Device of the ICS network, and has been designed following the norm IEC62443- 4-1 and the technical security requirements are defined in compliance with norm IEC 62443-4-2.

Altivar Soft Starter ATS480 security features prevent the unauthorized disclosure of information via eavesdropping or casual exposure.

For an efficient security, the instructions and procedures should structure the roles and responsibilities in terms of security within the organization; in other words, who is authorized to perform what and when. These should be known by the users.

The anti-intrusion and anti-physical access to any sensitive installation should be set up.

All the security rules implemented in the ATS480 are in complement of the points above.

The device does not have the capability to transmit data encrypted using the following protocols: HTTP, Modbus slave over serial, Modbus slave over Ethernet, EtherNet/IP, SNMP, SNTP. If other users gained access to your network, transmitted information can be disclosed or subject to tampering.

# *NOTICE*

#### **CYBERSECURITY HAZARD**

- For transmitting data over an internal network, physically or logically segment the network, the access to the internal network needs to be restricted by using standard controls such as firewalls.
- For transmitting data over an external network, encrypt protocol transmissions over all external connections using an encrypted tunnel, TLS wrapper or a similar solution.

#### **Failure to follow these instructions can result in equipment damage.**

The access through the digital inputs is not controlled.

Any computer using SoMove, DTM, Webserver or EcoStruxure Control Expert should have an updated anti-virus, anti-malware, anti-ransomware application activated during the use.

The ATS480 have the capability to export its settings and files manually or automatically. It is recommended to archive any settings and files (device backup images, device configuration, device security policies) in a secure area.

### <span id="page-19-0"></span>**Product Defense-in-Depth**

Use a layered network approach with multiple security and defense controls in your ITand control system to minimize data protection gaps, reduce single-points of failure and create a strong cybersecurity posture. The more layers of security in your network, the harder it is to breach defenses, take digital assets or cause disruption.

## **Device Security Capabilities**

Altivar Soft Starter ATS480 offers the following security features:

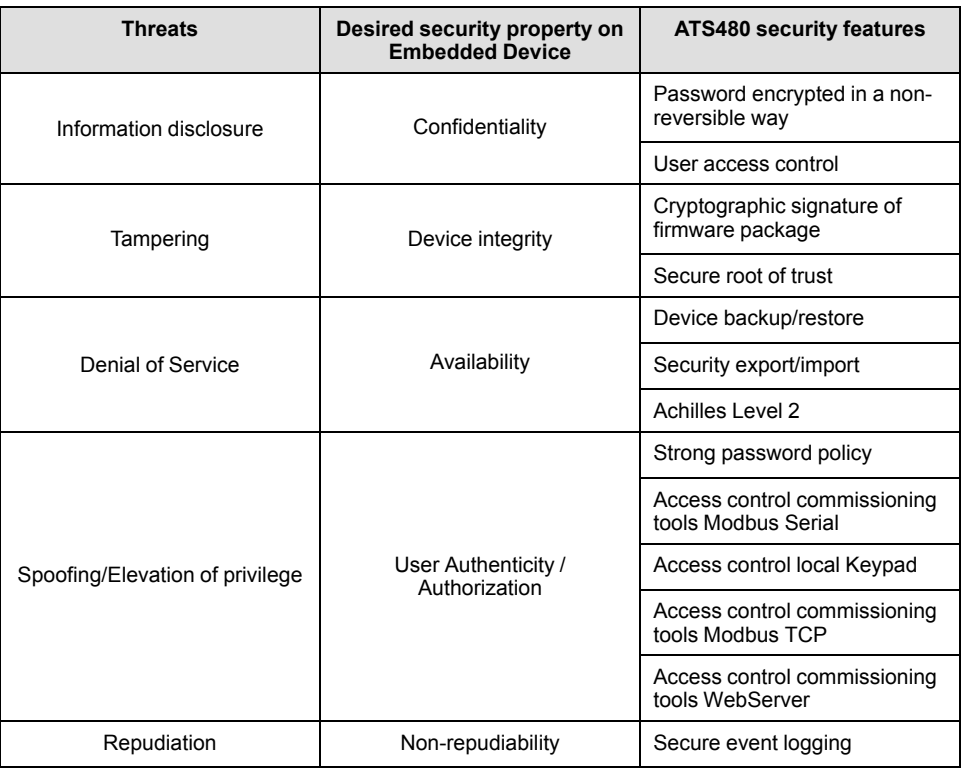

#### **Confidentiality**

Information confidentiality capacity prevents unauthorized access to the device and information disclosure.

- The user access control helps on managing users that are authorized to access the device. Protect user credential at usage.
- The user's passwords are encrypted in non-reversible way at rest

Information affecting the security policy of the device is encrypted in transit.

#### **Device Integrity Protection**

The device integrity protection prevents unauthorized modification of the device with tampered or spoofed information.

This security capability helps protect the authenticity and integrity of the firmware running on the ATS480 and facilitates protected file transfer: digitally signed firmware is used to help protect the authenticity of the firmware running on the ATS480 and only allows firmware generated and signed by Schneider Electric.

- Cryptographic signature of the firmware package executed at the firmware update
- Secure root of trust ensures integrity and authenticity of the device firmware at each power-up

#### **Availability**

The control system backup is essential for recovery from a control system failure and/or misconfiguration and participate on preventing denial of service. It also helps ensure global availability of the device by reducing operator overhead on security application/deployment.

These security capabilities help manage control system backup with the device:

- Independent security policy import/export for local secure backup and security policy sharing with other devices.
- Complete device backup/restore available on local HMI, DTM and FDR.

Communication robustness, the ATS480 Ethernet fieldbus module successfully passed the certification Achilles L2.

#### **User Authenticity and Authorization**

The user authentication helps prevent the repudiation issue by managing user identification and prevents information disclosure and device integrity issues by unauthorized users.

These security capabilities help enforce authorizations assigned to users, segregation of duties and least rights:

- User authentication is used to identify and authenticate software processes and devices managing accounts
- Device Password policy and password strength configurable using SoMove, DTM or EcoStruxure Control Expert
- Authorization managed according to channels

In line with user authentication and authorization, the device has access control cryptographic features to check user credential before access is granted to the system.

In the ATS480, the control of accessibility to the settings, parameters, configuration, and logging database is done with a user authentication after "Log in", with a name and password.

The ATS480 controls the access through:

- SoMove DTM (Serial and Ethernet connection)
- The webserver (Ethernet option required)
- EcoStruxure Control Expert
- EADM (EcoStruxure Automation Device Maintenance)

#### **Non Repudiation by Security Event Logging**

The security event logging prevents the repudiation issues by ensuring traceability and detection of any service executed and affecting the security policy of the device.

These security capabilities support the analysis of security events, help protect the device from unauthorized alteration and records configuration changes and user account events:

- Machine and human-readable reporting options for current device security settings
- Audit event logs to identify:
	- The ATS480 configuration modification
	- The device users' activity (login, logout, etc...)
	- The device firmware updates
	- Audit storage capacity of 500 event logs by default
	- Timestamps, including date and time, match ATS480 clock

## <span id="page-21-0"></span>**ATS480 Security Policy**

To facilitate cybersecurity first configurations, the ATS480 offers 2 security profiles with preset ATS480 security features. This operation applies default values adapted to the security level targeted by the system of which the device is part.

Selection of these 2 security policies can be done upon first power up of the device, both with the display terminal, SoMove, DTM or EcoStruxure Control Expert.

#### **Security Policy "Minimum"**

This profile offers a minimum of cybersecurity features. The user access control (login & password check at connection) are disabled on SoMove, EADM, WebServer and EcoStruxure Control Expert.

Those connections remain unsecured and open for potential elevation of privilege. This profile is to be used for installation where authentication & authorization constraints are covered by access control mitigation external to the device.

When Minimum policy is selected, each user accessing the device is considered to have ADMIN role and privileges.

#### **Security Policy "Advanced"**

This profile presets the device security by enabling security features. The user access control is enabled for the web server, SoMove EADM and EcoStruxure Control Expert.

When activating the "Advanced" security policy, the user is identified as Admin and is requested to create a login and a password unique to the device.

A default password is displayed on the display terminal. It can be kept as it is or modified.

Refer to the following cybersecurity features summary per security profile:

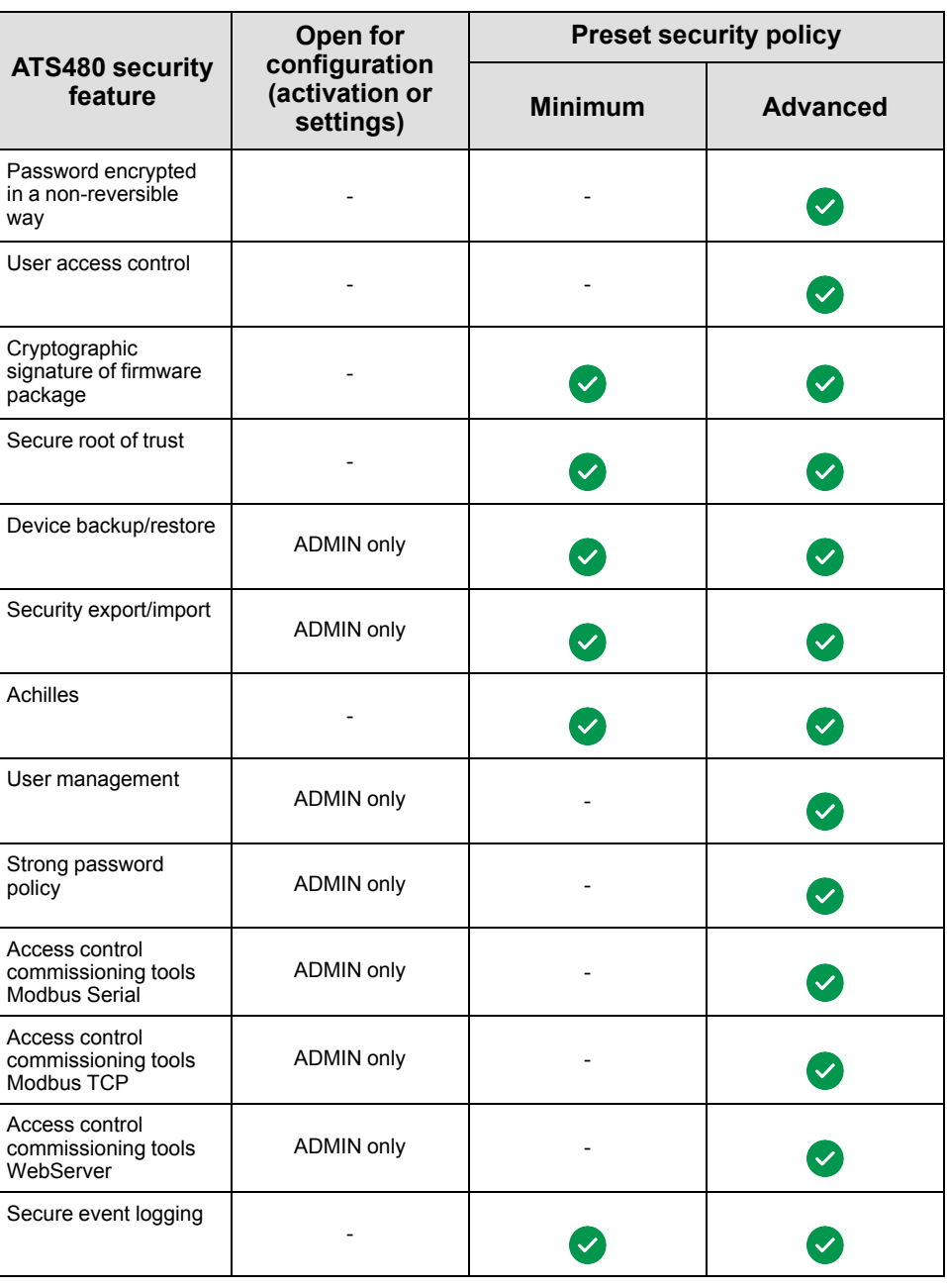

#### **Import / Export Security Policy**

The device security settings can be exported from a device to be archived and/or applied in the same or another device. The result of a security policy export consists in the creation of a security policy file. This file is identified with the extension .secp.

The following table describes the security settings included in the security policy export:

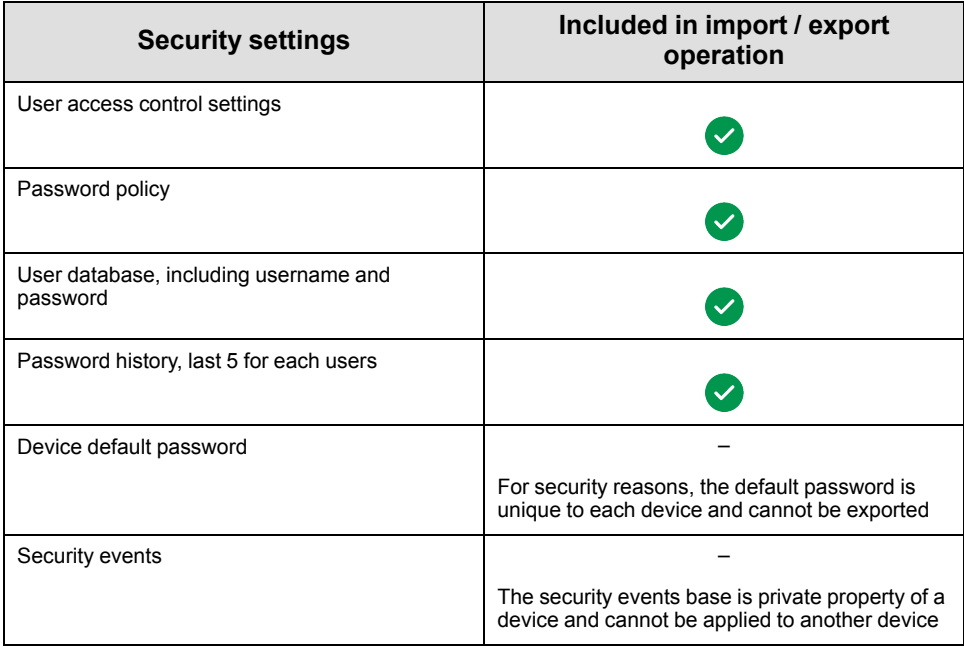

## <span id="page-23-0"></span>**Potential Risks and Compensating Controls**

Address potential risks using these compensating controls:

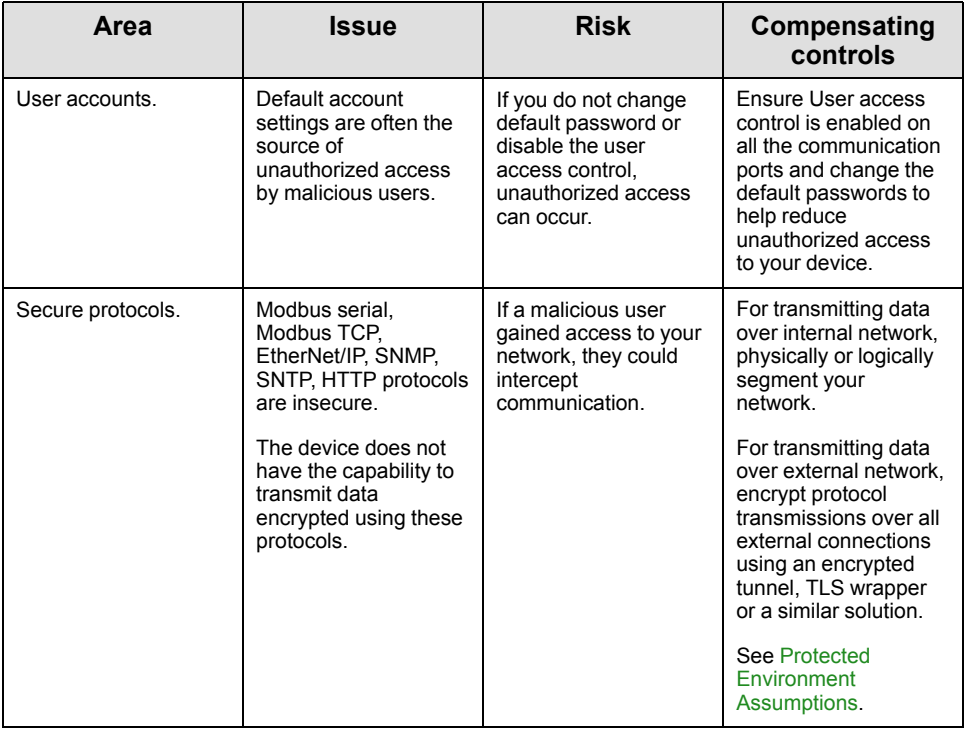

## <span id="page-24-0"></span>**Data Flow Restriction**

A firewall device is required to secure the access to the device and limit the data flow.

For detailed information, refer to the TVDA: How Can I Reduce [Vulnerability](https://www.se.com/ww/en/download/document/STN%20v2/) to Cyber [Attacks](https://www.se.com/ww/en/download/document/STN%20v2/) in the Control Room (STN V2) on the Schneider Electric website.

# <span id="page-24-1"></span>**Initial Setup**

Before using the device, it is mandatory to select a security policy, refer to the Chapter **Initial Setup** in the User Manual [NNZ85515.](https://www.se.com/en/download/document/NNZ85515/).

## <span id="page-24-2"></span>**Password**

## **Changing Password**

The user password can be changed from the DTM Admin options screen.

## **Reset Password**

The Altivar Soft Starter ATS480 stores password in a secure non-reversible format. It is impossible to retrieve a password that has been lost by his user.

For ADMIN user, a special operation is available with the graphic display terminal to reset the ADMIN password to a default value unique to the device.

To reset the ADMIN password:

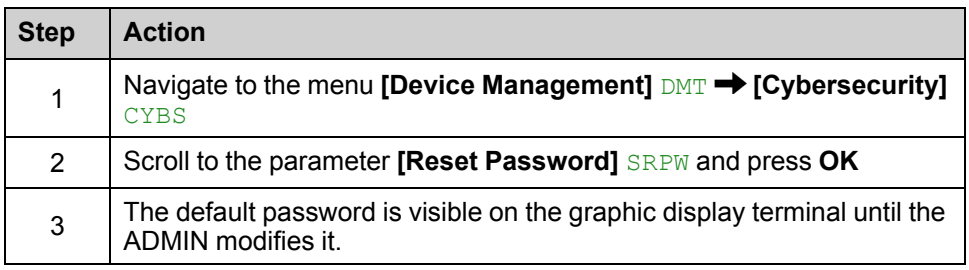

Upon first use, the commissioning tools and webserver will request the user to change this password prior to connecting. The cybersecurity policy does not change when the password is reset.

## **Password Policy**

By default, the password policy of the Altivar Soft Starter ATS480 complies with IEEE 1686–2013 as following:

- 8 characters minimum with ASCII [32 to 122] characters
- At least one digit (0-9)
- At least one special character ( $@$  % + '!# "\$ ^ ? : , ()[] ~ \_ .; = & / \ [SPACE])

In addition, for password changes, the password history is saved and prevents the reuse of a password that has been set at least once in the last 5 times.

The password policy can be customized or totally disabled to match with password policy in place in the system of which the device is part.

The following settings are available:

- Password policy: enabled/disabled. If disabled, a password is requested as authentication factor but there is no specific rule defined regarding the password robustness
- Password history: No restriction, Exclude last 3, Exclude last 5
- Special character required: YES/NO
- Numeric character required: YES/NO
- Alphabetic character required: YES/NO
- Minimum password length: any value between 6 and 20

This password policy customization can only be done with SoMove, DTM or EcoStruxure Control Expert. Please refer to DTM online help for details.

**NOTE:** Changing the User authentication security policy (elevation or reduction of privilege) will be taken into account:

- Upon next connection to the soft starter, if the Initial Setup connection is still open
- Immediately in other scenarios

# <span id="page-25-0"></span>**Security Event Logging**

The following time-stamped events are logged in a dedicated security log file:

- User authentications, authentication and logout attempts
- Security parameter changes
- Access to the security events
- Device reboot, startup
- Device hardware modifications and software updates
- Device Configuration Integrity changes (restore, download or factory settings)

The Altivar Soft Starter ATS480 can store up to 500 events, a warning is raised when the log base is reaching 90% of capacity. This warning can be acknowledged with SoMove. When the maximum capacity is reached, the oldest events are erased.

If access control is disabled, any security event is identified as ADMIN action.

Embedded Device provides the capability to determine whether a given human took a particular action. The link is established between the user identifier, the action realized and the timestamping of the action (date and time) to provide an efficient source of security logging.

Irrelevant date & time can result in false interpretation of the security event logging and lead to either false positive or undetectable security threat detection.

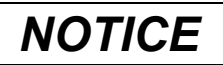

#### **WRONG TIMESTAMPING RESULT IN NON-REPUDIATION ISSUE**

• Verify and regularly realign the synchronization of the device data & time.

#### **Failure to follow these instructions can result in equipment damage.**

The security events can be read from SoMove, DTM and EcoStruxure Control Expert. For security reasons, security logs are stored in a database to which readonly access is provided. There is no possibility to edit or erase this log database.

The format system log record follows the syntax defined by Syslog RFC–5424 2009 and the semantic normalized by Schneider Electric.

#### **Below is an example of this format:**

<86>1 2022-01-24T09:59:53.06Z MyDevice ATS480 Credential USERACCOUNT\_CHANGE [cred@3833 name="ADMIN"] Password changed

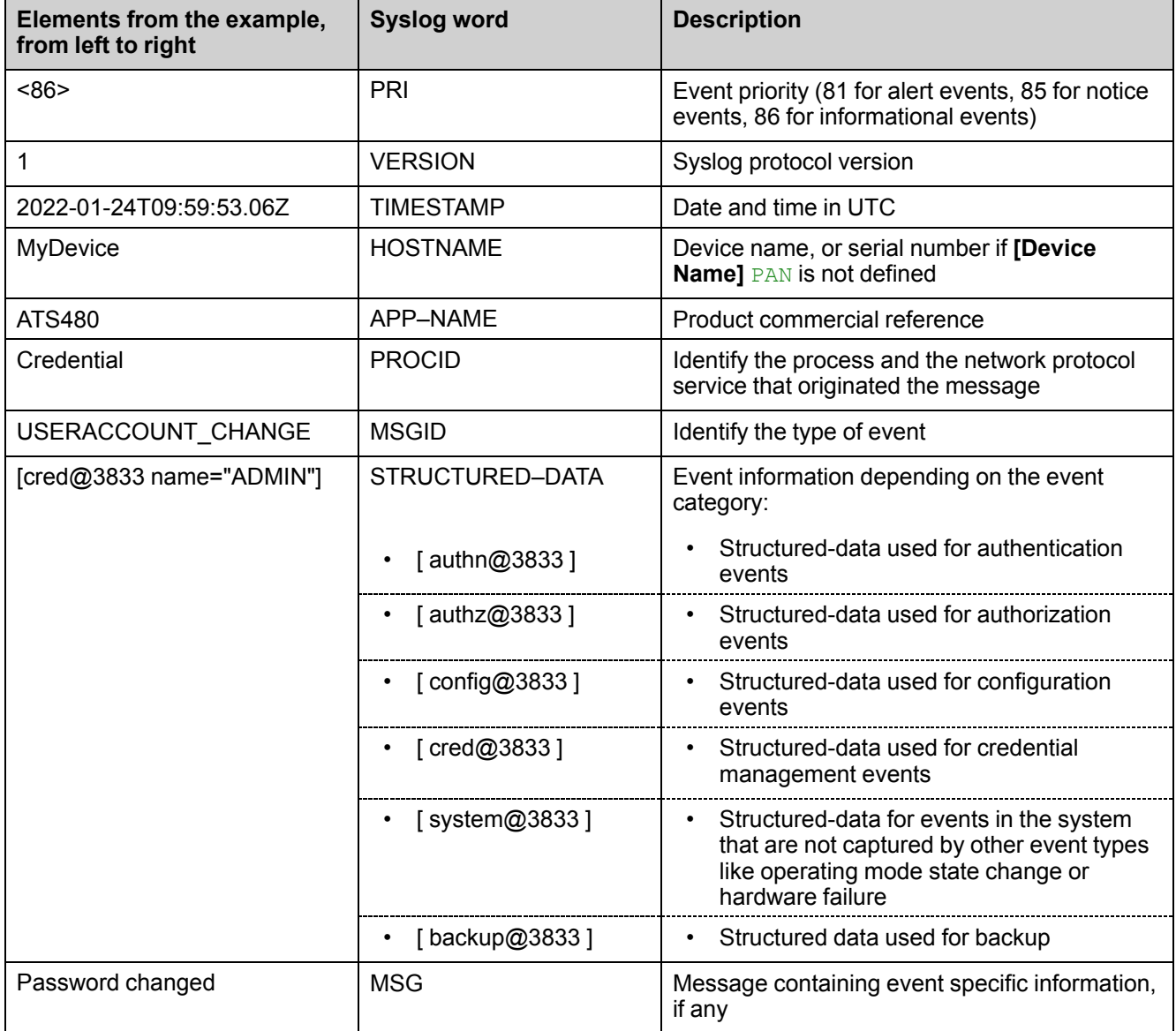

## <span id="page-26-0"></span>**Upgrades Management**

When the Altivar Soft Starter ATS480 firmware is upgraded, security configuration remains the same until changed, including usernames and passwords.

It is recommended that security configuration is reviewed after an upgrade to analyze rights for new or changed device features and revoke or apply them according to your company's policies and standards.

# <span id="page-27-0"></span>**Clear Device / Secure Decommissioning**

The device security policy can be totally erased. This operation is part of the device secure disposal use case executed during clear device operation.

Upon execution, security settings are totally erased form the device, including any internal backup, usernames, passwords and history.

For security reasons, it is strongly recommended to perform this operation while removing the device from its intended environment.

To erase the device security policy go to one of those menu:

- **[Device Management]** DMT  $\rightarrow$  [Backup/Restore] BRDV and scroll to [Clear **device]** CLR
- **[Device Management]** DMT **[Factory settings]** FCS and scroll to **[Clear device]** CLR

This parameter is visible in expert mode only. To active the expert mode go to the menu **[My preferences]** MYP **[Parameter access]** PAC and set **[Access Level]** LAC to **[Expert]** EPR.

# <span id="page-28-0"></span>**Basics**

# <span id="page-28-1"></span>**Profile**

# <span id="page-28-2"></span>**Definition of a Profile**

## **Types of Profiles**

There are 3 types of profile:

- Communication profiles
- Functional profiles
- Application profiles

## **Communication Profile**

A communication profile describes the characteristics of a bus or network:

- Cables
- **Connectors**
- Electrical characteristics
- Access protocol
- Addressing system
- Periodic exchange service
- Messaging service
- ...

A communication profile is unique to a type of fieldbus (such as Modbus, PROFIBUS DP, and so on) and is used by different types of devices.

# **Functional Profile**

A functional profile describes the behavior of a type of device:

- Functions
- Parameters (such as name, format, unit, type, and so on.)
- Periodic I/O variables
- State chart
- $\bullet$  ...

# **Application Profile**

Application profile defines the services to be provided by the devices on a machine.

# **Interchangeability**

The aim of communication and functional profiles is to achieve interchangeability of the devices connected via the fieldbus.

## <span id="page-29-0"></span>**Functional Profiles Supported by the Altivar Soft Starter**

**NOTE:** The following document is valid if **[Control Mode]** CHCF is set to **[Standard Profile]** STD.

### **ATS48 Compatibility Profile**

This profile allows to manage the compatibility with an Altistart ATS48.

To continue to use**[Control Mode]** CHCF set to **[SE8 Profile]** SE8, please refer to the ATS48 [Modbus](https://www.se.com/fr/fr/download/document/1623736/) Manual.

About compatibility, some of Altistart ATS48 address parameters have particularities, so please refer to the ATS480 substitution manual [\(NNZ85529\)](https://www.se.com/en/download/document/NNZ85529/).

```
NOTE: [Control Mode] CHCF is set to [SE8 Profile] SE8 (factory setting).
```
#### **Standard Profile**

To be in Standard Profile, **[Control Mode]** CHCF is set to **[Standard Profile]** STD.

The Standard Profile supported by the Altivar Soft Starter is based on the CiA402, which has been adapted to the characteristics of the Altivar Soft Starter and therefore to all communication ports.

The control word is compliant according to CiA402.

5 bits of the control word (bits 11...15) can be assigned to a function.

#### **NOTE:**

- Altivar Soft Starter starts up following a command sequence
- After switching on and when an operating mode is started, Altivar Soft Starter goes through several operating states

## <span id="page-30-0"></span>**Functional Description**

### **Introduction**

Soft starter operation involves one main function, which is illustrated in the diagrams below.

### **Altivar Soft Starter**

The following figure shows the control diagram for soft starter operation:

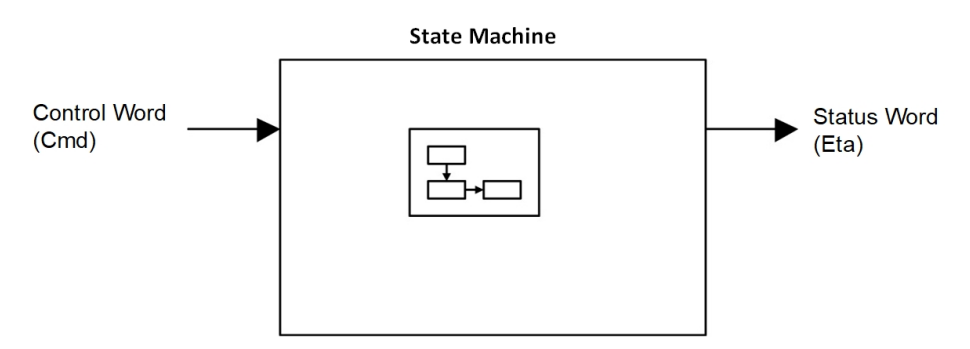

## <span id="page-31-0"></span>**Standard Mode Operating State Diagram**

### **State Diagram**

After switching on and when an operating mode is started, the product goes through a number of operating states.

The state diagram (state machine) shows the relationships between the operating states and the state transitions. The operating states are internally monitored and influenced by monitoring functions.

The following figure shows the Standard Mode state diagram:

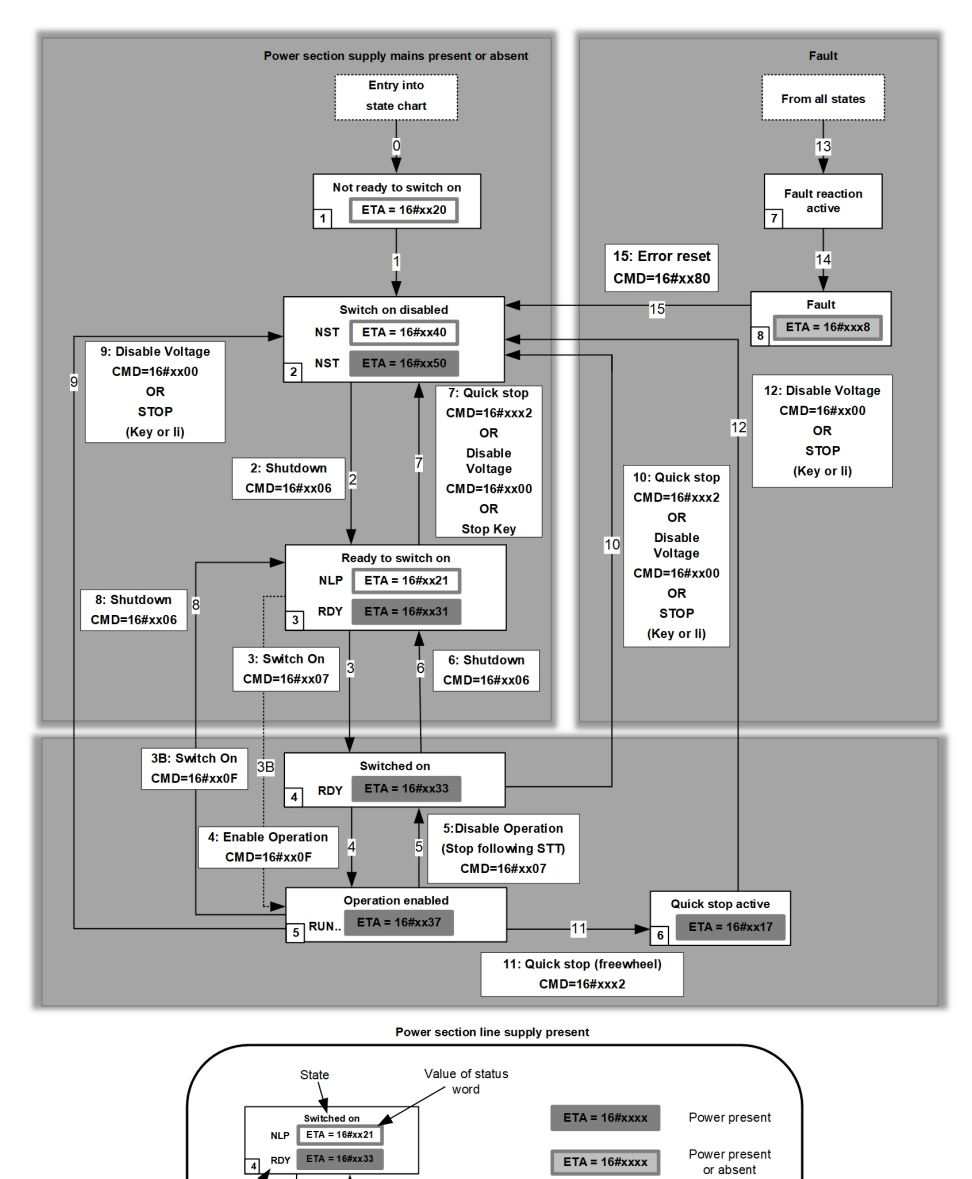

 $ETA = 16#xxxx$ 

 $ETA = 16#xxxx$ 

Power absent

 $RDY$  ETA = 16  $\Box$ 

> Transition condition

Statut

display

## <span id="page-32-0"></span>**Description of Operating States**

## **Soft starter Operating State**

Each state represents an internal reaction by the soft starter.

The operating state of the soft starter changes depending on whether the control word is sent to CMD or an event occurs (an error detection, for example).

The soft starter operating state can be identified by the value of the status word ETA .

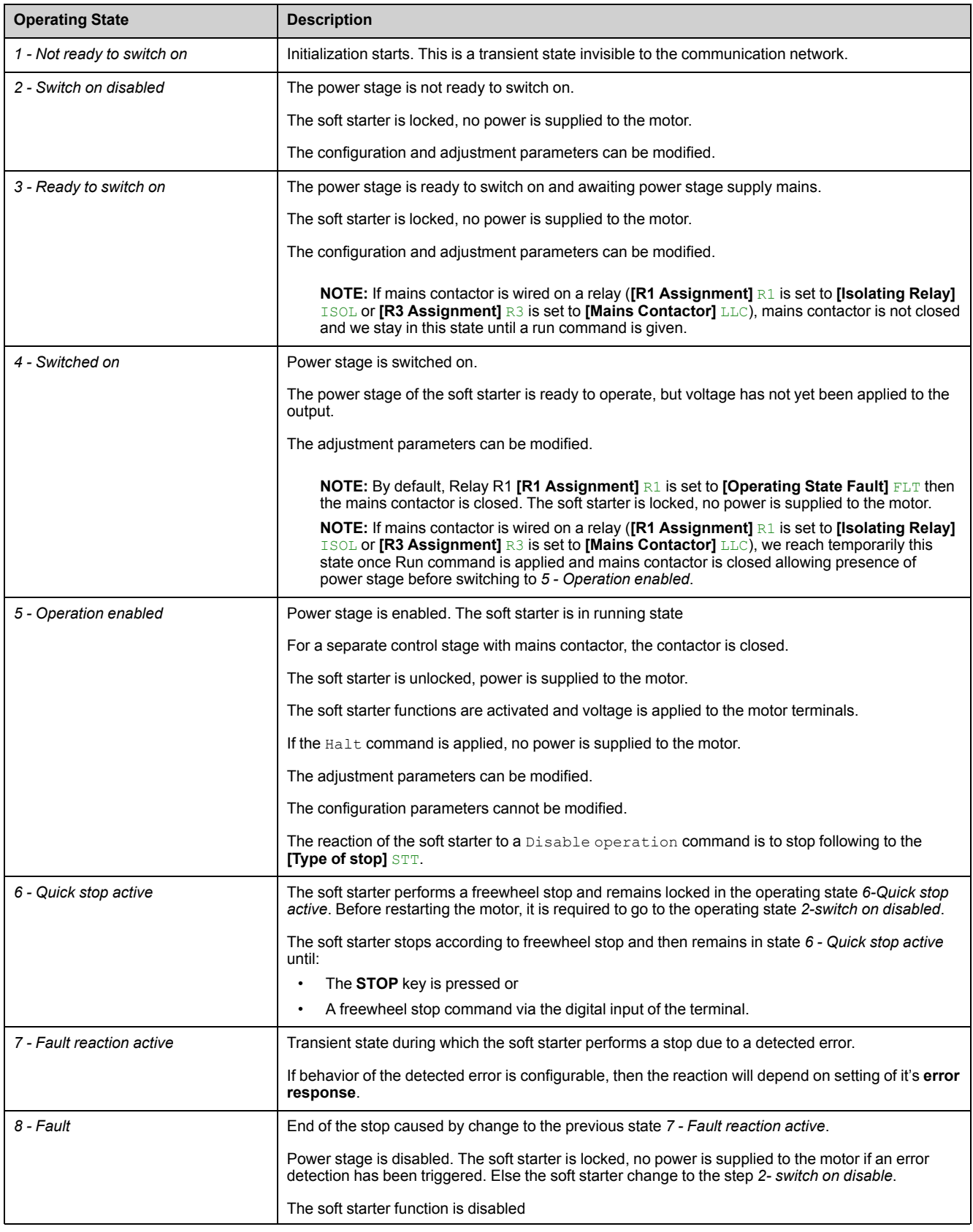

## <span id="page-33-0"></span>**Summary**

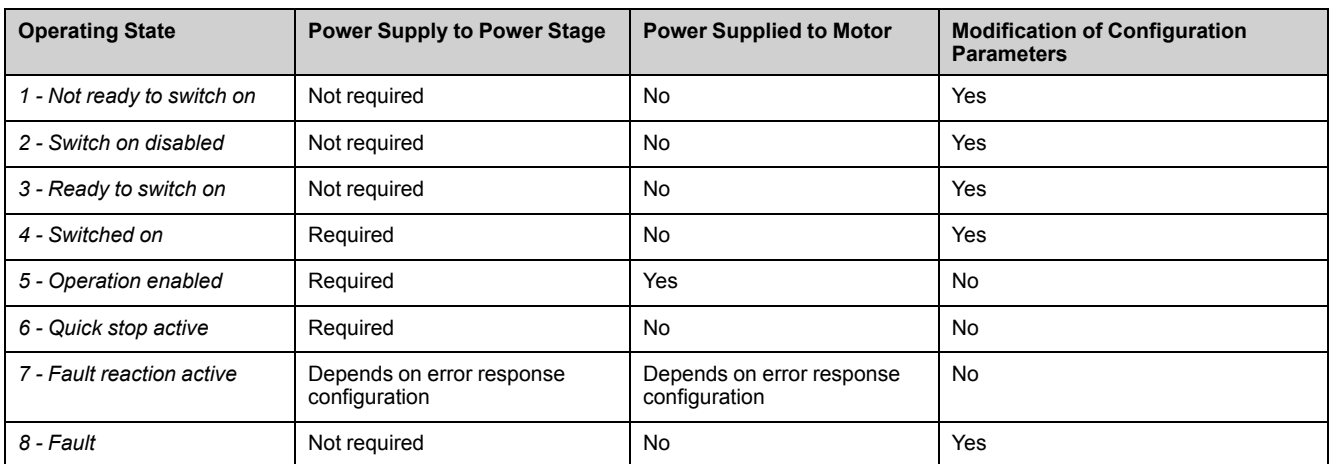

## **Device Status Summary**

#### **NOTE:**

- Configuration parameters are described in communication parameter file as R/WS access type parameters. Other parameters can be accessed whatever the operating state.
- A Setting parameter can be accessed in all operating state of the soft starter.

## <span id="page-34-0"></span>**Command Register CMD**

## **Bit Mapping of the Control Word**

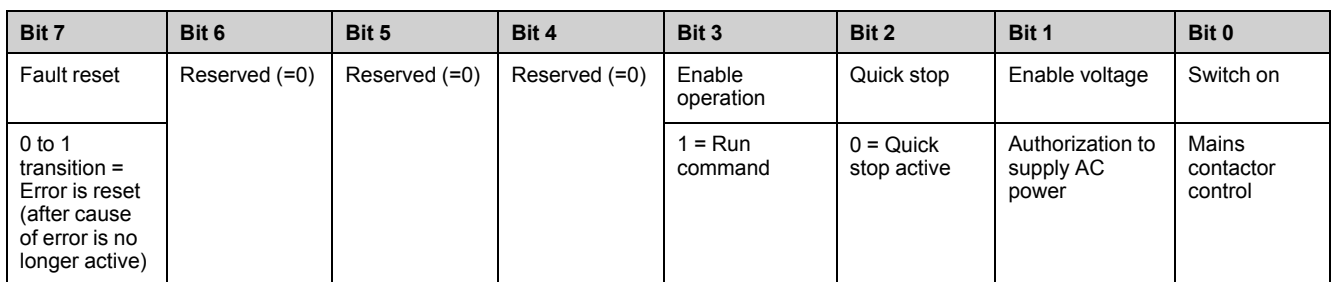

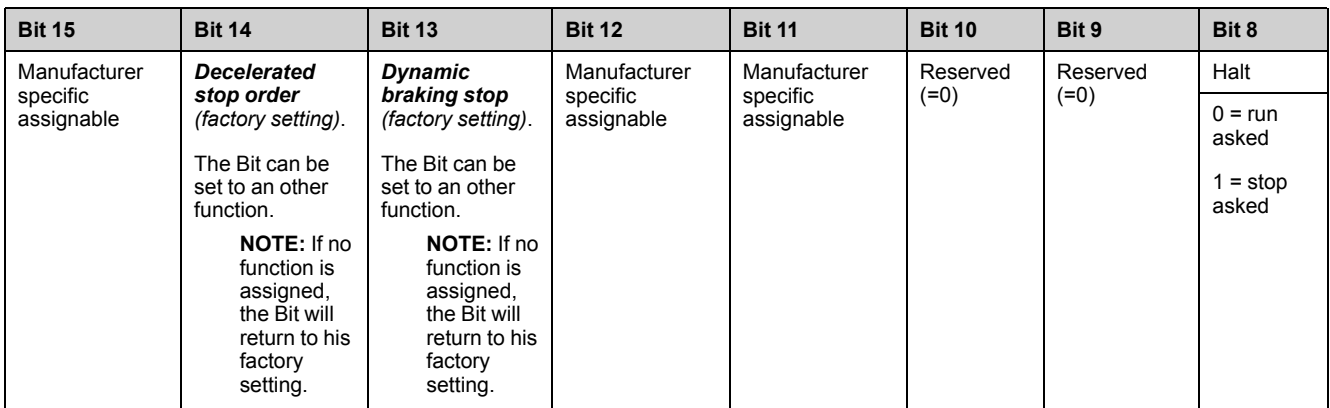

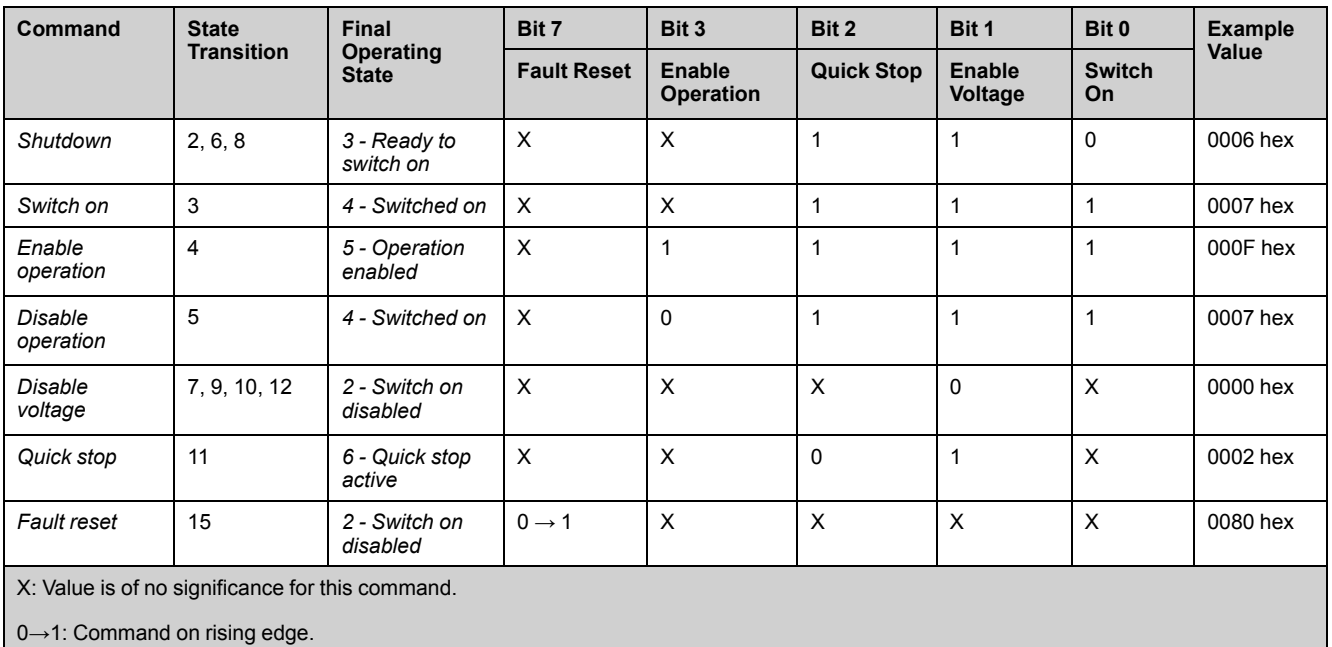

# <span id="page-35-0"></span>**Halt Command**

The  $H$ alt command enables movement to be interrupted without having to leave the *5 - Operation enabled* state. The stop is performed in accordance with the **[Type of stop]**  $5 \text{ }\epsilon$  **b** parameter.

If the Halt command is active, no power is supplied to the motor and no torque is applied.

Regardless of the assignment of the **[Type of stop]** STT parameter (**[Freewheel]** F, **[Deceleration]** D, or **[Braking]** B) the soft starter remains in the *5 - Operation enabled* state.

### **Freewheel Command**

A Freewheel Stop command using a digital input of the terminal or a bit of the control word assigned to Freewheel Stop causes a change to operating state *2 - Switch on disabled*.

## <span id="page-35-1"></span>**Assigning Control Word Bits**

## **Function Codes**

In the Standard profile, fixed assignment of a function input is possible using the following codes:

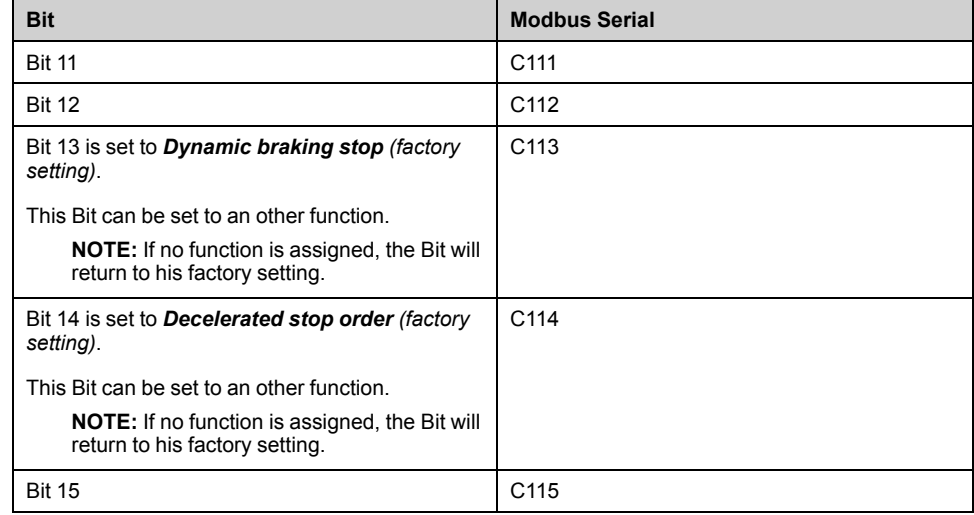

For example, to assign the preheating to bit15 of Modbus serial, simply configure the **[Preheating Assign] PRHA** parameter with the  $[C115]$   $C \cdot 1 \cdot 15$  value.
### **Status Word ETA**

### **Bit Mapping of the Status Word**

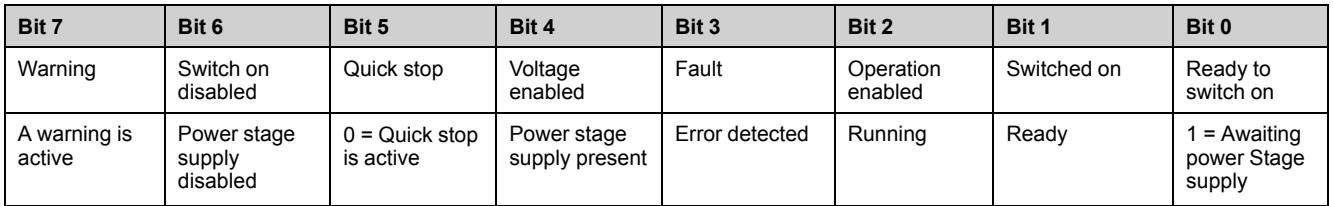

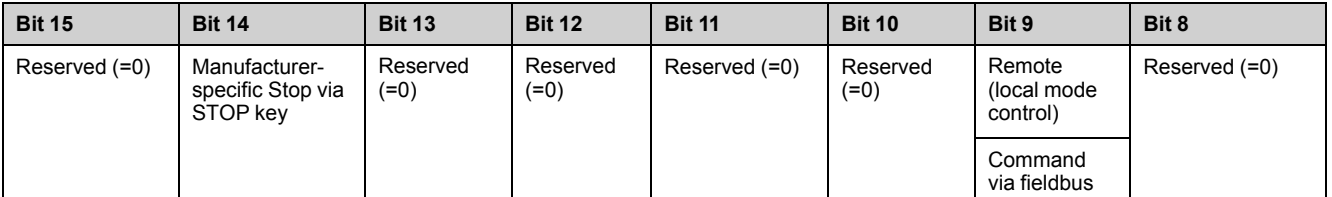

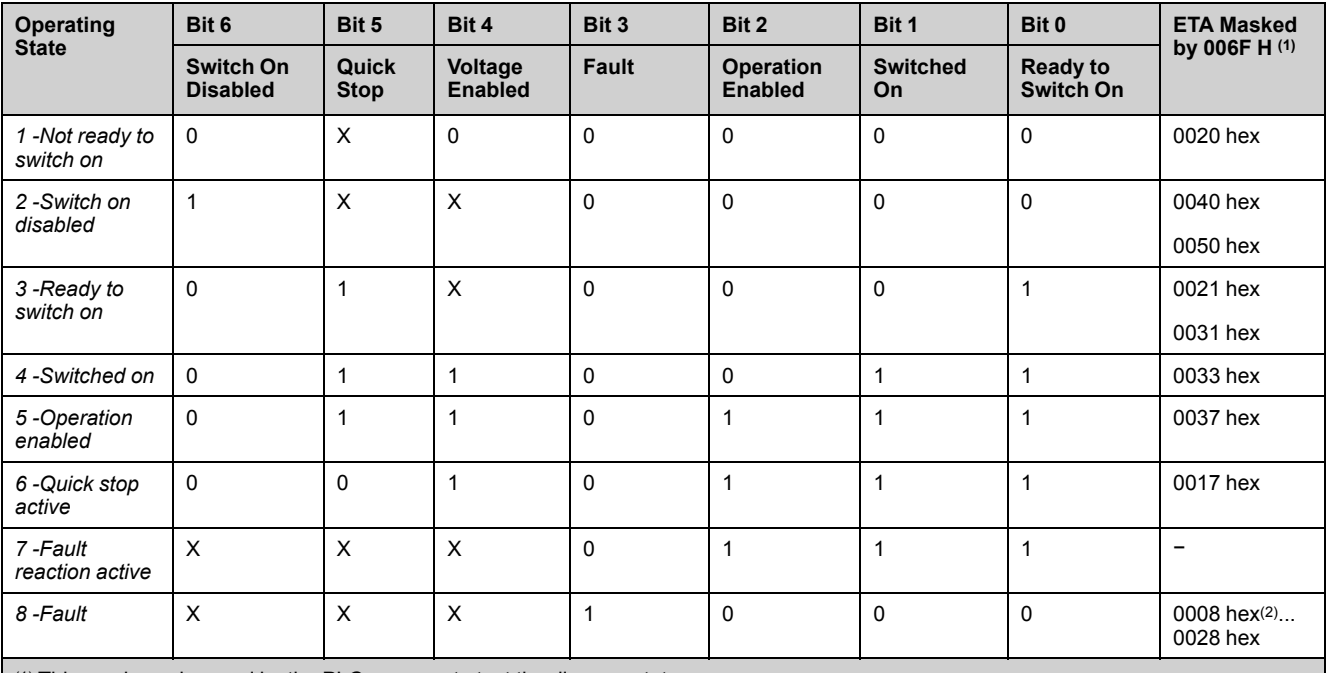

(1) This mask can be used by the PLC program to test the diagram state.

(2) Detected error following operating state *6 - Quick stop active*.

X: In this state, the value of the bit can be 0 or 1.

**Starting Sequence**

### **Description**

The command sequence in the state diagram depends on how power is being supplied to the soft starter.

There are 2 possible scenarios:

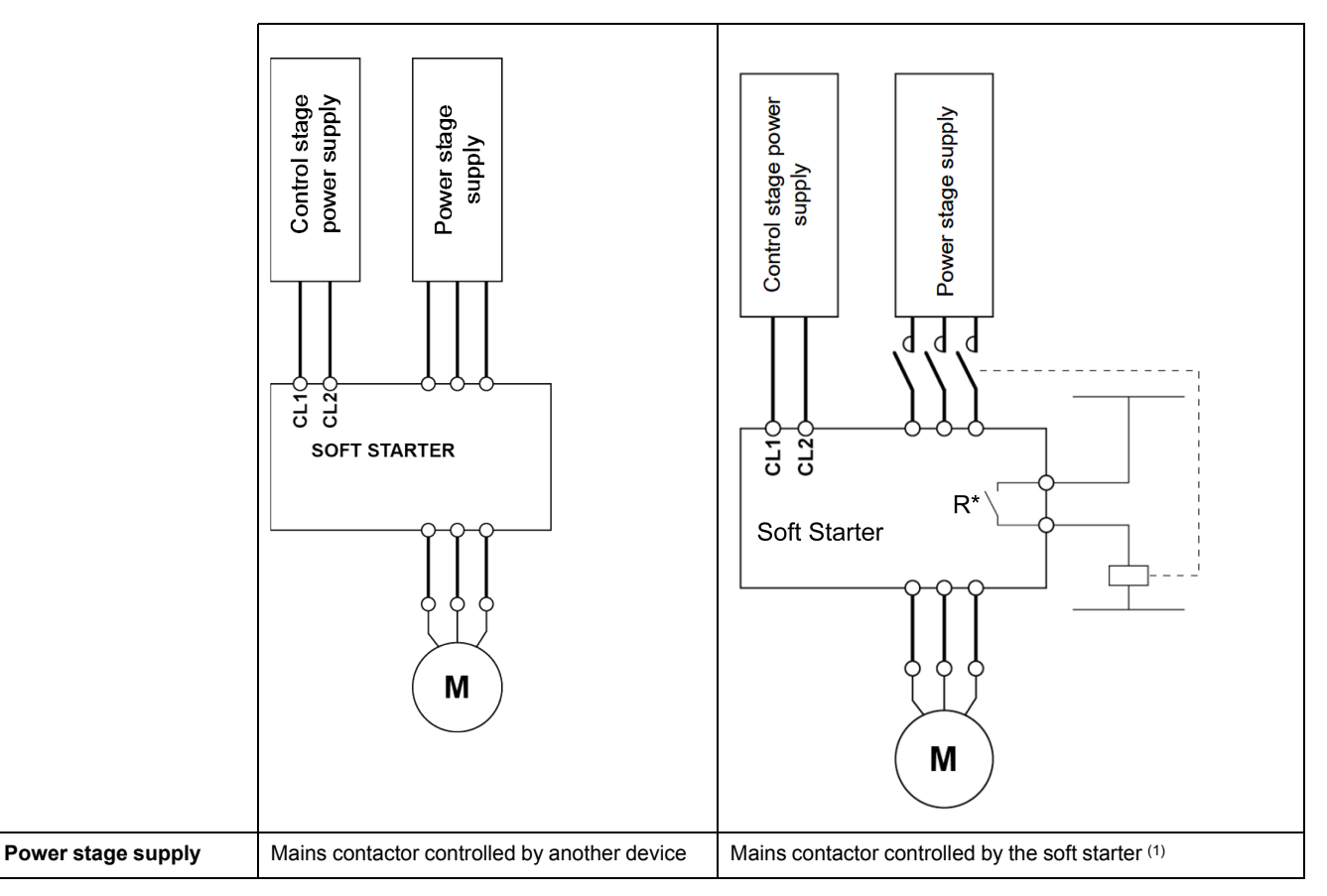

(1) R\*: R1 or R3:

• **[R1 Assignment]** R1 is set to **[Isolating Relay]** ISOL

**NOTE:** If R1 is set to **[Isolating Relay]** ISOL, R3 can't be set to **[Mains Contactor]** LLC.

• **[R3 Assignment]** R3 is set to **[Mains Contactor]** LLC

**NOTE:** If R3 is set to **[Mains Contactor]** LLC, R1 can't be set to **[Isolating Relay]** ISOL.

### **Sequence for a Soft starter**

### **Description**

Power is supplied separately to the power and control stages.

If power is supplied to the control stage, it does not have to be supplied to the power stage as well. The following sequence must be applied:

### **Step 1**

- The power stage supply is not necessarily present.
- Apply the *2 - Shut down* command.

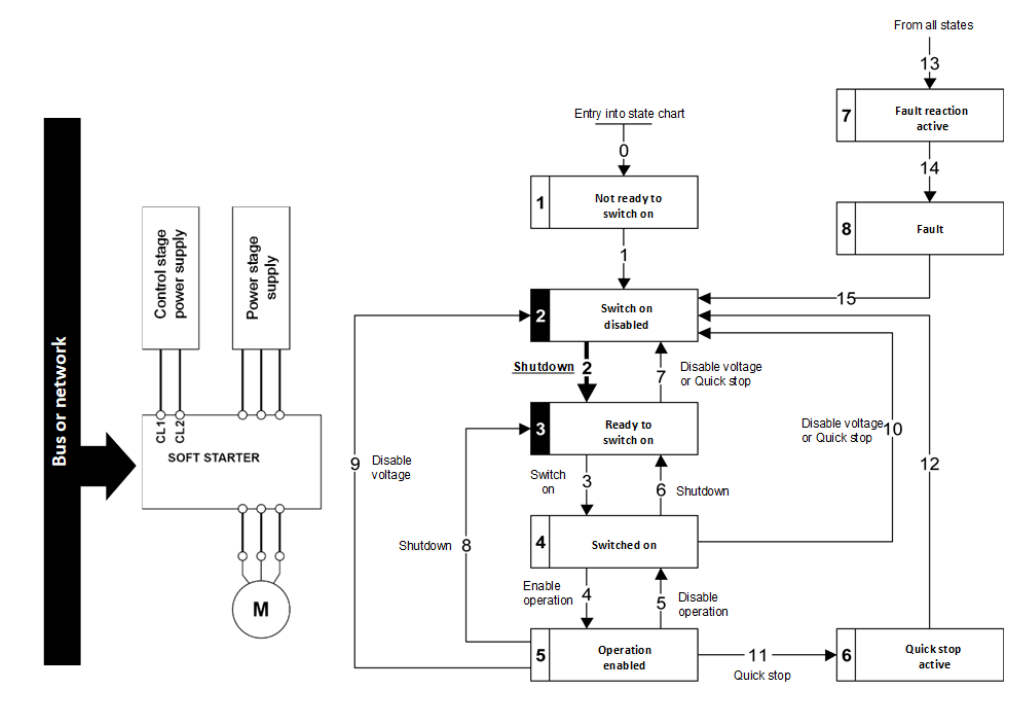

### **Step 2**

- Check that the soft starter is in the operating state *3 - Ready to switch on*.
- The power stage supply could be present (*Voltage enabled* of the status word).

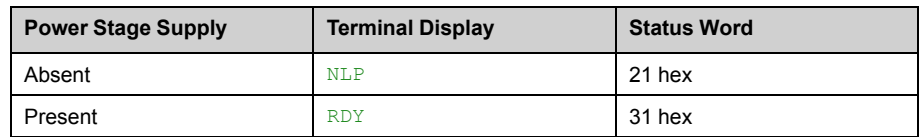

• Apply the *3 - Switch on* command

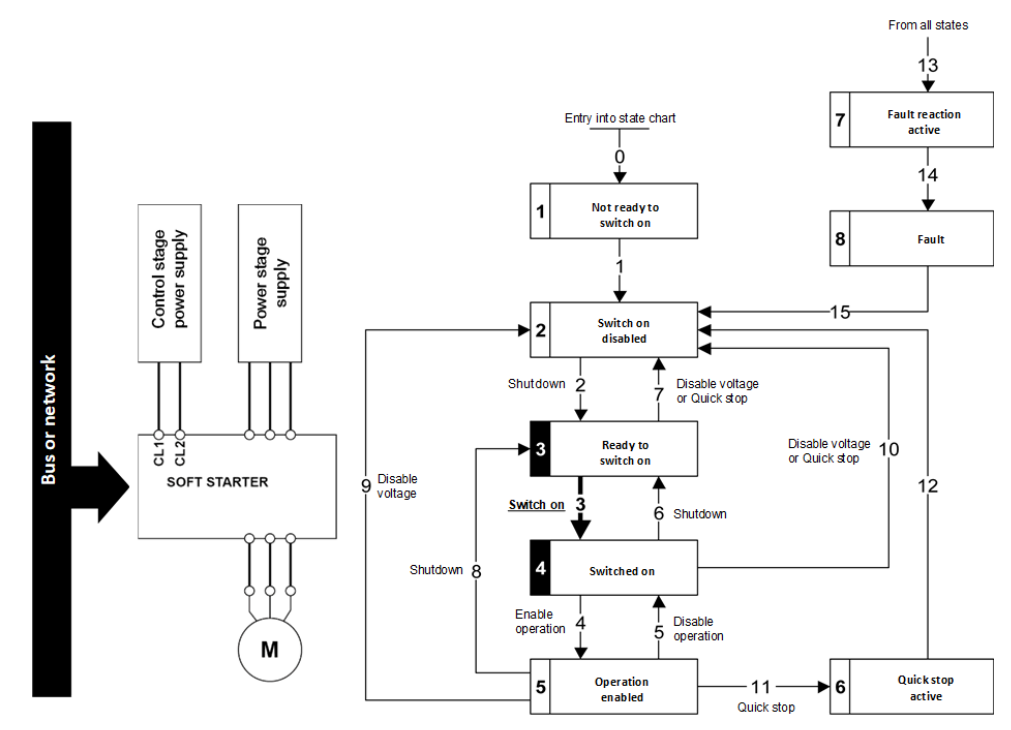

## **Step 3**

- If power supply is present; check that the soft starter is in the operating state *4 - Switched on*.
	- **NOTE:** If power supply is not present, we stay in *3 - Ready to switch on*.
- Then apply the *4- Enable operation* command.
- The motor can be started.

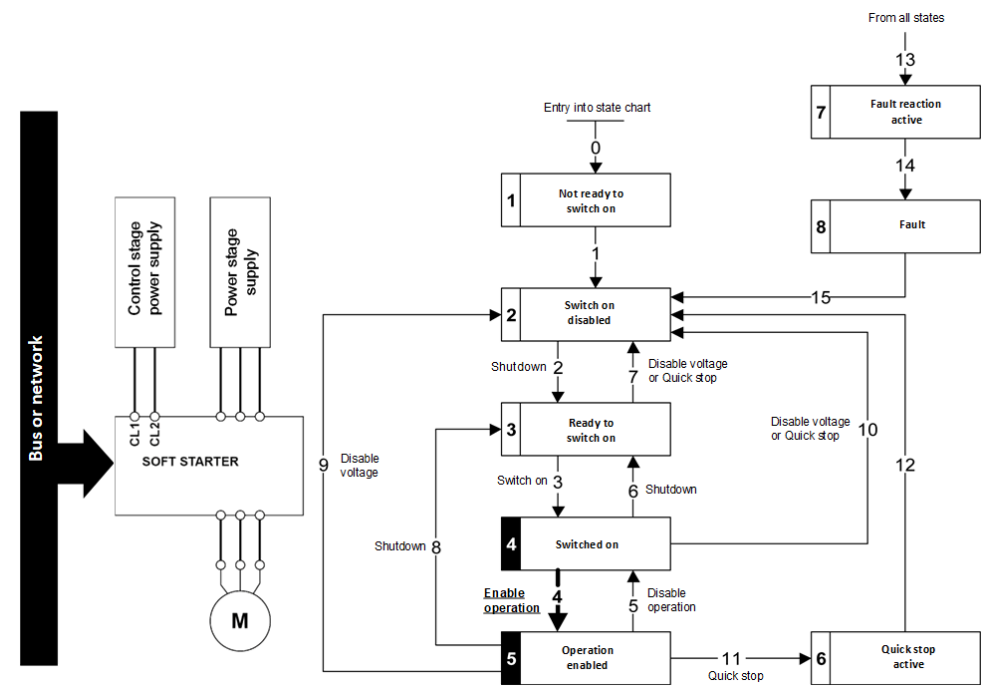

### **Sequence for a Soft starter with Mains Contactor Control**

### **Description**

Power is supplied separately to the power and control stages.

If power is supplied to the control stage, it does not have to be supplied to the power stage as well. The soft starter controls the mains contactor.

The following sequence must be applied:

### **Step 1**

- The power stage supply is not present as the mains contactor is not being controlled.
- Apply the *2 - Shut down* command.

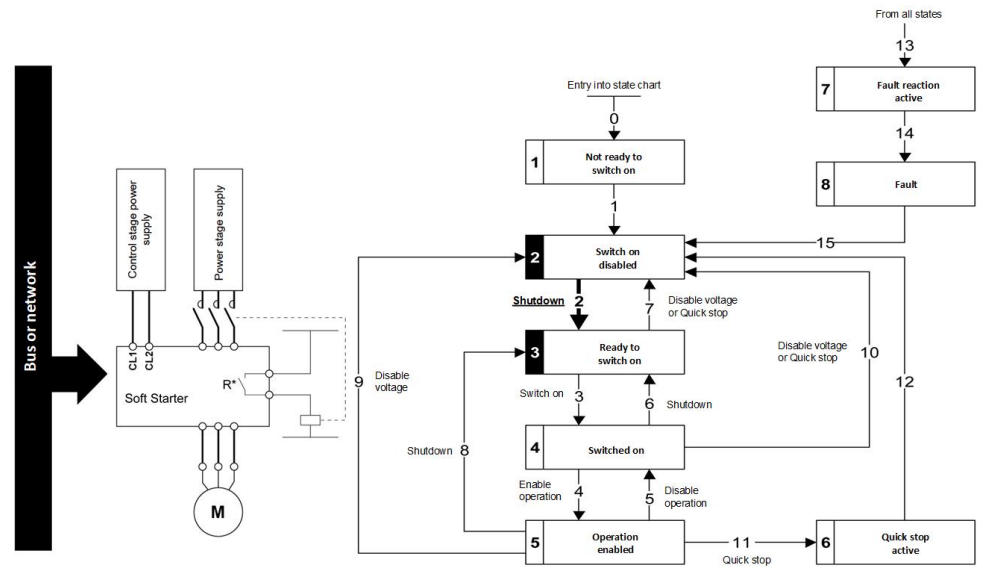

**NOTE:**

R\*: R1 or R3:

• **[R1 Assignment]** R1 is set to **[Isolating Relay]** ISOL

**NOTE:** If R1 is set to **[Isolating Relay]** ISOL, R3 can't be set to **[Mains Contactor]** LLC.

• **[R3 Assignment]** R3 is set to **[Mains Contactor]** LLC

**NOTE:** If R3 is set to **[Mains Contactor]** LLC, R1 can't be set to **[Isolating Relay]** ISOL.

### **Step 2**

- Check that the soft starter is in the operating state *3 - Ready to switch on*.
- Apply the *3 - Switch on* command, which closes the mains contactor and switch on the power stage supply by giving RUN command.
- If the power stage supply is still not present in the operating state *4 - Switched on* after a time delay **[Mains V. time out]** LCT, the soft starter triggers an error **[Input Contactor]** LCF.

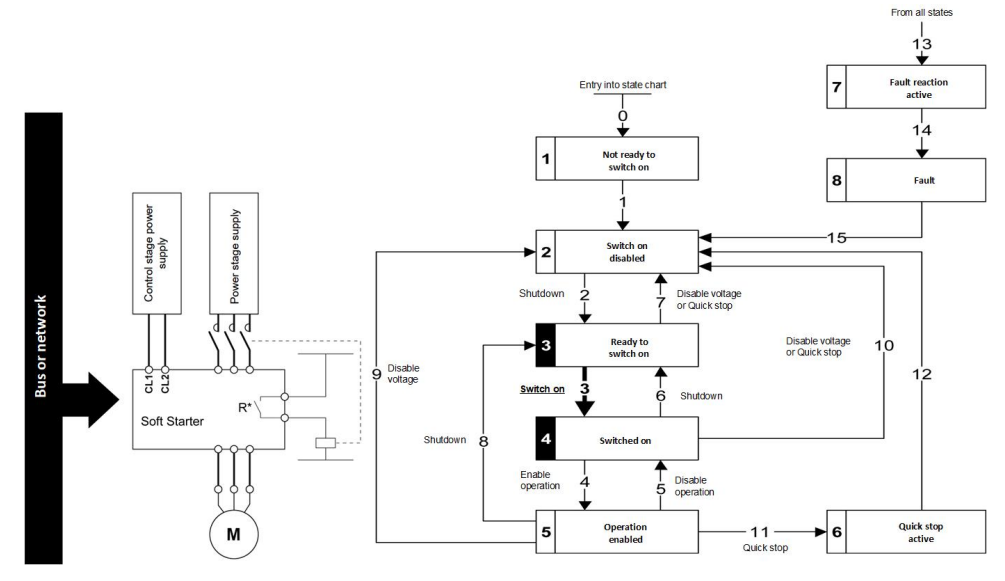

**NOTE:**

R\*: R1 or R3:

- **[R1 Assignment]** R1 is set to **[Isolating Relay]** ISOL **NOTE:** If R1 is set to **[Isolating Relay]** ISOL, R3 can't be set to **[Mains Contactor]** LLC.
- **[R3 Assignment]** R3 is set to **[Mains Contactor]** LLC

**NOTE:** If R3 is set to **[Mains Contactor]** LLC, R1 can't be set to **[Isolating Relay]** ISOL.

### **Automation Commissioning Only**

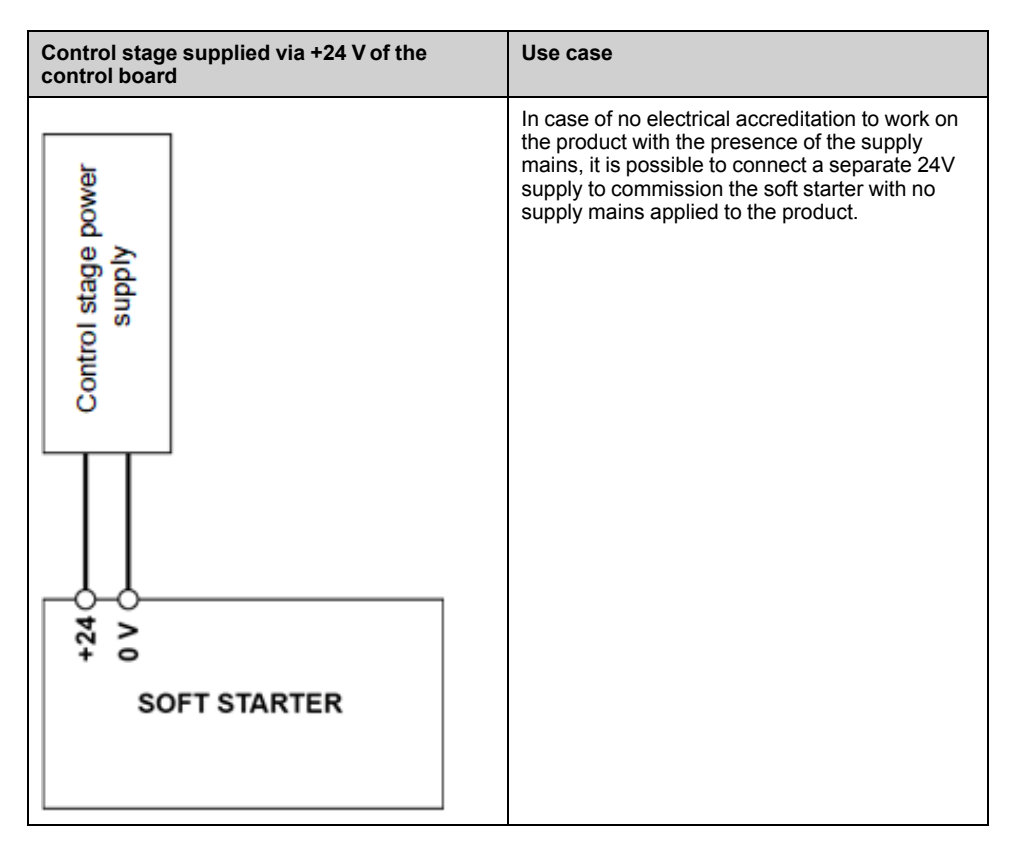

## **Modbus Functions**

### **Modbus Protocol**

### **Introduction**

The transmission mode used is RTU. The frame does not contain message header and end of message bytes.

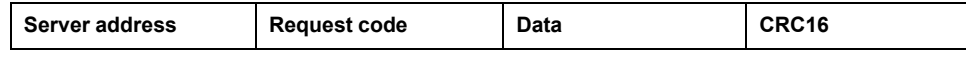

The data is transmitted in binary code.

The end of the frame is detected on a silence greater than or equal to three characters.

### **Principle**

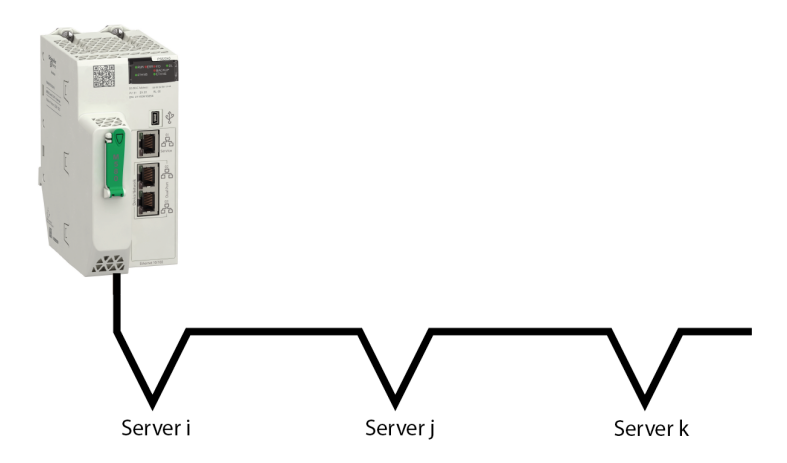

Only one device can transmit on the line at any time.

The client manages the exchanges and only it can take the initiative.

It interrogates each of the servers in succession

No server can send a message unless it is invited to do so.

The client repeats the question when there is an incorrect exchange, and declares the interrogated server absent if no response is received within a given time period.

If a server does not understand a message, it sends an exception response to the client. The client may or may not repeat the request.

Direct server-to-server communications are not possible.

For server-to-server communication, the application software must therefore be designed to interrogate a server and send back data received to the other server.

The 2 types of dialogue are possible between client and servers:

- The client sends a request to a server and waits for its response
- The client sends a request to all servers without waiting for a response (broadcasting principle)

### **Addresses**

Address specification:

- The device Modbus address can be configured from 1 to 247.
- Address 0 coded in a request sent by the client is reserved for broadcasting. Devices take account of the request, but do not respond to it.

### **Supported Modbus Functions**

### **Introduction**

### The soft starter supports the following Modbus functions:

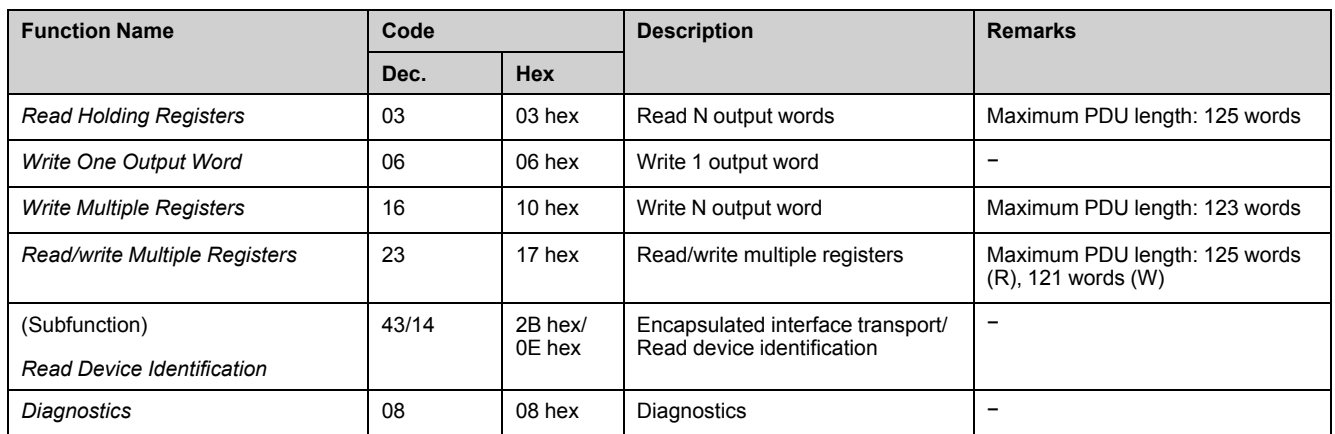

### **Read Holding Registers (03 hex )**

This function code is used to read the contents of a contiguous block of holding registers in a remote device.

The Request PDU specifies the starting register address and the number of registers. In the PDU Registers are addressed starting at zero. Therefore registers numbered 1-16 are addressed as 0-15.

The register data in the response message are packed as two bytes per register, with the binary contents right justified within each byte. For each register, the first byte contains the high order bits and the second contains the low order bits.

#### **Request**

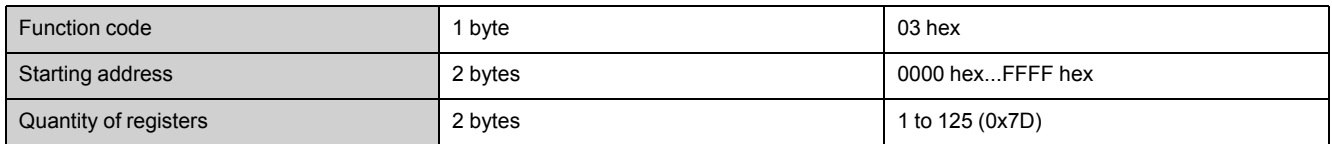

#### **Response**

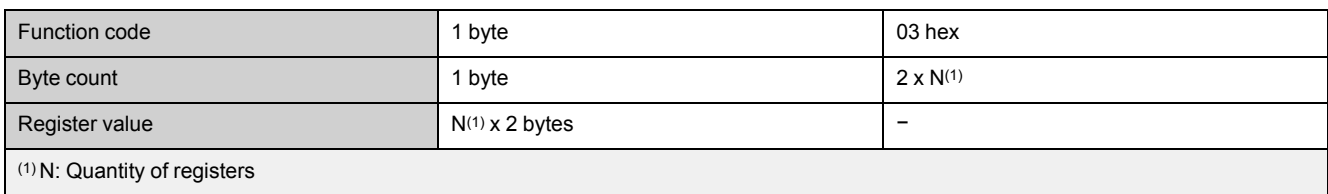

#### **Detected error**

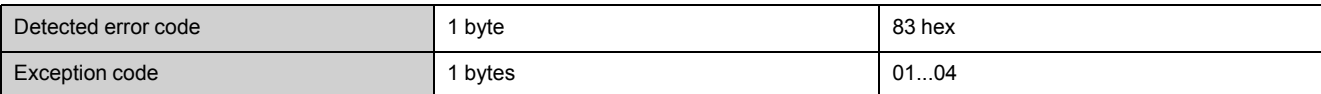

#### **Then, here an example of a request to read registers @9860 to @9863:**

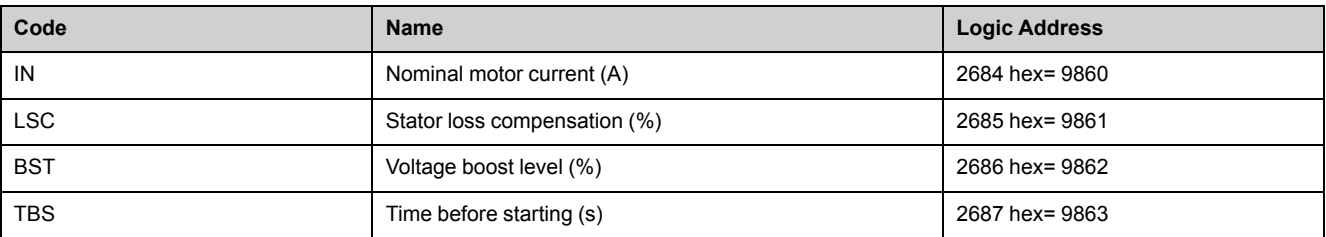

Read these 4 words in server address 02 hex, using function 03 hex:

#### **Request**

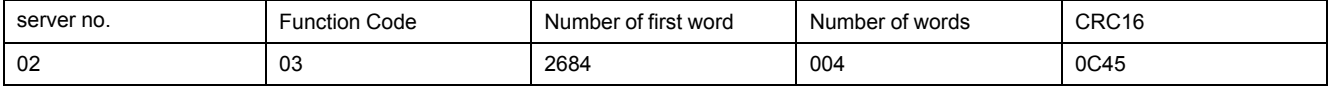

#### **Response**

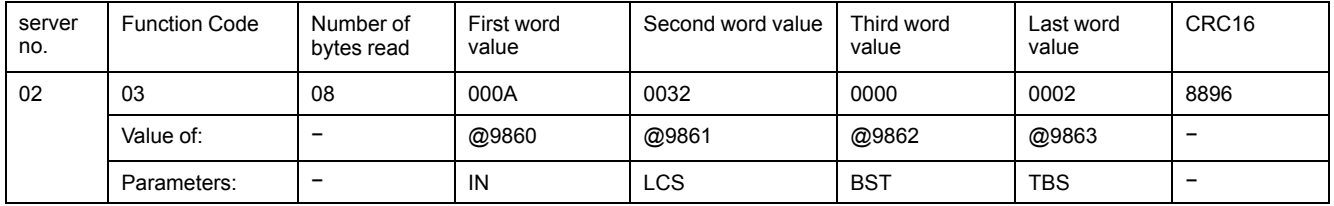

### **Analyzed:**

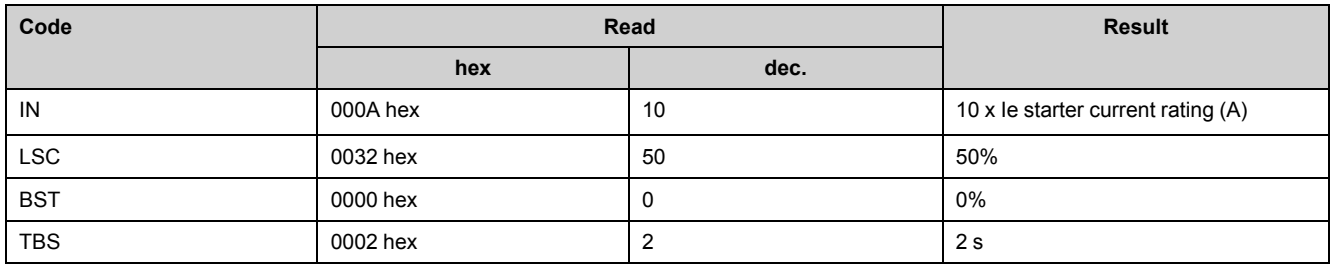

### **Write 1 Output Word (06 hex)**

This function code is used to write a single holding register in a remote device.

The Request PDU specifies the address of the register to be written. Registers are addressed starting at zero. Therefore register numbered 1 is addressed as 0.

The normal response is an echo of the request, returned after the register contents have been written.

#### **Request**

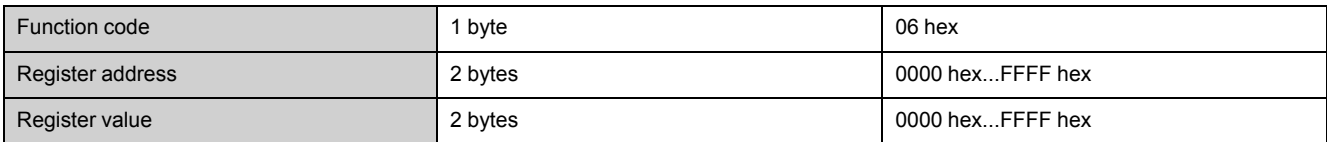

#### **Response**

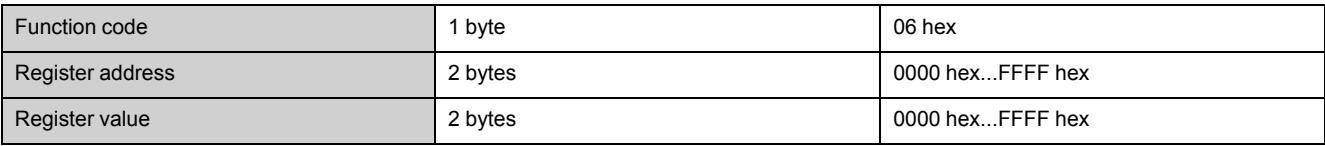

#### **Detected error**

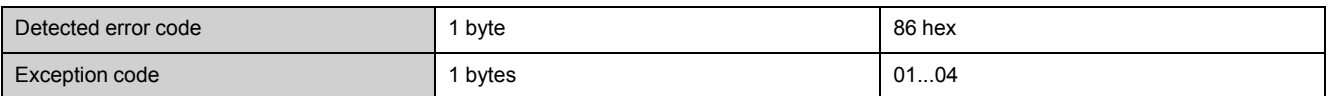

#### **Then, here an example of a request to write register @9060:**

Write on:

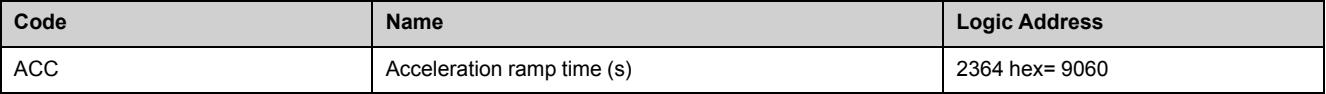

#### Write value 000D hex in server address 02 hex:

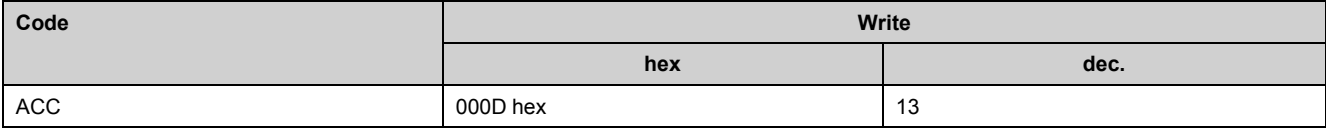

#### **Request:**

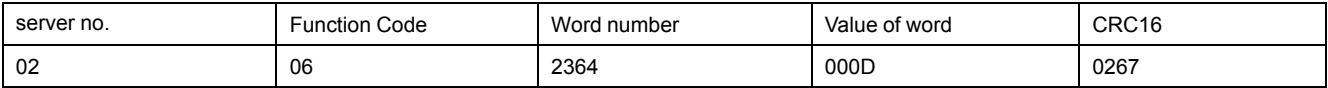

#### **Response:**

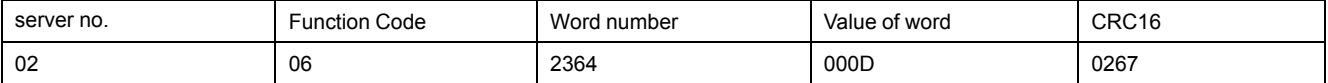

#### **Analyzed:**

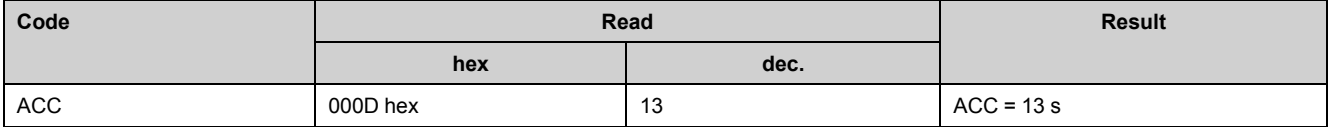

### **Write Multiple Register (10 hex)**

This function code is used to write a block of contiguous registers (1 to 123 registers) in a remote device.

The requested written values are specified in the request data field. Data is packed as two bytes per register.

The normal response returns the function code, starting address, and quantity of registers written

#### **Request**

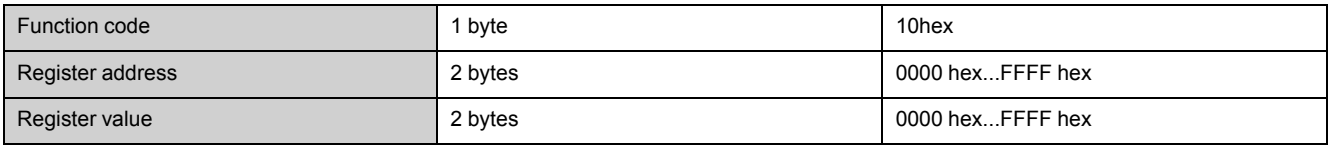

#### **Response**

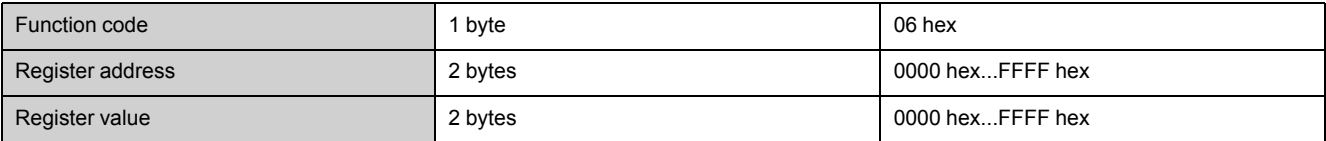

#### **Detected error**

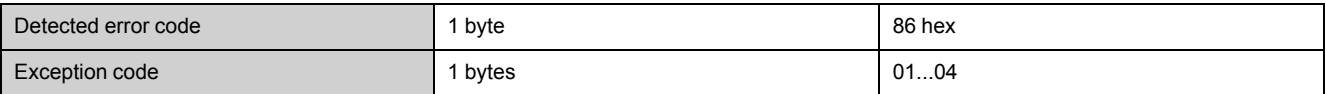

#### **Then, here an example of a request to write registers @9060 and @9061:**

Write on:

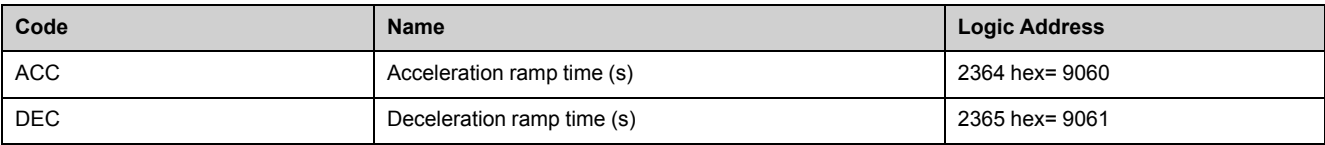

#### Write values on server address 02 hex:

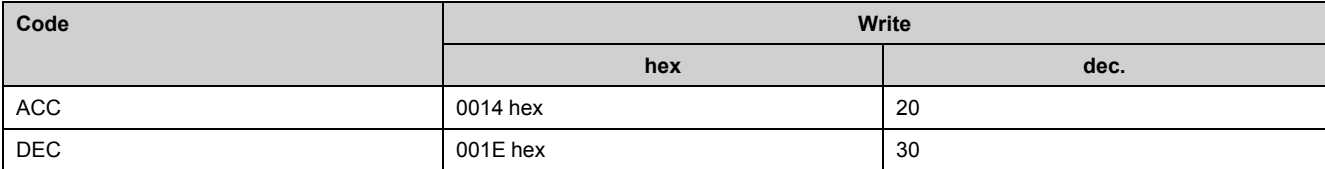

#### **Request**

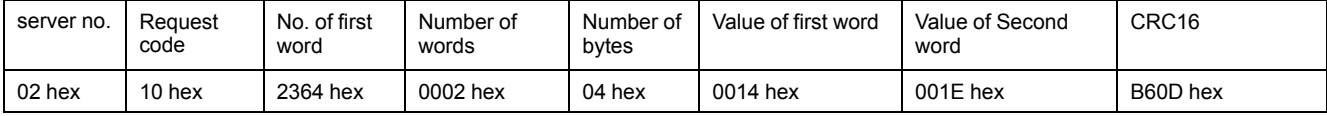

#### **Response**

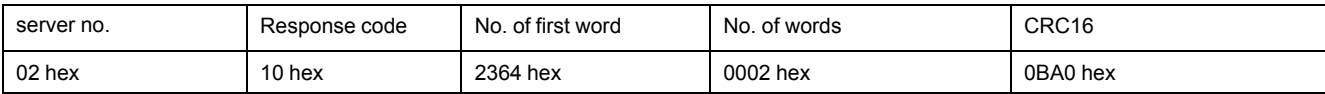

### **Analyzed:**

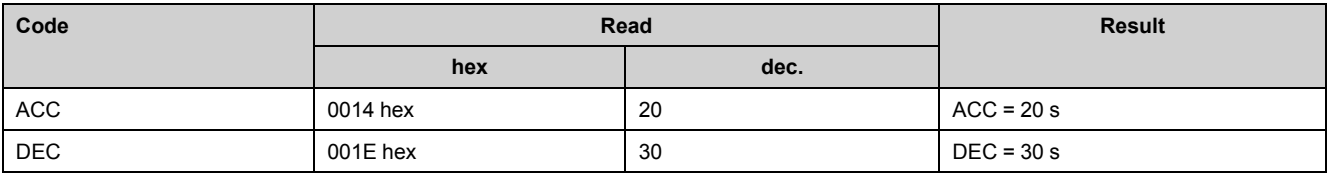

### **Read/Write Multiple Registers (17 hex)**

This function code performs a combination of one read operation and one write operation in a single MODBUS transaction. The write operation is performed before the read. Holding registers are addressed starting at zero. Therefore holding registers 1-16 are addressed in the PDU as 0-15.

The request specifies the starting address and number of holding registers to be read as well as the starting address, number of holding registers, and the data to be written. The byte count specifies the number of bytes to follow in the write data field.

The normal response contains the data from the group of registers that were read. The byte count field specifies the quantity of bytes to follow in the read data field.

#### **For example**

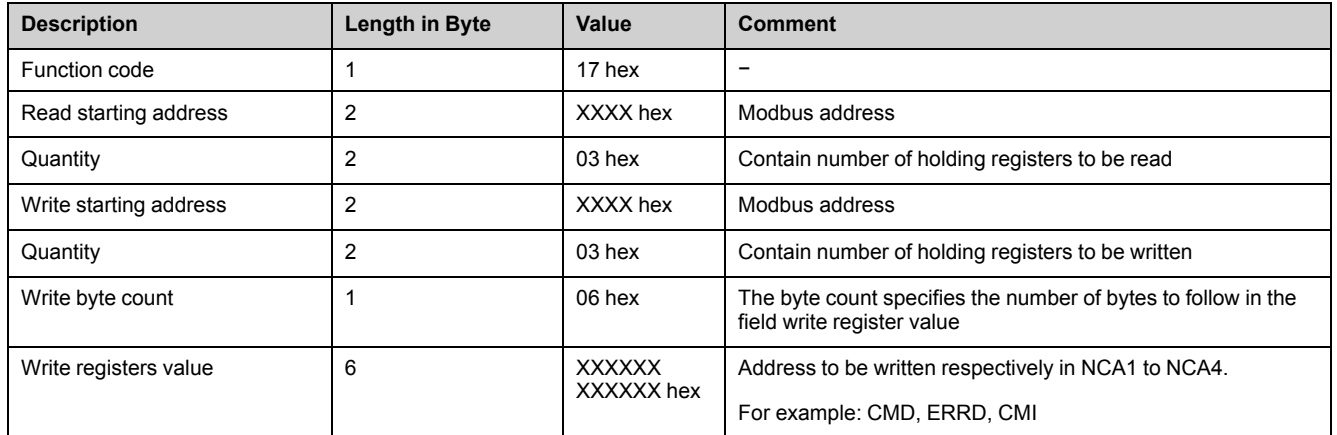

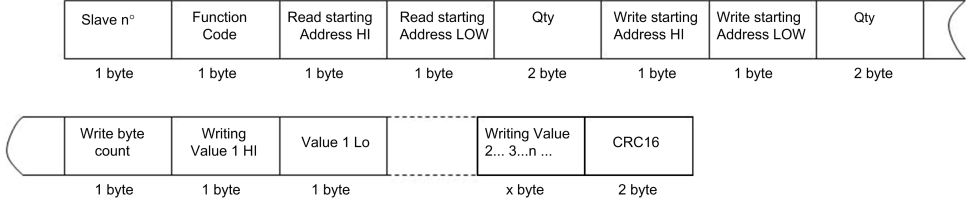

### **Read Device Identification (2B hex/0E hex)**

This function code allows reading the identification and additional information relative to the physical and functional description of a remote device, only.

The Read Device Identification interface is modeled as an address space composed of a set of addressable data elements. The data elements are called objects and an object Id identifies them.

The interface consists of 3 categories of objects :

- Basic Device Identification:
	- All objects of this category are mandatory : VendorName, Product code, and revision number.
- Regular Device Identification:

In addition to Basic data objects, the device provides additional and optional identification and description data objects. All of the objects of this category are defined in the standard but their implementation is optional.

**Extended Device Identification:** 

In addition to regular data objects, the device provides additional and optional identification and description private data about the physical device itself. All of these data are device dependent.

The table provides the device identification details:

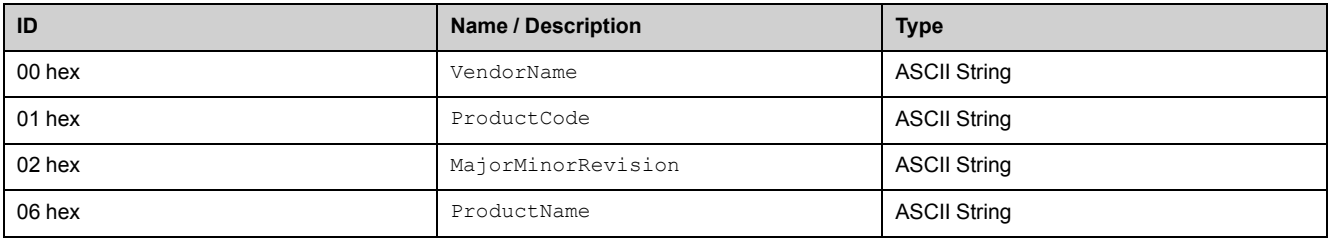

#### **Request**

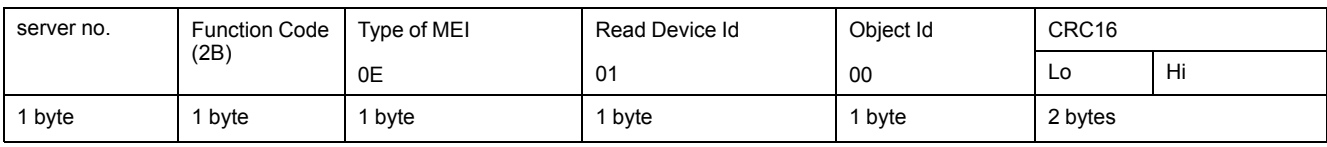

#### **Response**

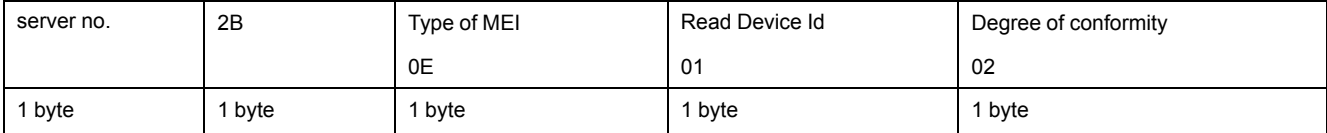

#### **Example**

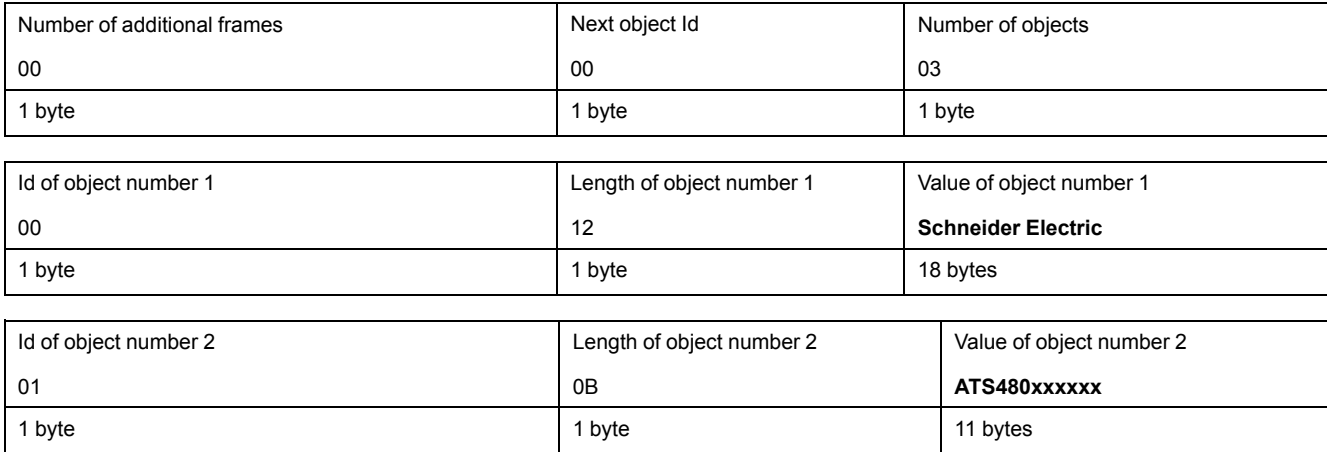

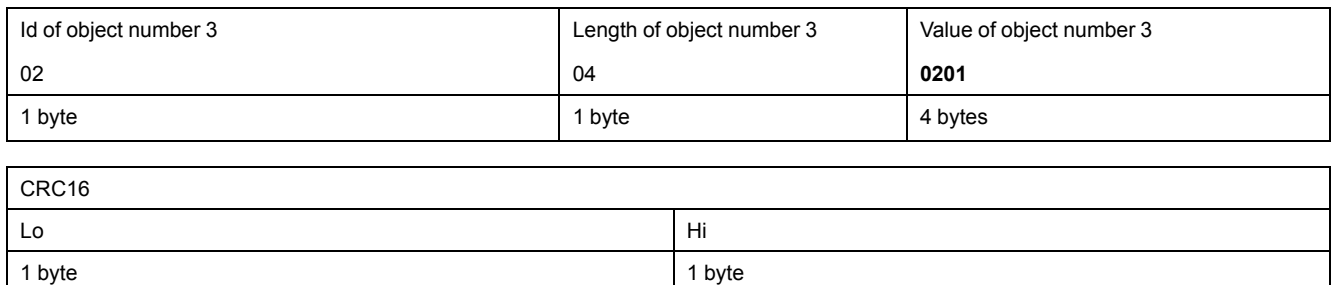

The total response size equals 49 bytes

The three objects contained in the response correspond to the following objects:

- Object number 1: Manufacturer name (always **Schneider Electric**, that is. 18 bytes).
- Object number 2: Device reference (ASCII string; for example, **ATS480xxxxxx**, that is. 11 bytes).
- Object number 3: Device version, in **MMmm** format where **MM** represents the determinant and **mm** the subdeterminant (4-bytes ASCII string; for example,: **0201** for version 2.1).

**NOTE:** The response to function 43 may be negative; in this case, the response located at the top of the next page is sent by the soft starter rather than the response described above.

### **Diagnostics (08 hex)**

The function (08 hex) provides a series of tests for checking the communication system between a client device and a server, or for checking various internal error conditions within a server.

The function uses a two–byte sub-function code field in the query to define the type of test to be performed. The server echoes both the function code and subfunction code in a normal response. Some of the diagnostics cause data to be returned from the remote device in the data field of a normal response.

In general, issuing a diagnostic function to a remote device does not affect the running of the user program in the remote device. User logic, like discrete and registers, is not accessed by the diagnostics. Certain functions can optionally reset error counters in the remote device.

A server device can, however, be forced into 'Listen Only Mode' in which it will monitor the messages on the communications system but not respond to them. This can affect the outcome of your application program if it depends upon any further exchange of data with the remote device. Generally, the mode is forced to remove a malfunctioning remote device from the communications system.

#### **Subcode 00 hex: Echo**

This function asks the server being interrogated to echo (return) the message sent by the client in its entirety.

#### **Subcode 0A hex: Counter reset**

This function resets all the counters responsible for monitoring a server exchanges.

**Subcode 0C hex:** Read message counter responsible for counting messages received with checksum errors.

**Subcode 0E hex:** Read message counter responsible for counting messages addressed to server. Read a word indicating the total number of messages addressed to the server, regardless of type (excluding broadcast messages).

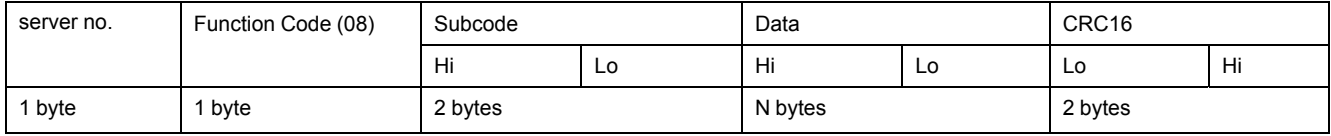

#### **Request and response** (the frame format is identical)

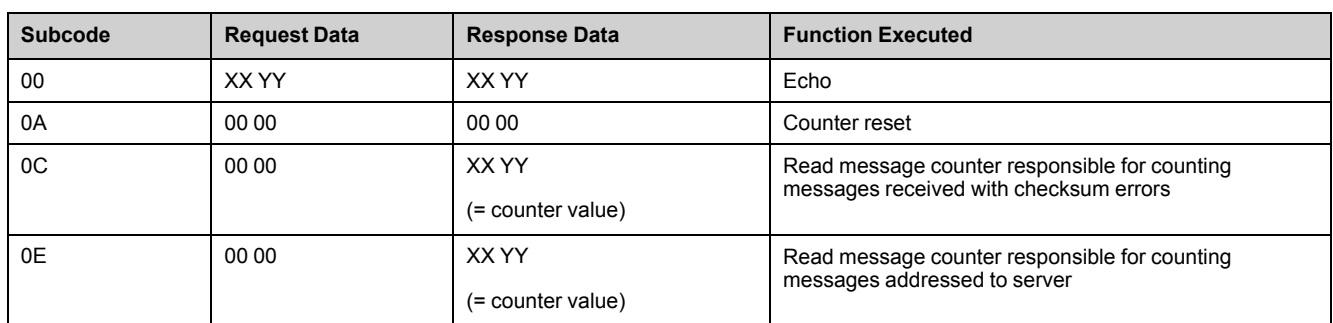

#### **Example**

Values 31 hex and 32 hex echoed by server address 04 hex.

#### Request and response (the frame format is identical)

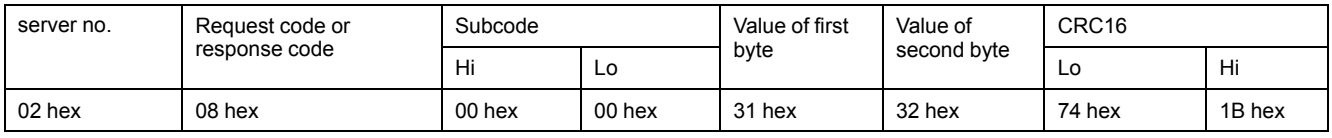

# <span id="page-55-0"></span>**Hardware Setup**

## **Hardware Presentation**

### **Modbus Serial Communication Port**

The following figure shows the terminal view of the soft starter:

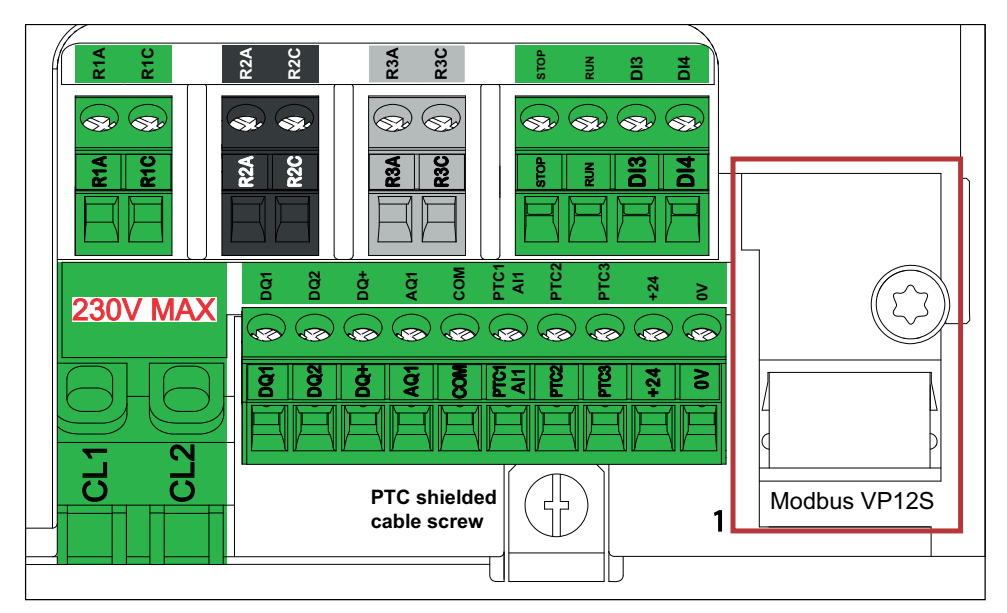

**1** Modbus RTU communication port

## **Firmware Version**

**Compatibility**

There is no specific firmware for Modbus serial communication. The soft starter firmware embeds the Modbus.

## **Connection to the Adapter**

### **Procedure to access to the Modbus VP12S port of the Soft starter**

Step Action 1 Open the terminal cover £  $\overline{\mathcal{Q}}$ Freem 2 Plug the RJ45 cable to the RJ45 socket identified with "Modbus VP12S" **R1A R1C A A 22DI4**  $\widehat{\otimes}$ 4 ଇ ⋐ ន -8 **+MAI1 4**230V MAX **0** $\overline{\mathbf{z}}$  is the set of  $\overline{\mathbf{s}}$  in  $\overline{\mathbf{s}}$  in  $\overline{\mathbf{s}}$  in  $\overline{\mathbf{s}}$  in  $\overline{\mathbf{s}}$  in  $\overline{\mathbf{s}}$  in  $\overline{\mathbf{s}}$  in  $\overline{\mathbf{s}}$  in  $\overline{\mathbf{s}}$  in  $\overline{\mathbf{s}}$  in  $\overline{\mathbf{s}}$  in  $\overline{\mathbf{s}}$  in  $\overline{\mathbf{s}}$  in  $\overline{\mathbf{s}}$  in EN PIPISI  $\sim$  $\sim$ LL $\mathbf c$  $\mathbf c$ Ŧ Modbus VP12S **PTC shielded cable screw**

Apply the following instructions to remove the front cover of the soft starter:

RJ45

## **Electrical Installation**

### **Connection to Soft starter**

Connect the RJ45 cable connector to the device connector.

The following figure shows the pin layout for RJ45 connector:

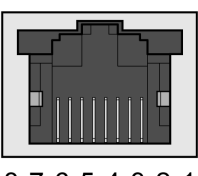

87654321

The table describes the pin out of the RJ45 connector of the device:

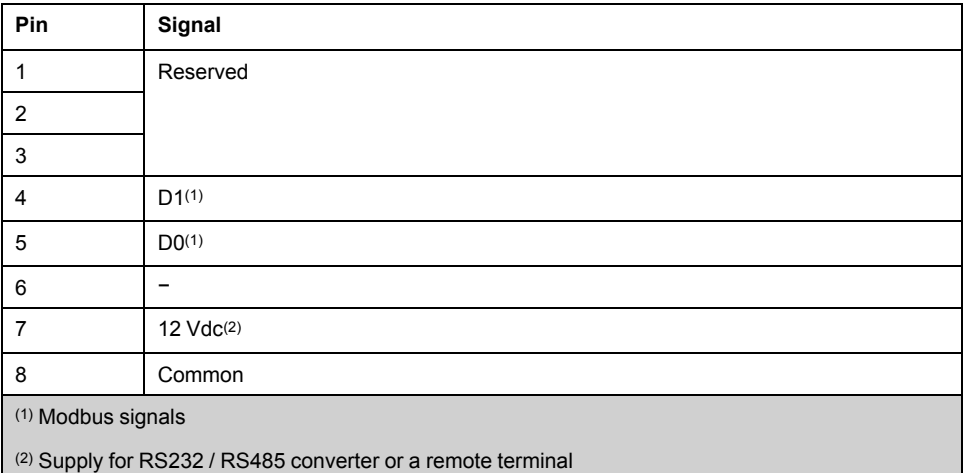

### **RS485 Bus Schematic**

The RS485 standard allows variants of different characteristics:

- Polarization
- Line terminator
- Distribution of a reference potential
- Number of servers
- Length of bus

The Modbus specification published on the Modbus.org site contains precise details of all these characteristics. They are also summarized in standard schematic section. The new Schneider Electric devices conform to this specification.

### **Schematic Diagram**

The following is the RS485 bus schematic diagram:

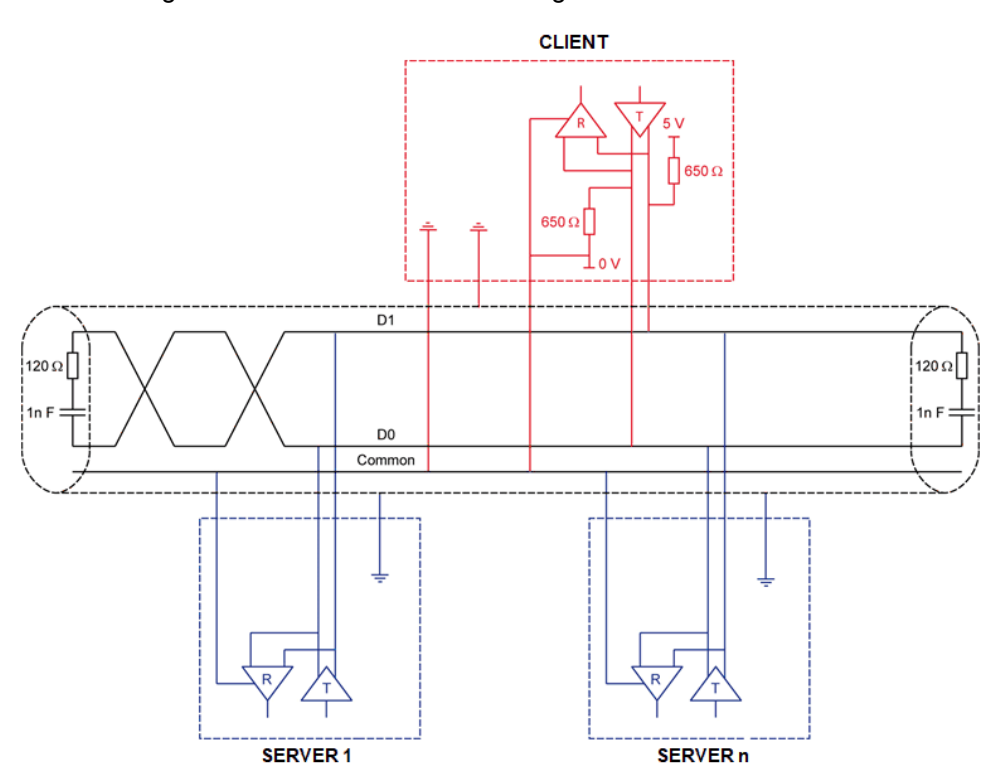

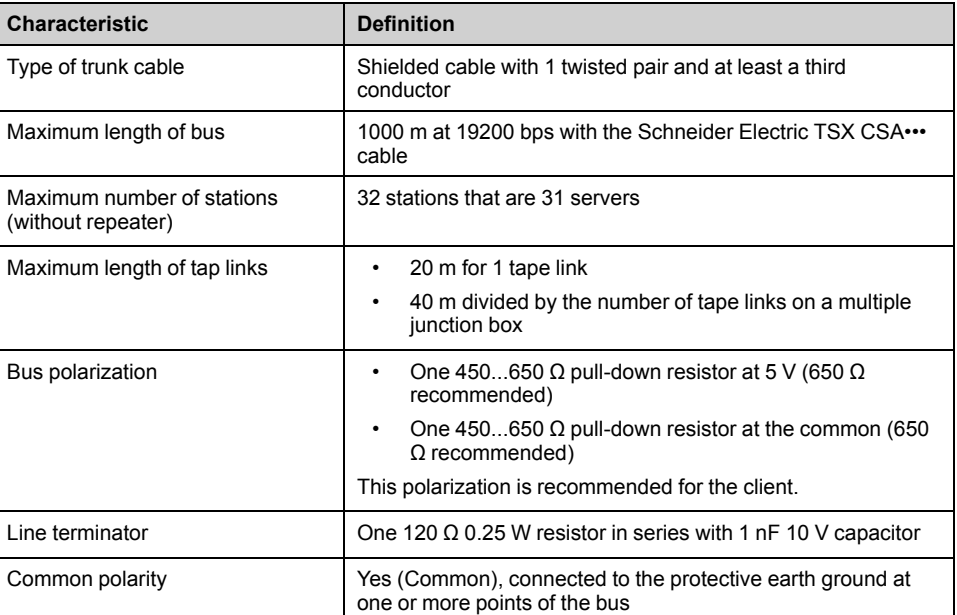

NNZ85539.02 – 04/2022 59

## **Cable Routing Practices**

### **Immunity Against Interference**

- Use the Schneider Electric cable with 2 pairs of shielded twisted conductors (reference: TSXCSA100, TSXCSA200, and TSXCSA500).
- Keep the Modbus cable separated from the power cables (30 cm (11.8 in.) minimum).

## **Accessories Presentation**

### **Information**

Connection accessories should be ordered separately (See the catalog).

### **Flashing Cordset Cable**

It is possible to connect to SoMove or EADM using the Flashing Cordset ([VW3A8127](https://www.se.com/ww/en/all-products/)) or ([TCSMCNAM3M002P](https://www.se.com/ww/en/product/TCSMCNAM3M002P)) cable.

# <span id="page-60-0"></span>**Software Setup**

## **Basic Settings**

### **Structure of the Parameter Table**

### **General Legend**

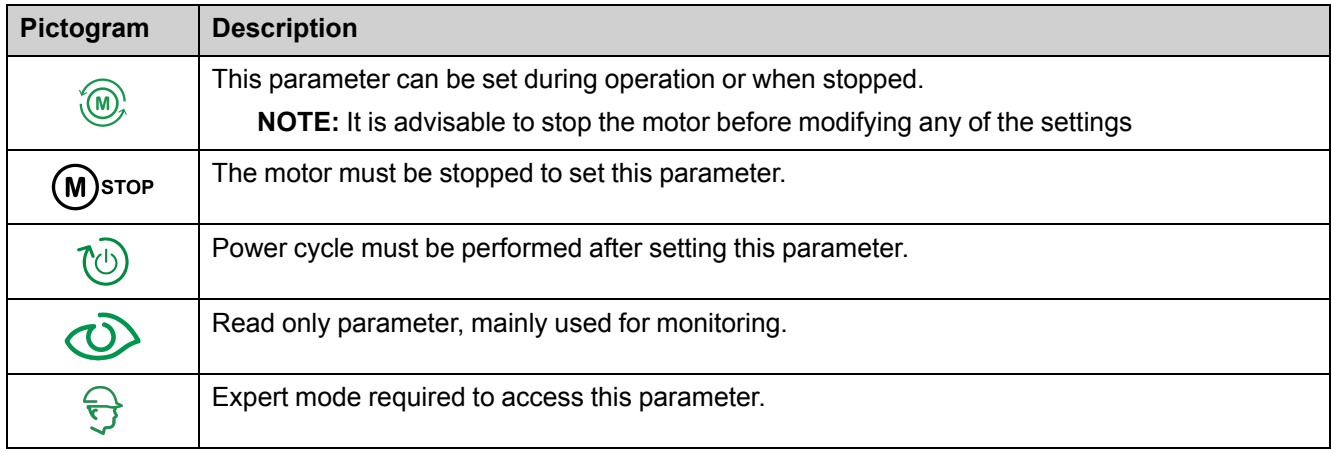

### **Menu Presentation**

Below an example of a menu presentation:

**[Short Label]** CODE

Access path: **[Menu] [Sub-menu]**

**About this menu** Description of the menu.

### **Parameter Presentation**

Below an example of a parameter presentation:

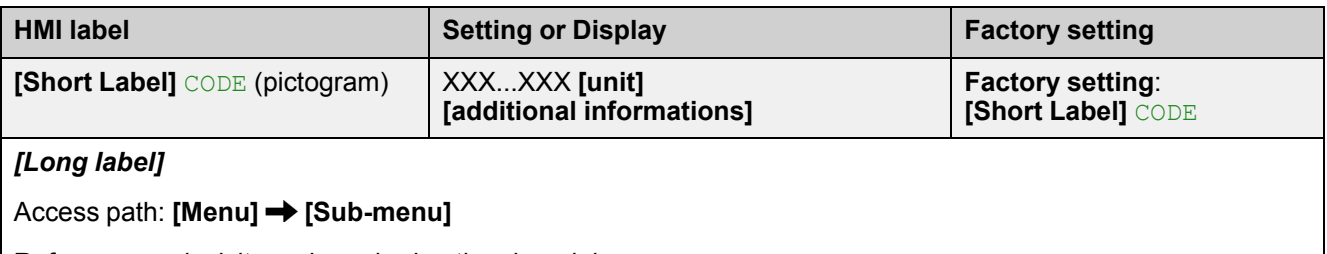

Reference exclusivity and required optional modules. Example: Fieldbus Module VW3A3607 is required.

Description of the parameter.

Parameter incompatibilities and / or required configuration. Example: This parameter can be accessed it **[Short Label]** CODE is set to **[Short Label]** CODE. This parameter is not compatible with **[Short Label]** CODE.

Impact on other parameters.

Example: If this parameter is modified, the parameter **[Short Label]** CODE is set to factory settings.

### **Finding a Parameter in This Document**

### **Display on HMI Tools**

A parameter is identified by:

- Its short label displayed on the Plain Text Display Terminal, and on the Graphic Display Terminal
- Its long label displayed on SoMove DTM Parameter list tab, on the Graphic

Display Terminal by pressing  $\bullet$ , and on the Webserver

• Its code displayed on SoMove DTM Parameter list tab, on the Graphic

Display Terminal by pressing  $\bullet$ , and on the Webserver

Example: **[Acceleration]** is a short label, its code is ACC and its long label is *Acceleration ramp time*.

### **With the Manual**

It is possible to use either the parameter name or the parameter code to search in the manual the page giving details of the selected parameter.

### **[Modbus Fieldbus] MD1**

### Access path: **[Communication]** COM  $\rightarrow$  [Modbus Fieldbus] MD1

### **About this Menu**

This menu provides the parameters to set the embedded Modbus fieldbus.

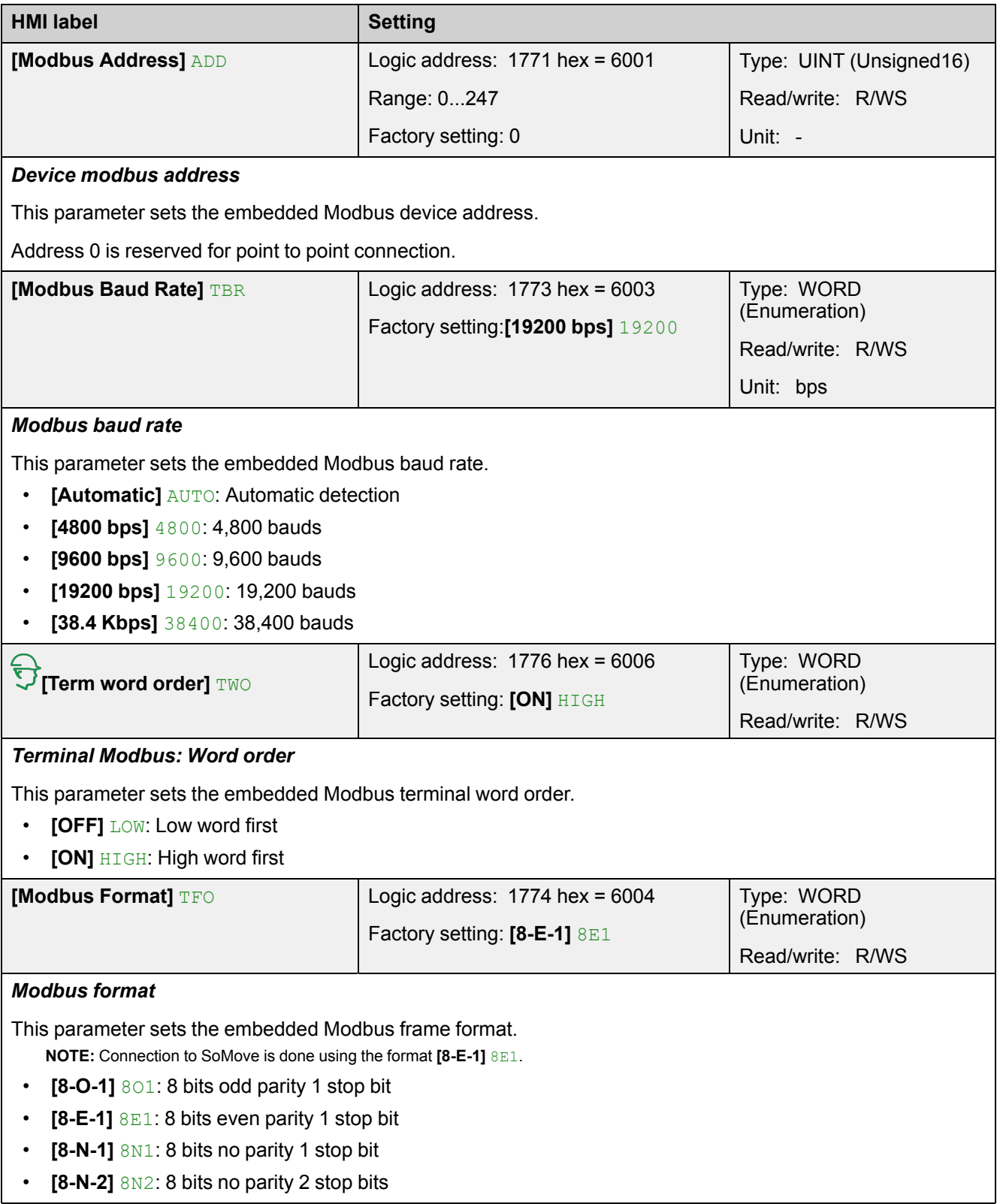

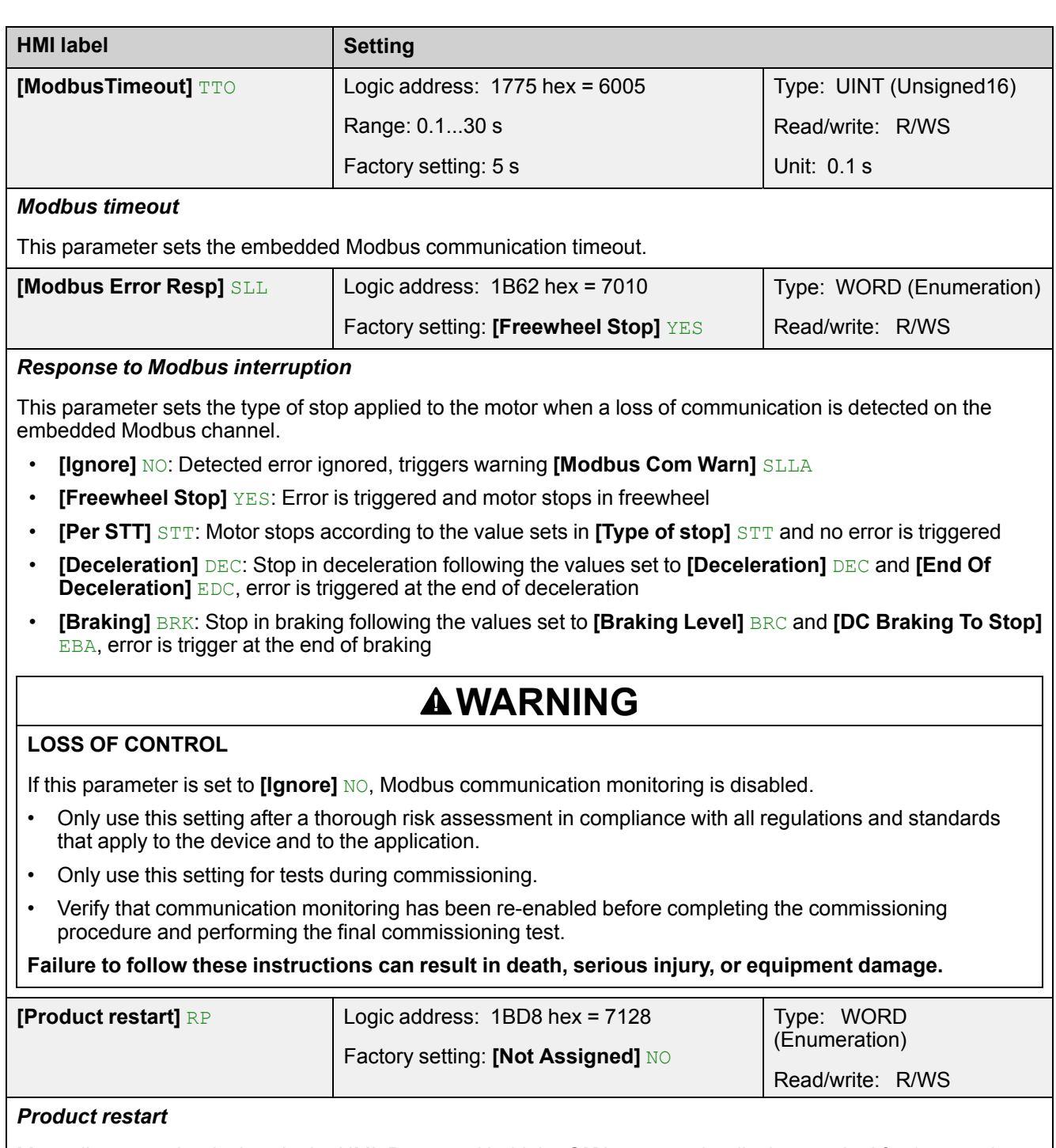

Manually restart the device via the HMI. Press and hold the **OK** button on the display terminal for 2 seconds to restart the device.

This parameter is automatically set to **[Not Assigned]** NO after restart.

- **[Not Assigned]** NO: No restart
- **[Yes]** YES: Restart the soft starter

The Restart function performs a Fault Reset and then restarts the device. During this Restart procedure, the device goes through the same steps as if it had been switched off and on again. Depending on the wiring and the configuration of the device, this may result in immediate and unanticipated operation.

# **WARNING**

### **UNANTICIPATED EQUIPMENT OPERATION**

The Restart function performs a Fault Reset and restarts the device.

• Verify that activating this function does not result in unsafe conditions.

**Failure to follow these instructions can result in death, serious injury, or equipment damage.**

### **Local Configuration of the Communication Scanner**

The communication scanner is useful when used in combination by the Modbus client device with the function Read/Write Multiple registers: 23 (17 hex), which provides in a single telegram a read multiple registers and a write multiple registers. The detail of the function 23 is described in the supported Modbus functions.

The communication scanner (**[Com. scanner input]** ICS and **[Com. scanner output]**  $\circ$ CS) are accessible via the following menus: **[Communication]**  $\circ$ OM  $\rightarrow$ **[Modbus SL]** MSL **[Modbus Fieldbus]** MD1

An NCAx or NMAx parameter with a value of zero is not linked to a parameter in the device.

The following table displays the list of Communication Scanners configuration parameters:

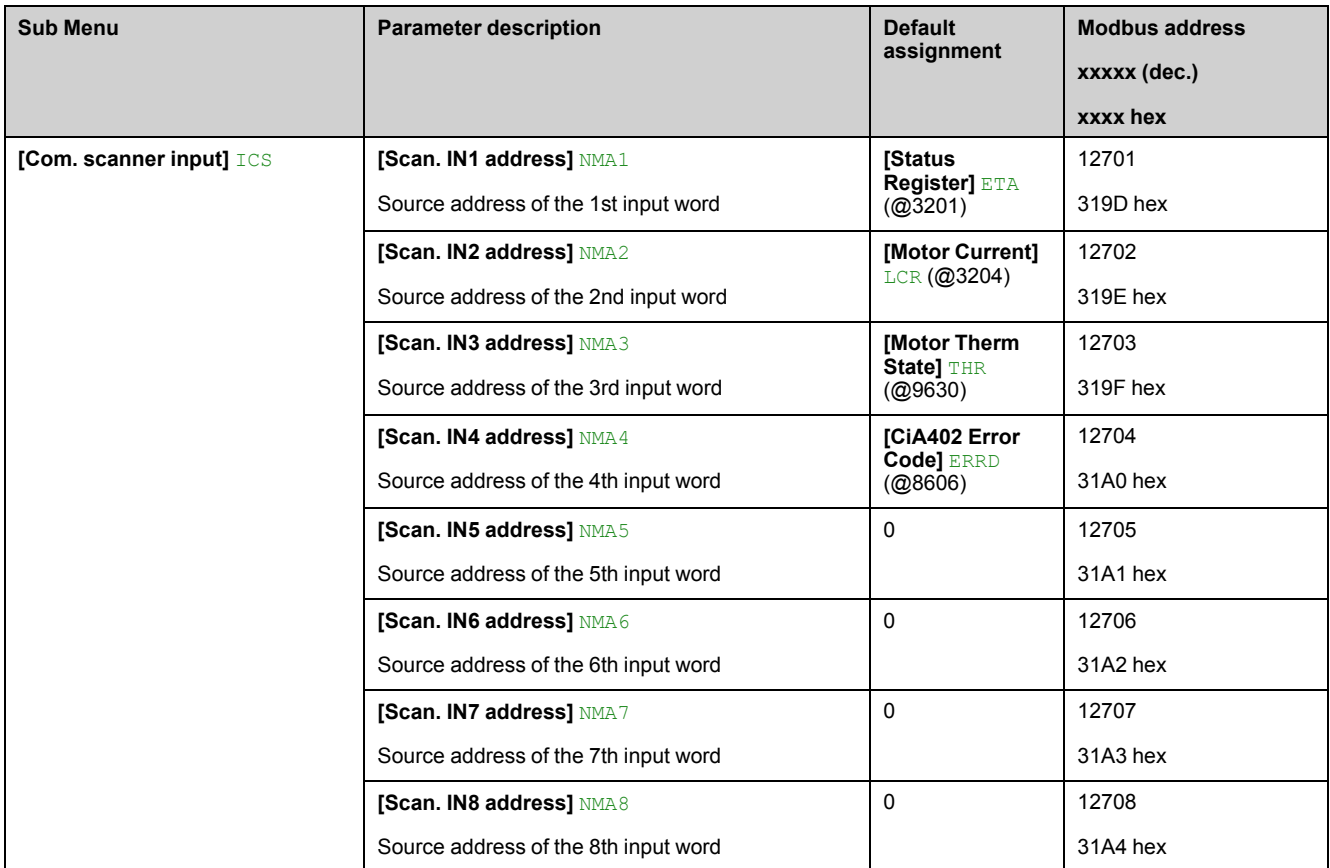

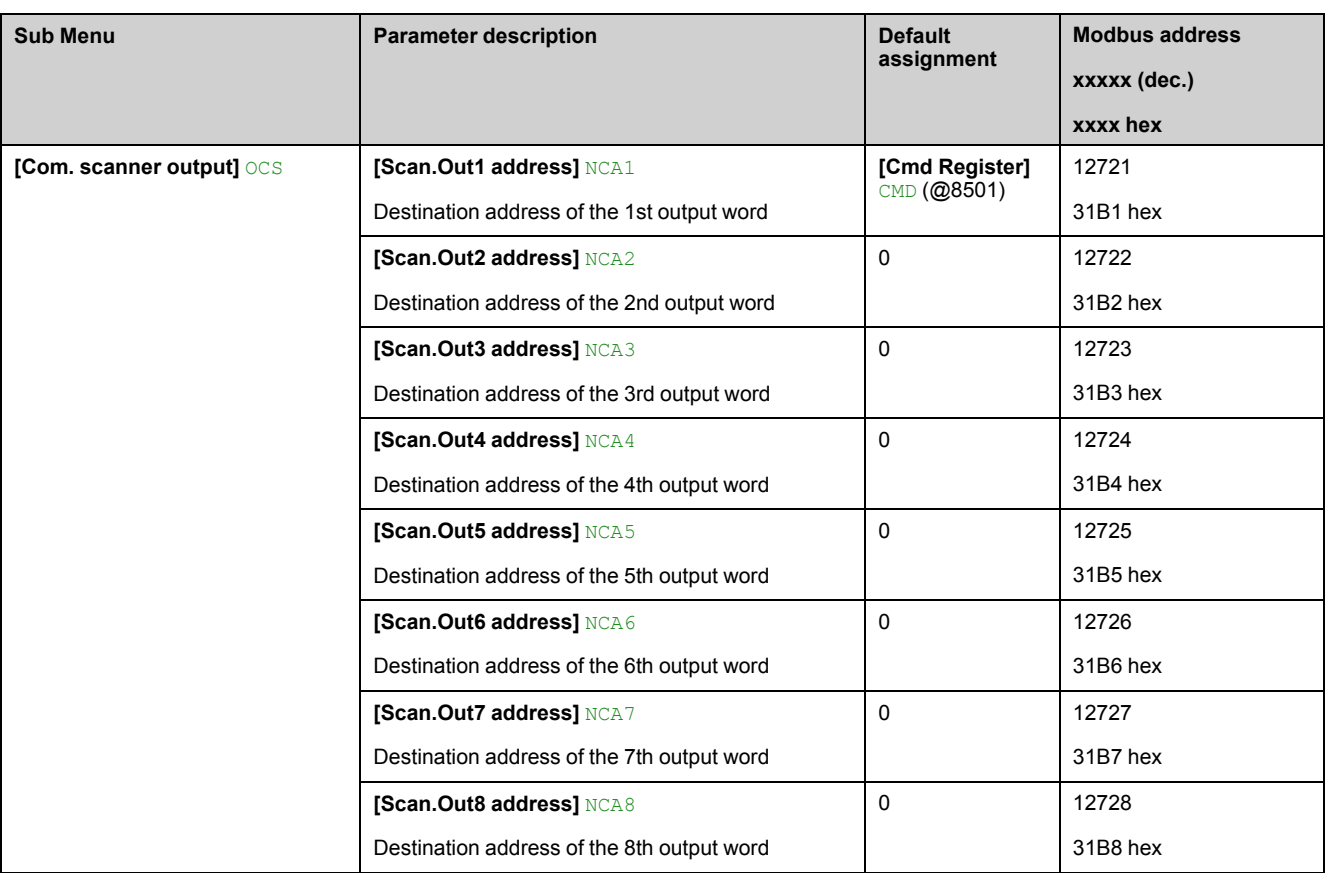

### **Monitoring the Communication Scanner**

It is also possible to monitor the value of the parameters which has been configured in the communication scanner. This monitored values (**[Com. scanner input map]** ISA and **[Com scan output map]** OSA) are accessible via the following menus: **[Communication]** COM **→ [Communication map]** CMM → **[Modbus network diag]** MND.

The following table displays the list of Communication Scanner monitoring parameters:

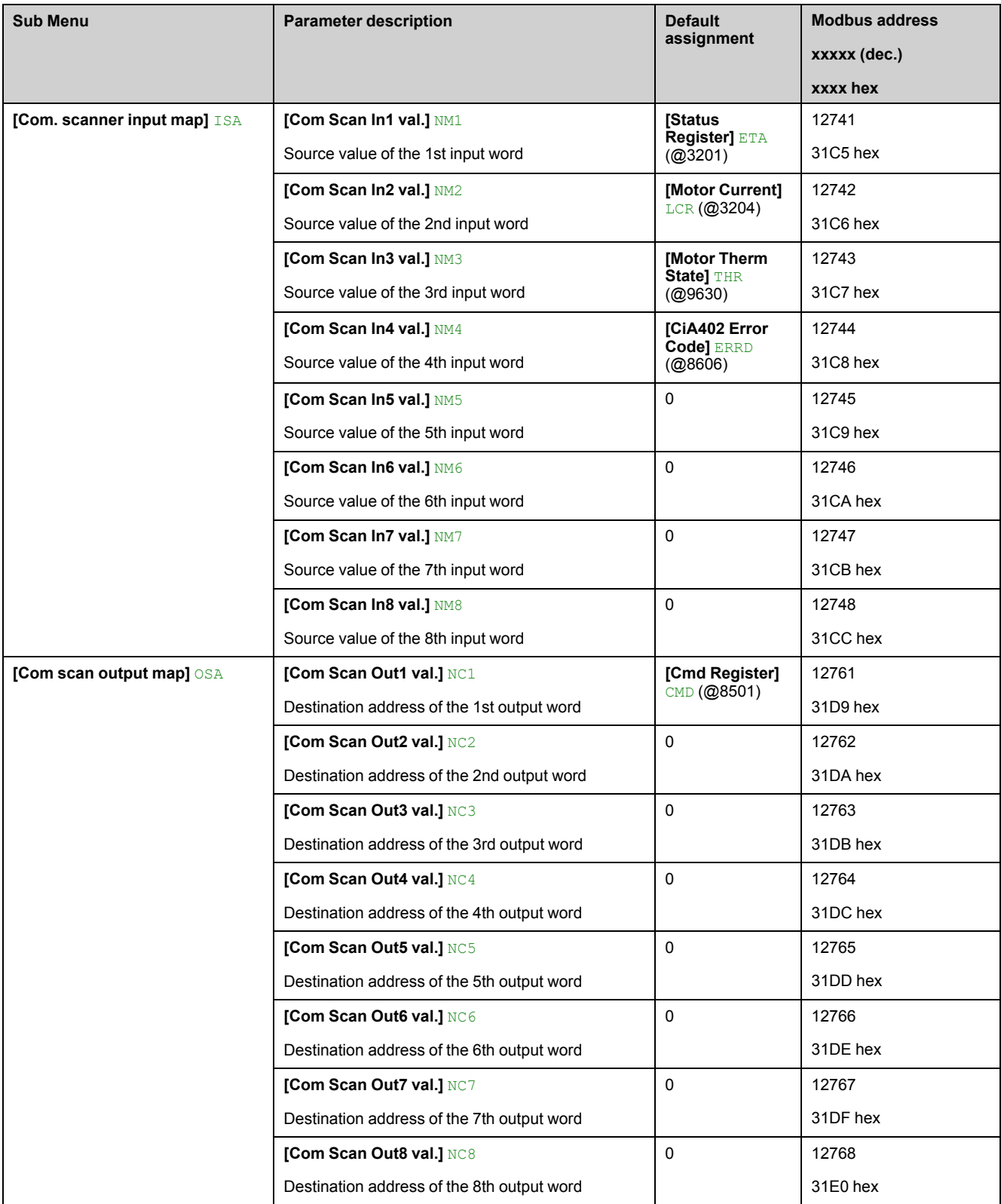

### **[Product restart] RP**

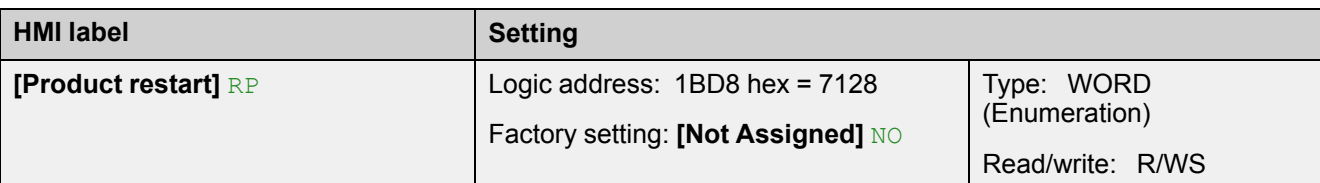

### *Product restart*

Manually restarts the device via the HMI. Press and hold the **OK** button on the display terminal for 2 seconds to restart the device.

This parameter is automatically set to **[Not Assigned]** NO after restart.

- **[Not Assigned]** NO: No restart
- **[Yes]** YES: Restart the device

The Restart function performs a Fault Reset and then restarts the device. During this Restart procedure, the device goes through the same steps as if it had been switched off and on again. Depending on the wiring and the configuration of the device, this may result in immediate and unanticipated operation.

## **WARNING**

### **UNANTICIPATED EQUIPMENT OPERATION**

The Restart function performs a Fault Reset and restarts the device.

• Verify that activating this function does not result in unsafe conditions.

**Failure to follow these instructions can result in death, serious injury, or equipment damage.**

### **[Modbus HMI] MD2**

Access path: **[Communication]** COM **••** [Modbus HMI] MD2

### **About this Menu**

This menu provides the parameters to manage the communication with the display terminal.

The communication timeout with the display terminal is 2 seconds.

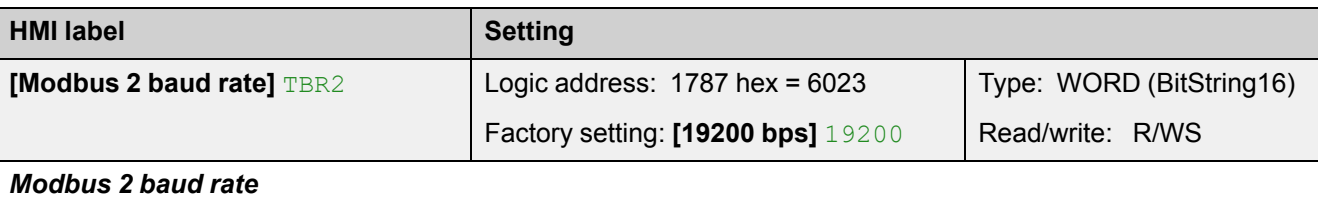

This parameter sets the HMI Modbus baud rate.

- **[4800 bps]** 4800: 4,800 bauds
- **[9600 bps]** 9600: 9,600 bauds
- **[19200 bps]** 19200: 19,200 bauds
- **[38.4 Kbps]** 38400: 38,400 bauds

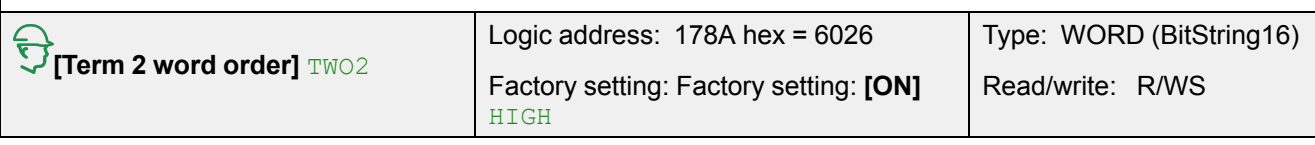

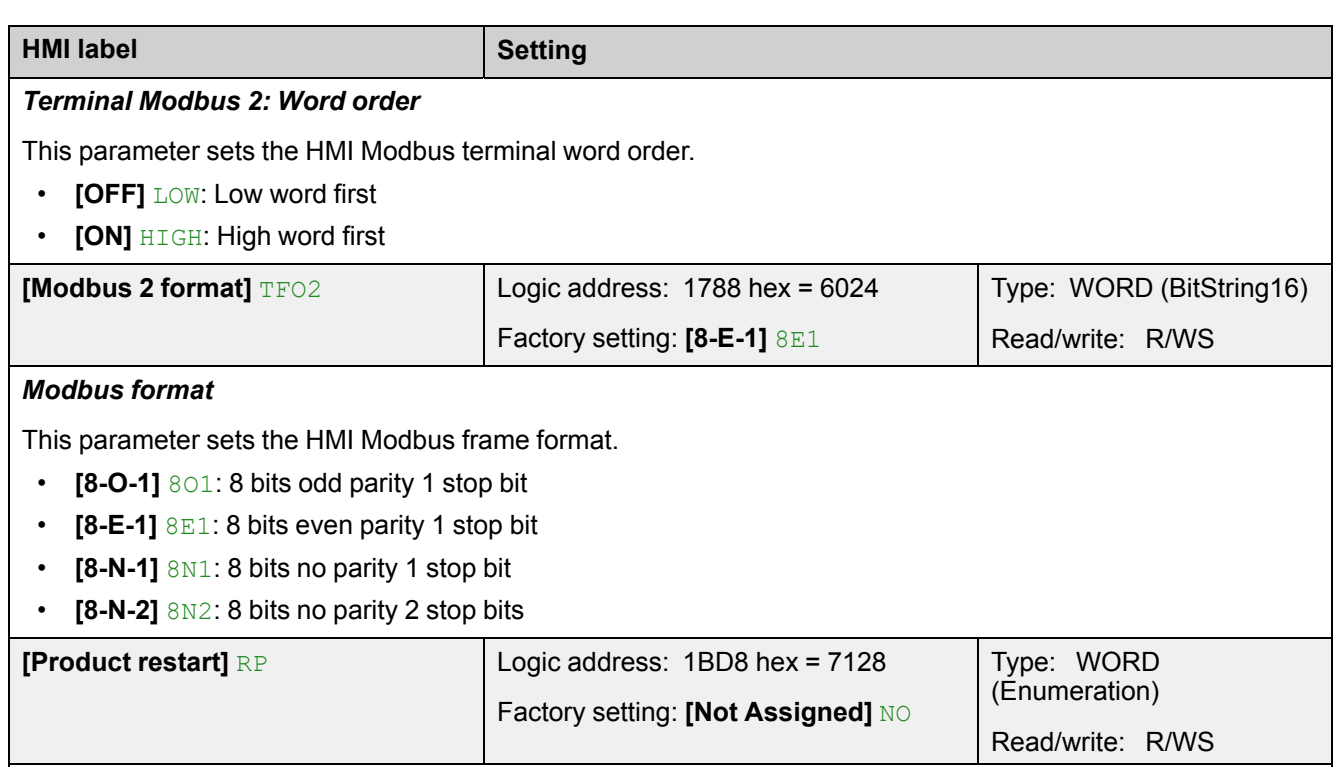

#### *Product restart*

Manually restart the device via the HMI. Press and hold the **OK** button on the display terminal for 2 seconds to restart the device.

This parameter is automatically set to **[Not Assigned]** NO after restart.

- **[Not Assigned]** NO: No restart
- **[Yes]** YES: Restart the soft starter

The Restart function performs a Fault Reset and then restarts the device. During this Restart procedure, the device goes through the same steps as if it had been switched off and on again. Depending on the wiring and the configuration of the device, this may result in immediate and unanticipated operation.

# **WARNING**

#### **UNANTICIPATED EQUIPMENT OPERATION**

The Restart function performs a Fault Reset and restarts the device.

• Verify that activating this function does not result in unsafe conditions.

**Failure to follow these instructions can result in death, serious injury, or equipment damage.**

### **Communication parameters**

### **About this Section**

This section shows the I/O parameters and their communications addressees.

For more information about the Communication Parameter Addresses, please refers to the ATS480 [Communication](https://www.se.com/en/download/document/NNZ85544/) Parameter NNZ85544.

### **Comportment when an communication error occurs**

If an error appears, the device return to his initial state.

For example, if:

- a pump is connect to R3.
- $\cdot$  the pump is assign to  $OL1R$ .
- the pump is in run state.

If an communication error occurs, the pump is set to stop mode.

### **Logic I/O**

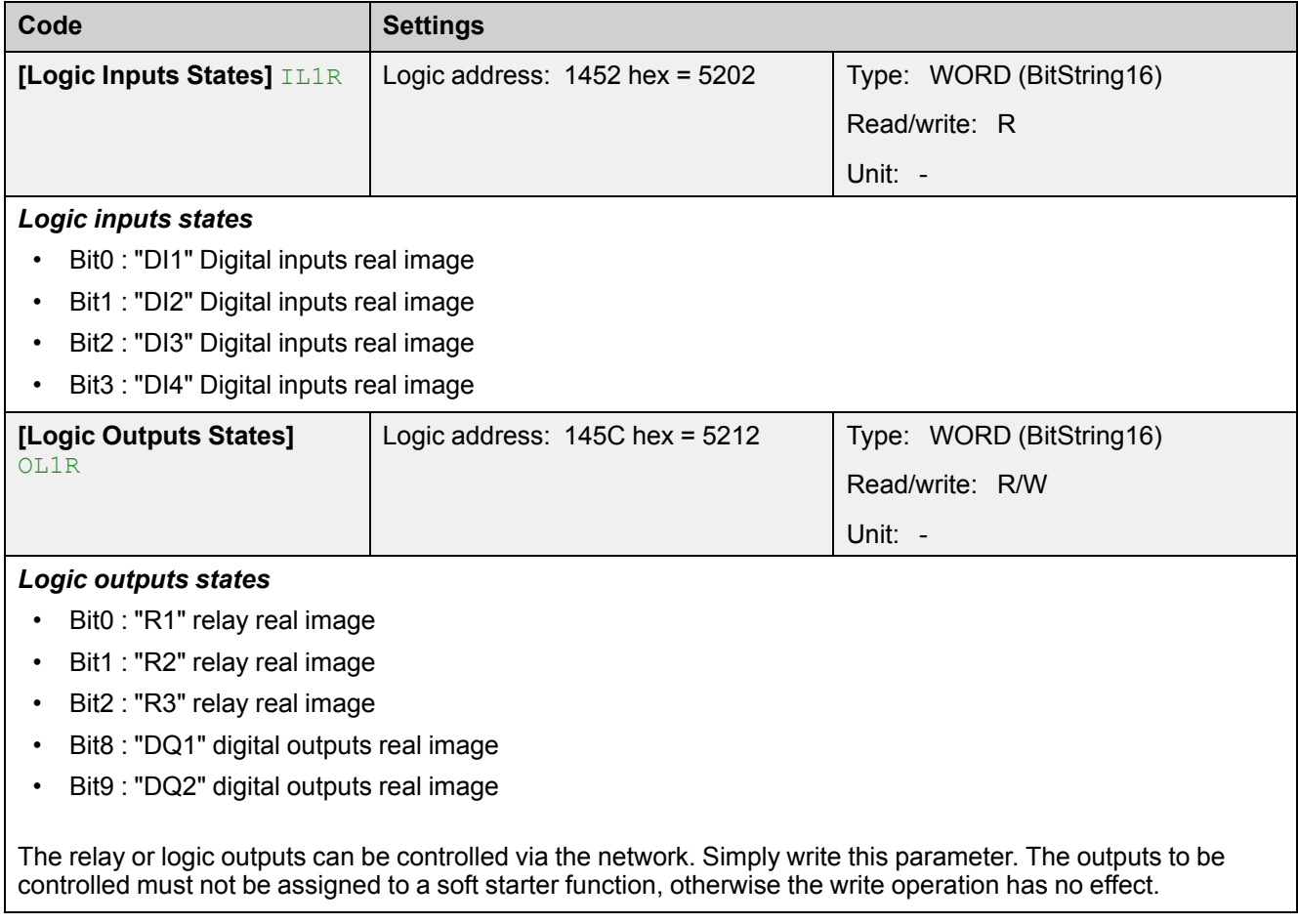

### **Analog inputs**

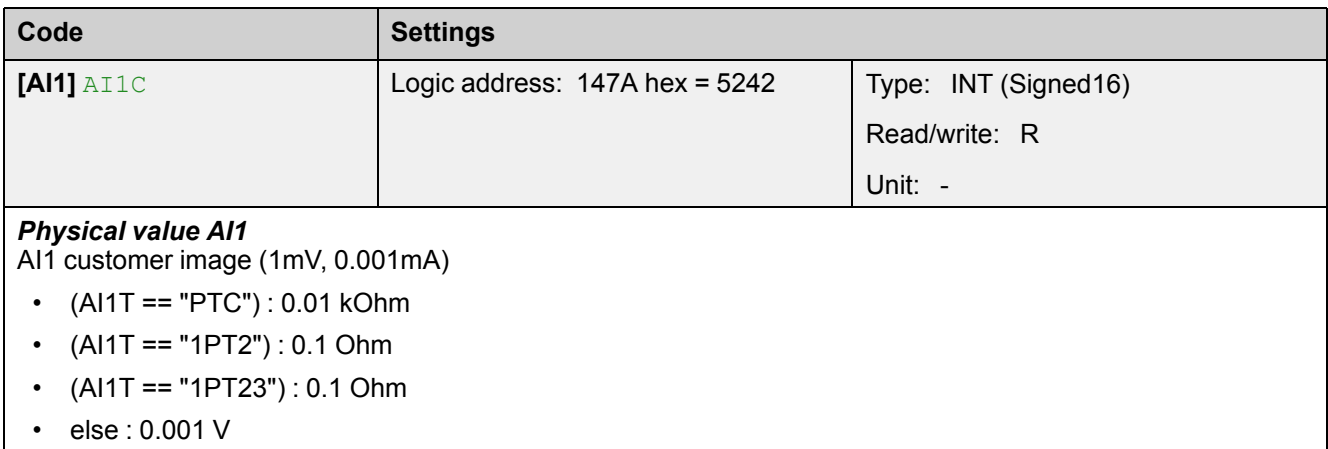

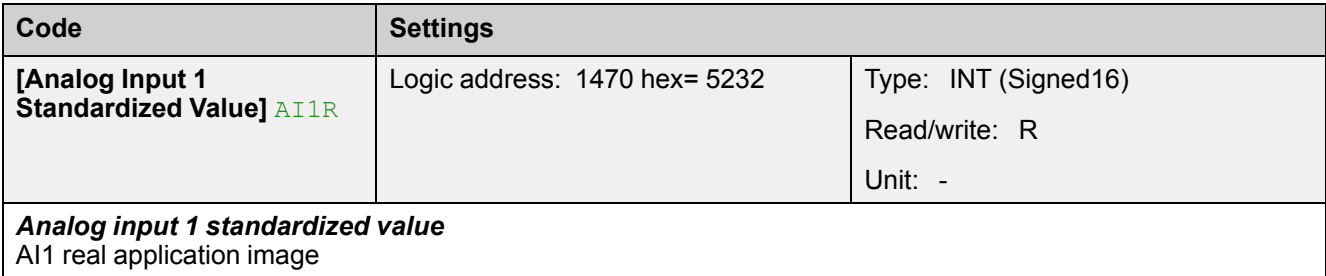

### **Analog outputs**

The analog outputs can be controlled via the network. Simply write these parameters. The outputs to be controlled must not be assigned to a soft starter function, otherwise the write operation has no effect

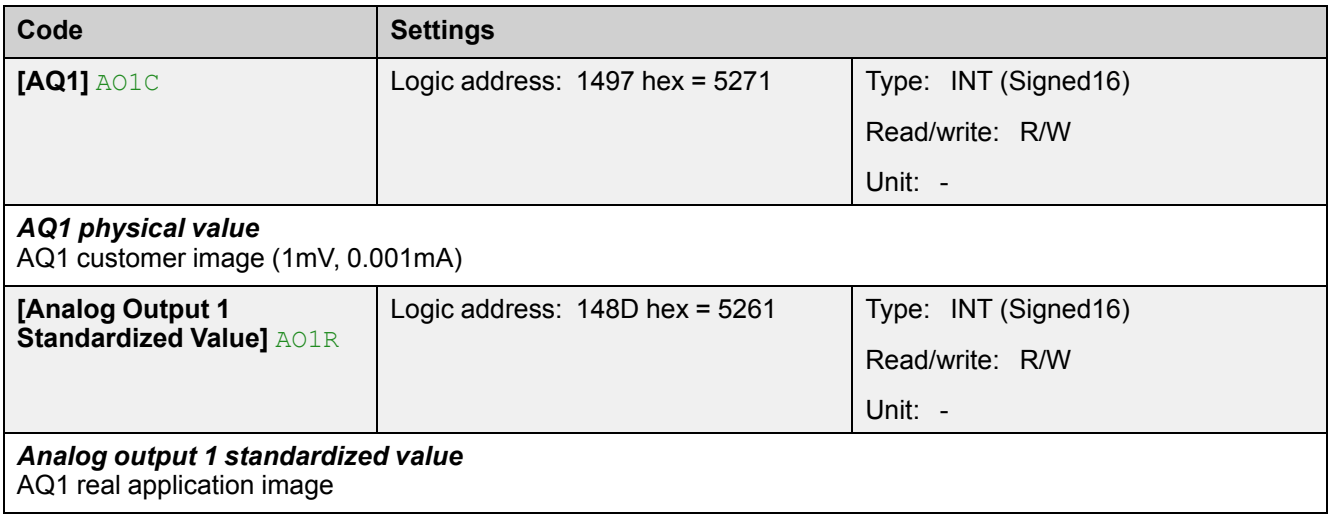

### **Base Monitoring**

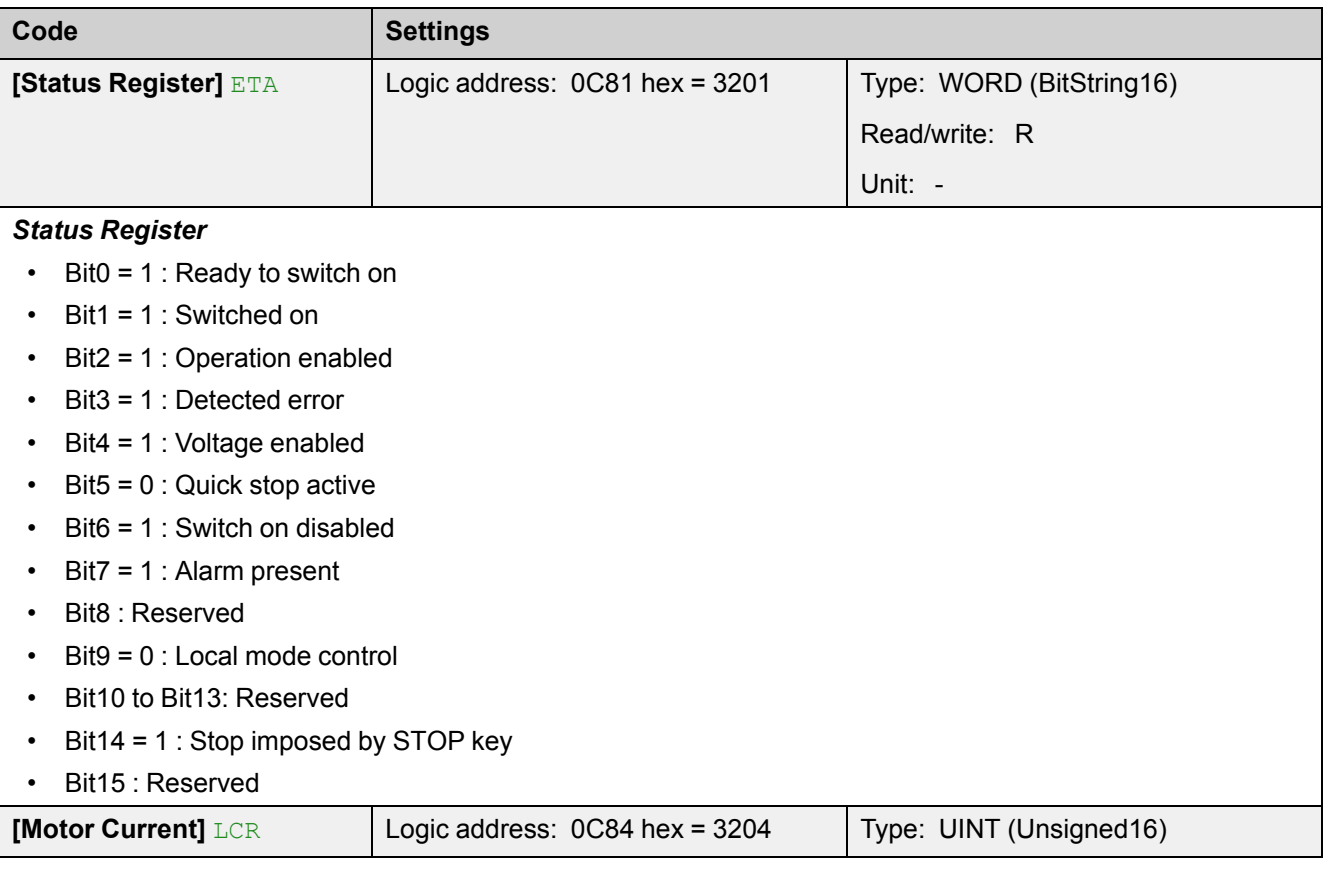

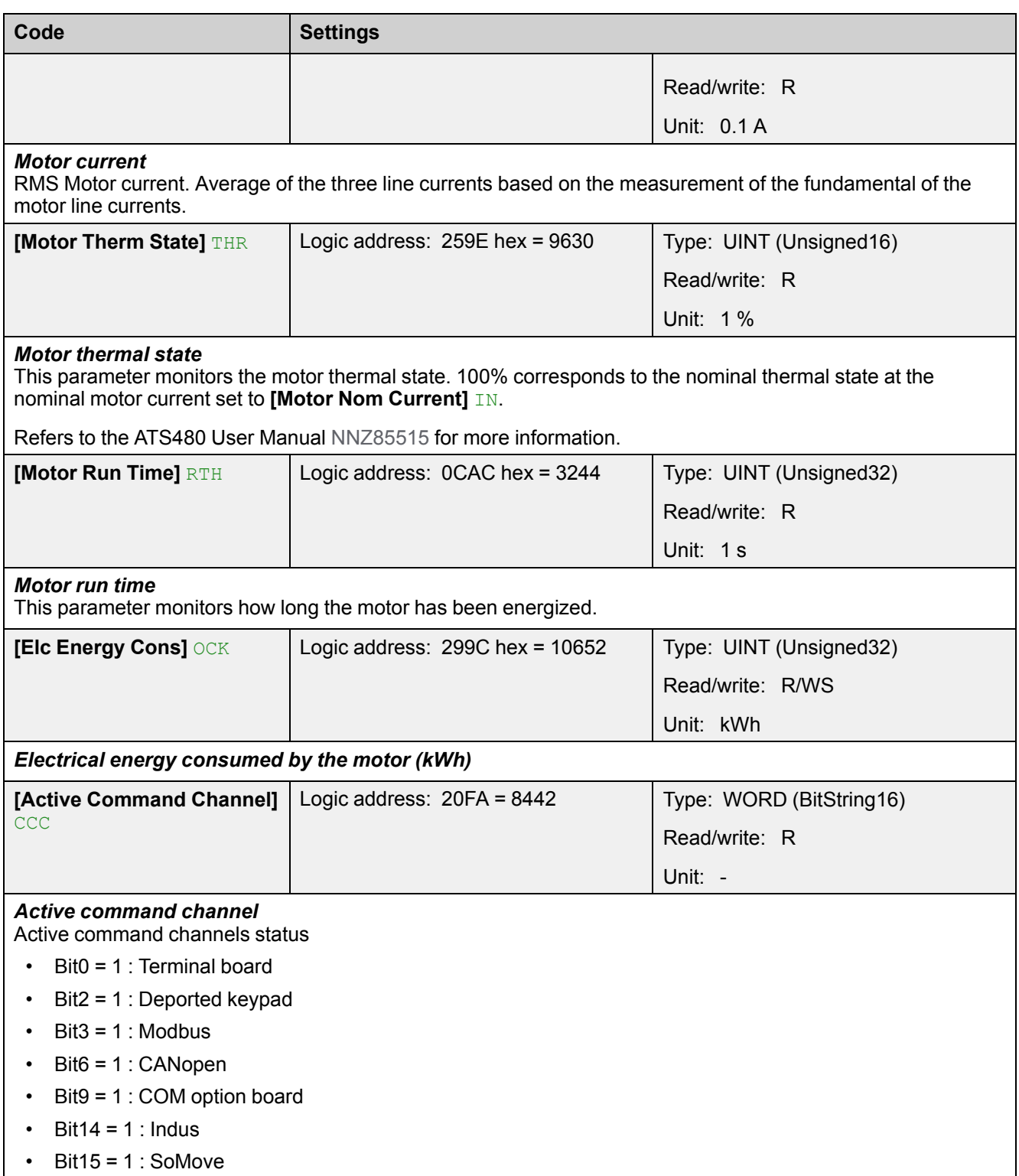
## **Command Register**

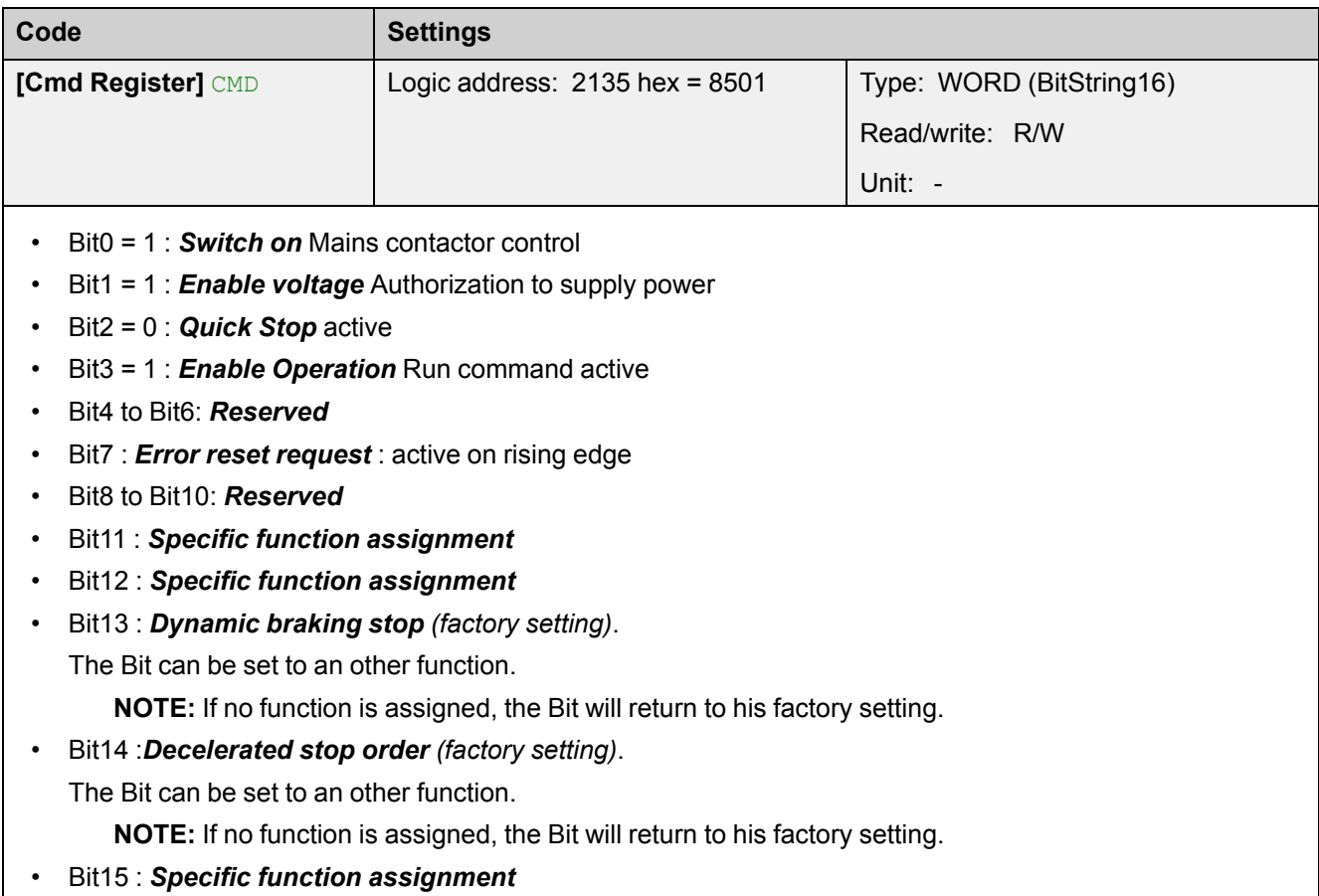

## **Extended Control Word**

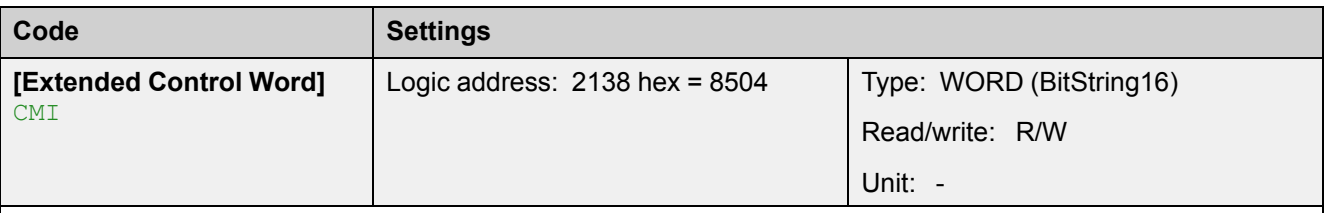

- Bit0 *Restore factory settings request*: Active on rising edge when motor is powered off. Once request is considered, this bit is automatically reset
- Bit1 *Store customer parameters request*: Active on rising edge when motor is powered off. Once request is considered, this bit is automatically reset
- Bit2 *Restore saved customer parameters*: Active on rising edge when motor is powered off. Once request is considered, this bit is automatically reset
- Bit3 = 1 : *External error*: Active on rising edge
- Bit4 to Bit12: *Reserved*
- Bit13 = 1 : *Lock device when motor stopped*
- Bit14 = 1 : *Disable line monitoring*
- Bit15 : *Disable parameter consistency check*
	- Bit15 = 1 : no check of parameter consistency and device is locked when stopped
	- Bit15 = 0 : all parameters are validated

## **Fieldbus Integration Using Control Expert (M340)**

### **Introduction**

#### **Overview**

The following figure shows the basic configuration to control the soft starter with a M340 PLC.

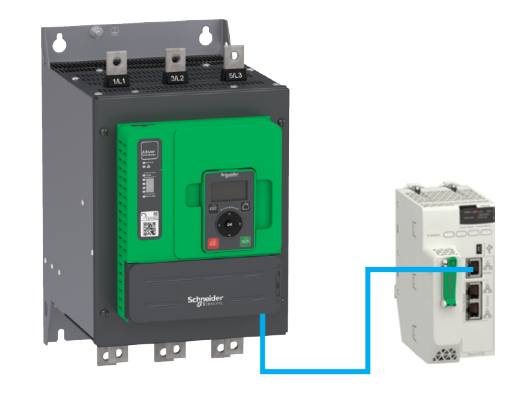

## **Modbus RTU Configuration**

#### **Modbus RTU Port Configuration**

From the project browser, open the Modbus RTU port configuration by doubleclicking the Modbus RTU port.

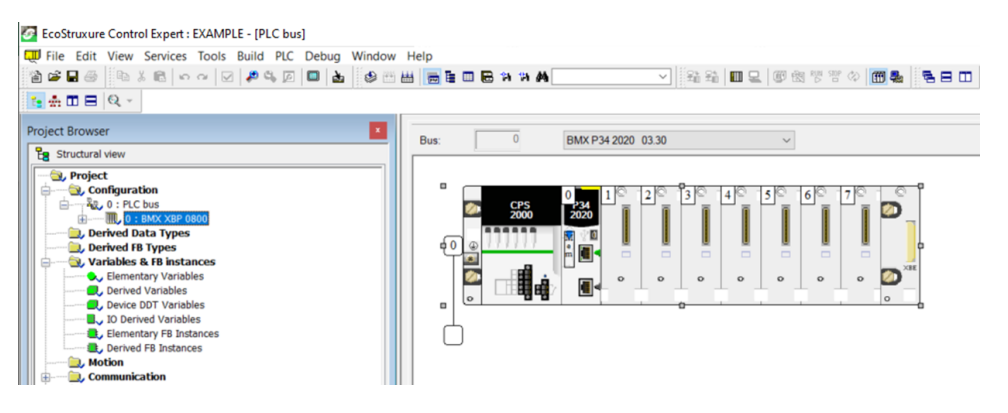

#### **Configuration of the Client**

#### **PLC Configuration**

Click on the active port:

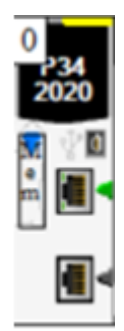

74 NNZ85539.02 – 04/2022

The configuration can be managed in the **Configuration** tab.

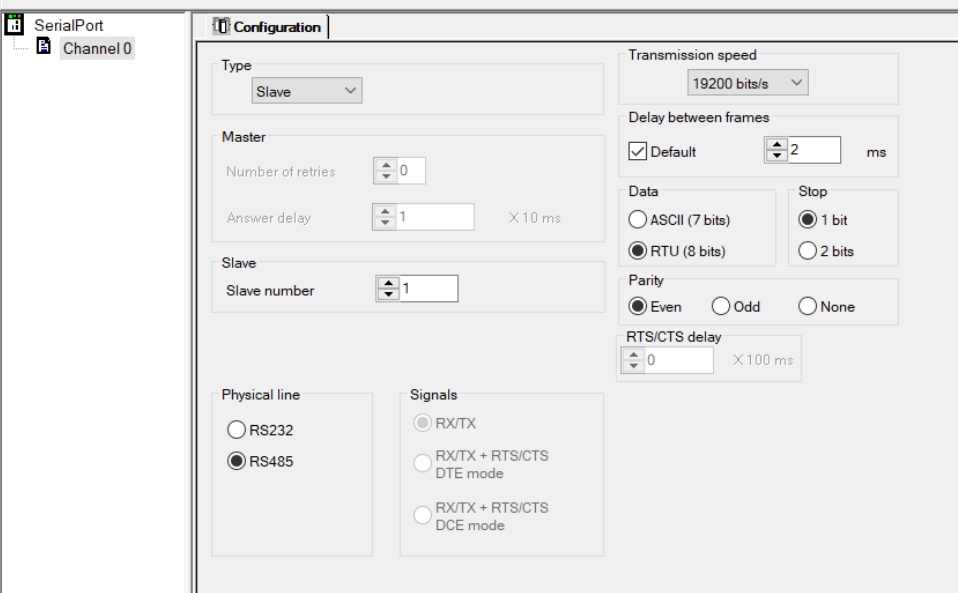

The configuration of the memory area of the PLC is set by default and can be modified.

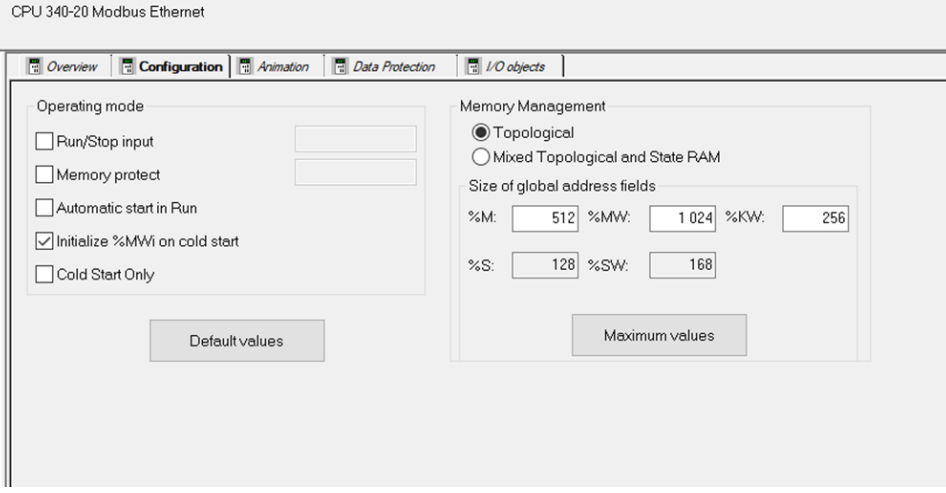

### **Soft Starter Configuration with SoMove**

#### **Overview**

In the following example, the soft starter configuration must be done as follows inorder to establish communication between the soft starter and the M340.

The soft starter configuration is done using the SoMove software.

#### **Factory Settings**

Before configuring the soft starter, make sure that you reset the soft starter to factory settings.

## **WARNING**

#### **UNANTICIPATED EQUIPMENT OPERATION**

- Verify that restoring the factory settings or modifying the configuration is compatible with the type of wiring used.
- If you are recalling a stored configuration, perform a comprehensive commissioning test to verify correct operation.

**Failure to follow these instructions can result in death, serious injury, or equipment damage.**

• Right click on the device, select **Device menu > Factory Settings > Execute**:

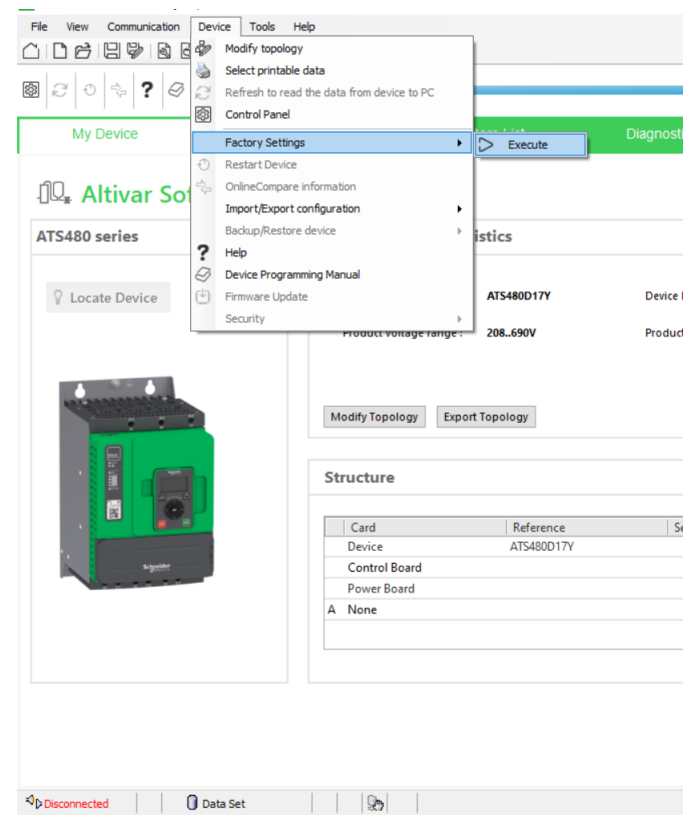

#### **Result:** Following window is displayed:

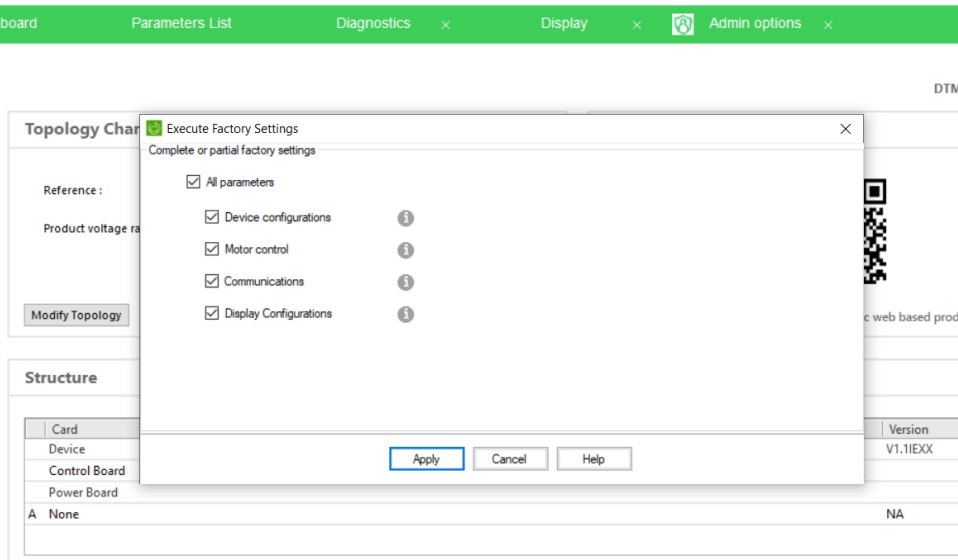

• Select **All parameters**, then click on **Apply**

**Result:** The factory setting is applied to the soft starter configuration

#### **Command Configuration**

To control the soft starter with the Modbus Embedded, select **Modbus Communication** as active command.

Go to:

- **Parameters List** tab
- Click on **Command channel** part

**Result:** Following window is displayed:

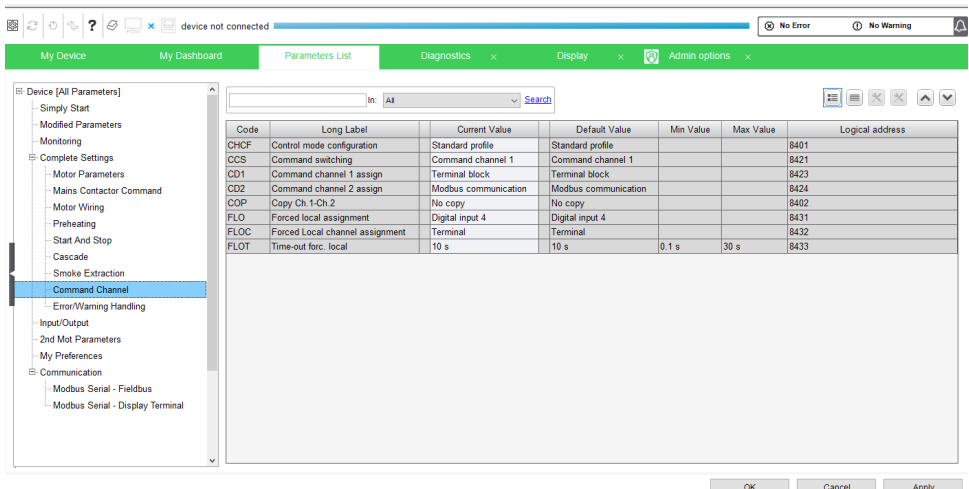

## **Modbus RTU Configuration**

To perform the configuration of the Modbus Communication parameters of the soft starter, go to:

• **Communication, Modbus Serial – Fieldbus.**

**Result:** Following window is displayed:

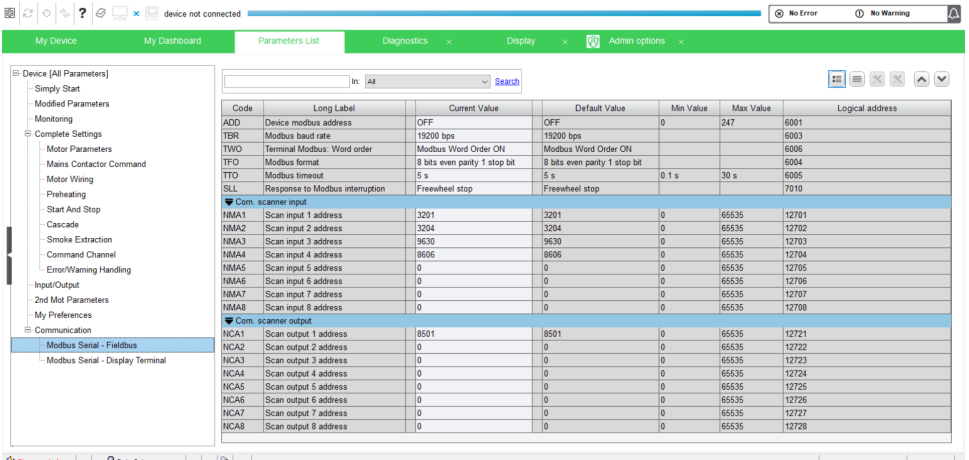

# <span id="page-78-0"></span>**Operations**

# **Operating States**

# **WARNING**

#### **LOSS OF CONTROL**

Perform a comprehensive commissioning test to verify that communication monitoring properly detects communication interruptions

**Failure to follow these instructions can result in death, serious injury, or equipment damage.**

### **Configuring Communication Error Response**

The response of the soft starter in the event of a communication interruption can be configured.

Configuration can be performed using the display terminal from:

#### **[Communication]** COMO **[Communication Module]** COMO

Via the **[Modbus Error Resp]** SLL parameter.

The values of the **[Modbus Error Resp]** SLL parameter, which triggers a soft starter detected error **[Modbus Com Interruption]** SLF1 are:

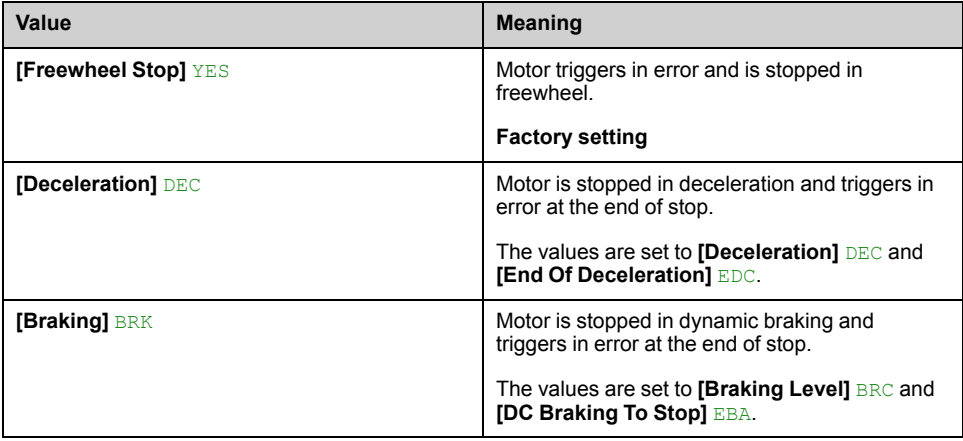

The values of the **[Modbus Error Resp]** SLL parameter which does not trigger a detected error are:

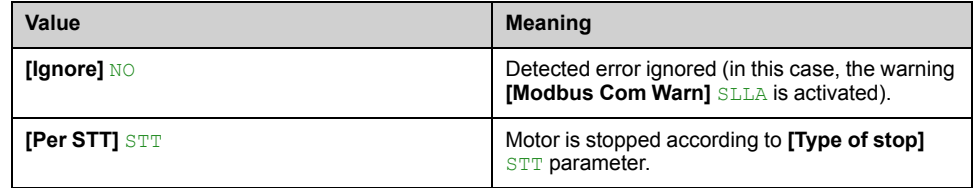

# **WARNING**

#### **LOSS OF CONTROL**

If this parameter is set to **[Ignore]** NO, Modbus communication monitoring is disabled.

- Only use this setting after a thorough risk assessment in compliance with all regulations and standards that apply to the device and to the application.
- Only use this setting for tests during commissioning.
- Verify that communication monitoring has been re-enabled before completing the commissioning procedure and performing the final commissioning test.

**Failure to follow these instructions can result in death, serious injury, or equipment damage.**

## **Operating Modes**

#### **Configuration of the Soft starter for Operation with STD Profile**

This section describes how to configure the settings of the soft starter if it is controlled in STD mode.

In the **[Complete settings]** CST- menu, **[Command channel]** CCP- submenu:

- **[Control Mode]** CHCF is set to **[Standard Profile]** STD.
- Check if **[Cmd channel 1]** CD1 (or **[Cmd channel 2]** CD2) is set on according to the communication source (**[Modbus]** MDB).

# <span id="page-80-0"></span>**Diagnostics and Troubleshooting**

# **Fieldbus Status LEDs**

## **LED Indicators**

The following figure describes the LEDs status for fieldbus monitoring:

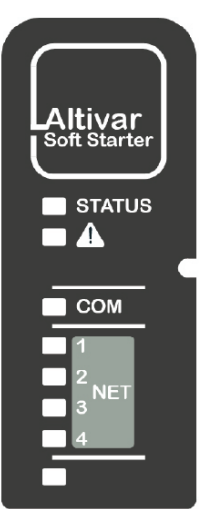

## **LED Description**

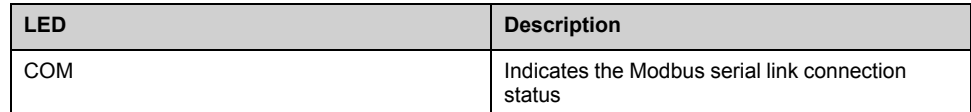

## **LED COM : Link Activity**

The table provides the LED status for Modbus serial connection

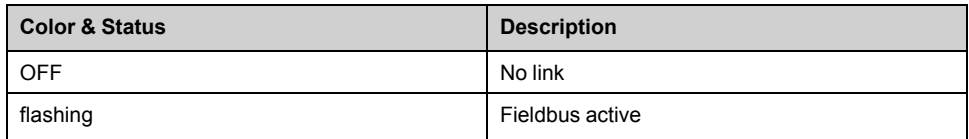

## **Communication Diagnostics**

These parameters are visible only with the graphic display terminal.

#### On the terminal, in: **[Communication]** COM **••** [Communication map] CMM •• **[Modbus network diag]** MND:

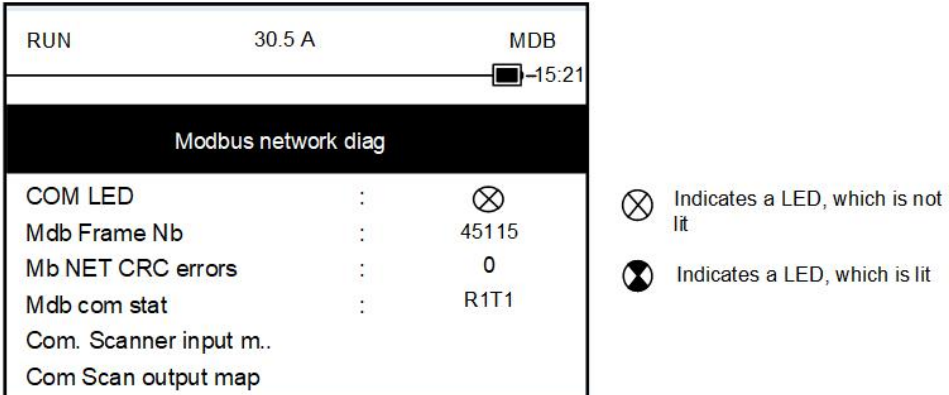

#### **Modbus Counters**

- **[Mdb Frame Nb]** M1CT indicate the number of Modbus frames received. The counter counts both correct and incorrect frames.
- **[Mb NET CRC errors]** M1EC indicate the number of Modbus frames containing checksum errors.

In the case of these two counters, only frames that are destined for the device and whose Modbus address is supplied by the **[Modbus Address]** ADD parameter are counted. Broadcast frames are not counted.

**[Mdb Frame Nb]** M1CT is modulo 65 536 counters, this means that, the value is reset to zero once the value of 65 535 is reached.

By contrast, the **[Mb NET CRC errors]** M1EC remain at 65 535 once this value is reached.

Each Modbus counter corresponds to a device parameter:

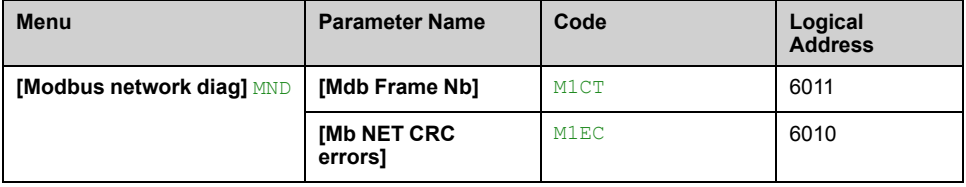

#### **Modbus Communication State**

This can be accessed from the menu:

**[Communication]** COM **[Modbus network diag]** MND **[Mdb com stat]** COM1 :

**[R0T0]**  $ROTO$ : Modbus no reception, no transmission = communication idle

**[R0T1]** R0T1: Modbus no reception, transmission

**[R1T0]** R1T0: Modbus reception, no transmission

**IR1T11** R1T1: Modbus reception and transmission

# **Checking Connections**

## **Description**

If the product cannot be addressed using the fieldbus, verify that

- The connector is plugged in correctly.
- The wires are correctly connected to connector (if possible).
- The ends of line resistors are connected on both sides of the complete network.
- The ends of line resistors have the good values.
- The wiring of the all devices on the network is consistent.

# **Monitoring of Communication Channel**

## **Command Channels**

All the soft starter command parameters are managed on a channel-by-channel basis.

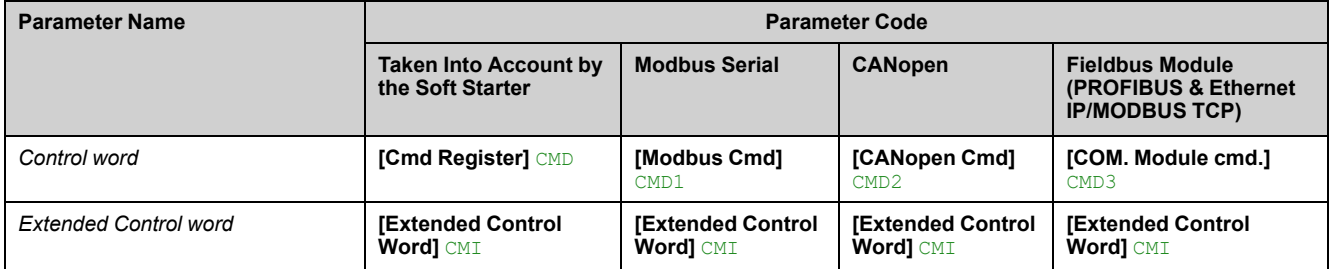

## **Monitoring of Communication Channels**

Communication channels are monitored if they are involved in one of the following parameters:

- The control word **[Cmd Register]** CMD from the active command channel
- The control word containing the command switch bit configured on **[Command Switching]** CCS

As soon as one of these parameters has been written once to a communication channel, it activates monitoring for that channel.

If a communication warning is sent (in accordance with the protocol criteria) by a monitored port or fieldbus module, the soft starter triggers a communication interruption.

The soft starter reacts according to the communication interruption configuration (operating state Fault, maintenance, fallback, and so on).

If a communication warning occurs on a channel that is not being monitored, the soft starter does not trigger a communication interruption.

#### **Enabling of Communication Channels**

A communication channel is enabled once one parameter involved has been written at least one time. The soft starter is only able to start if the channel involved in command value is enabled.

#### **Example:**

A soft starter in STD profile is connected to an active communication channel.

It is mandatory to write at least one time the command in order to switch from *4- Switched on* to *5-Operation enabled* state.

A communication channel is disabled in *forced local* mode.

On exiting *forced local* mode:

- The soft starter copies the run commands value to the active channel (maintained).
- Monitoring of the active channels for the command resumes following a time delay **[Time-out forc. local]** FLOT.
- Soft starter control only takes effect once the soft starter has received the command from the active channels.

# **Communication Interruption Message**

## **Description**

If the device does not receive any Modbus request sent to its address for a predefined time **[ModbusTimeout]** TTO, a **[Modbus Com Interruption]** SLF1 is triggered.

# **Glossary**

## **A**

**Abbreviations:**

Req. = Required

Opt. = Optional

#### **AC:**

Alternating Current

## **C**

**Client:**

A **client** is a device that is actively polling for data from one or multiple devices.

#### **CRC16:**

Cyclical Redundancy Check.

## **D**

**DC:**

Direct Current

**dec.:**

Decimal

## **E**

#### **Error :**

Discrepancy between a detected (computed, measured, or signaled) value or condition and the specified or theoretically correct value or condition.

## **F**

#### **Factory setting:**

Factory settings when the product is shipped

#### **Fault Reset:**

A function used to restore the soft starter to an operational state after a detected error is cleared by removing the cause of the error so that the error is no longer active.

#### **Fault:**

Fault is an operating state. If the monitoring functions detect an error, a transition to this operating state is triggered, depending on the error class. A "Fault reset" is required to exit this operating state after the cause of the detected error has been removed. Further information can be found in the pertinent standards such as IEC 61800-7, ODVA Common Industrial Protocol (CIP).

## **H**

**hex:**

Hexadecimal

#### **M**

#### **MEI:**

Modbus Encapsulated Interface

#### **Monitoring function:**

Monitoring functions acquire a value continuously or cyclically (for example, by measuring) in order to check whether it is within permissible limits. Monitoring functions are used for error detection.

### **P**

#### **Parameter:**

Device data and values that can be read and set (to a certain extent) by the user.

## **Q**

#### **Quick Stop:**

The quick Stop function can be used for fast deceleration of a movement as a response to a detected error or via a command.

## **R**

#### **R/WS:**

Read and write (write only possible when the soft starter is not in RUN mode). It is not possible to write these parameters in "5-Operation enabled" or "6-Quick stop active" states. If the parameter is written in the "4-Switched on" state, transition to "2-Switch on disabled" is activated.

#### **S**

#### **Server:**

A **server** is the passive device, waiting for the **client** to poll for data to actually send it.

## **W**

#### **Warning:**

If the term is used outside the context of safety instructions, a warning alerts to a potential error that was detected by a monitoring function. A warning does not cause a transition of the operating state.

## **Z**

#### **Zone of operation:**

This term is used in conjunction with the description of specific hazards, and is defined as it is for a **hazard zone** or **danger zone** in the EC Machinery Directive (2006/42/EC) and in ISO 12100-1.

Schneider Electric 35 rue Joseph Monier

92500 Rueil Malmaison France

+ 33 (0) 1 41 29 70 00

www.se.com

As standards, specifications, and design change from time to time, please ask for confirmation of the information given in this publication.

© 2022 Schneider Electric. All rights reserved. NNZ85539.02 – 04/2022